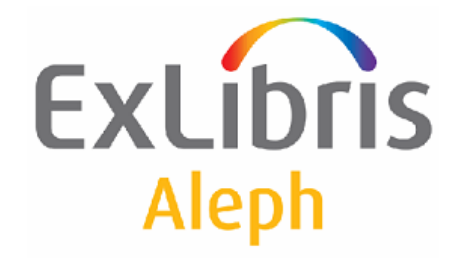

# **Aleph 21 változási jegyzék**

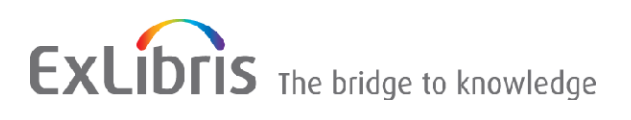

#### **BIZALMAS INFORMÁCIÓ**

Az ezen dokumentumban található információk az Ex Libris Ltd. és tagvállalatainak tulajdona, és az ezen információkkal történő minden fajta visszaélés vagy azok rosszhiszemű felhasználása pénzügyi veszteséget okoz. NE MÁSOLJA LE EZEN INFORMÁCIÓKAT, AMENNYIBEN NEM RENDELKEZIK AZ EX LIBRIS LTD ÍRÁSOS ENGEDÉLYÉVEL.

Ezen dokumentum korlátozott körű az Ex Libris Ltd-vel vagy annak tagvállalataival kötött szerződés alapján. A dokumentumban található információk kereskedelmi titkokat tartalmaznak, ezért bizalmas jellegű.

#### **ELÁLLÁS**

Az ezen dokumentumban található információk időnként megváltoznak. Győződjön meg arról, hogy a legfrissebb dokumentumot használja. Az Ex Libris Ltd-vel kötött szerződésben lefektetett jótállási elveken túl az ezen dokumentum használatára vonatkozó jótállási igény nem kérelmezhető. Eltérő megállapodás hiányában az Ex Libris nem felelős az ezen dokumentum használatából adódó közvetlen vagy közvetett károkért.

Ezen dokumentumban harmadik félre történő hivatkozás csupán kényelmi okokból szerepel. A harmadik fél által nyújtott információk nem részei az Ex Libris termékeknek, ezért azokért felelősséget sem vállal.

#### **MÁRKANEVEK**

Az "Ex Libris," the Ex Libris bridge, Primo, Aleph, Alephino, Voyager, SFX, MetaLib, Verde, DigiTool, Preservation, URM, Voyager, ENCompass, Endeavor eZConnect, WebVoyage, Citation Server, LinkFinder és LinkFinder Plus, és más nevek márkanevek vagy bejegyzett márkanevek és az Ex-Libris Ltd. vagy tagvállalatai tulajdonai.

Nevek vagy emblémák hiánya nem jelenti a szellemi jogokról történő lemondást.

Harmadik fél márkaneve az alábbiakban szerepelnek. Az Ex-Libris nem rendelkezik jogokkal ezekkel a márkanevekkel kapcsolatosan.

Az Oracle az Oracle Corporation bejegyzett márkaneve.

UNIX az Egyesült Államok és más országos bejegyzett márkaneve, az X/Open Company Ltd. kizárólagos engedélyével

Microsoft, a Microsoft logo, MS, MS-DOS, Microsoft PowerPoint, Visual Basic, Visual C++, Win32,

Microsoft Windows, a Windows logo, Microsoft Notepad, Microsoft Windows Explorer, Microsoft Internet Explorer, és a Windows NT a Microsoft Corporation bejegyzett védjegye, az ActiveX ugyanezen vállalat márkaneve.

Az Unicode és az Unicode logo az Unicode, Inc. bejegyzett márkaneve.

A Google a Google, Inc. bejegyzett márkaneve

Copyright Ex Libris Limited, 2011. Minden jog fenntartva. A dokumentumot 2012. január 29-én publikálták.

Weblap cím: [http://www.exlibrisgroup.com](http://www.exlibrisgroup.com/)

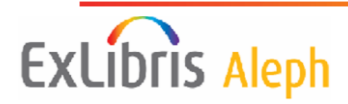

# **Tartalomjegyzék**

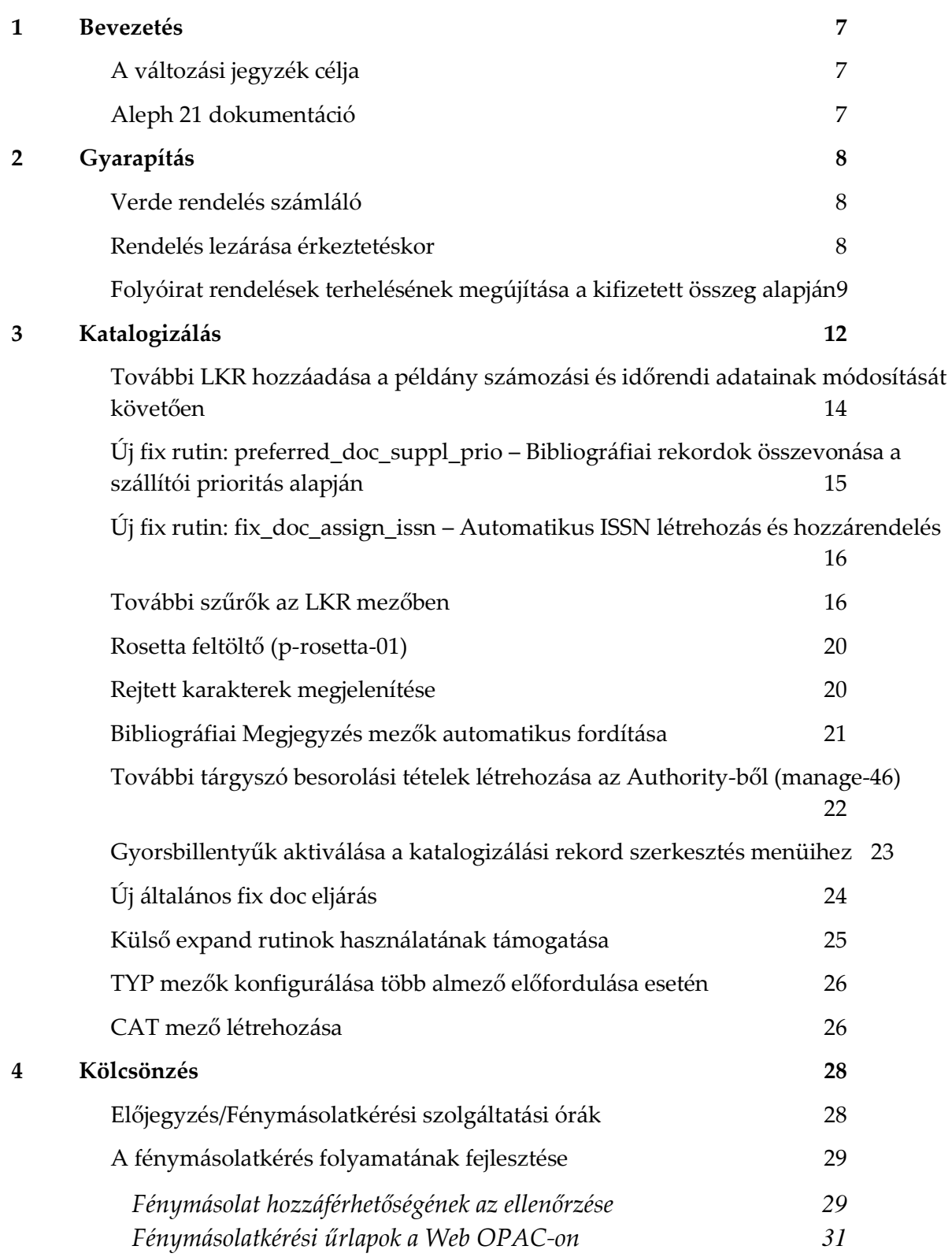

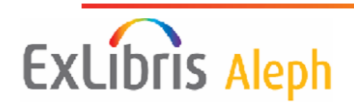

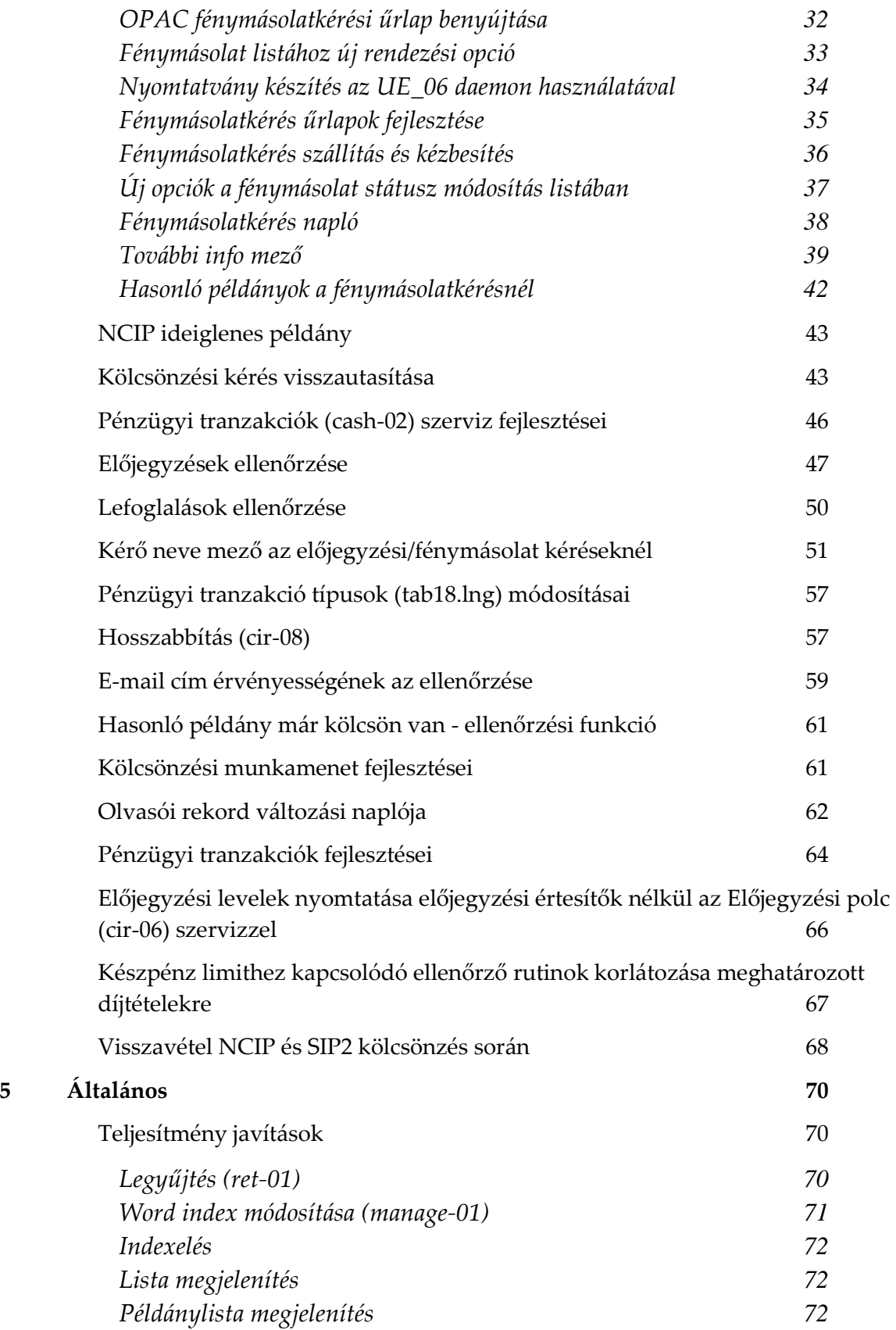

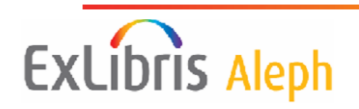

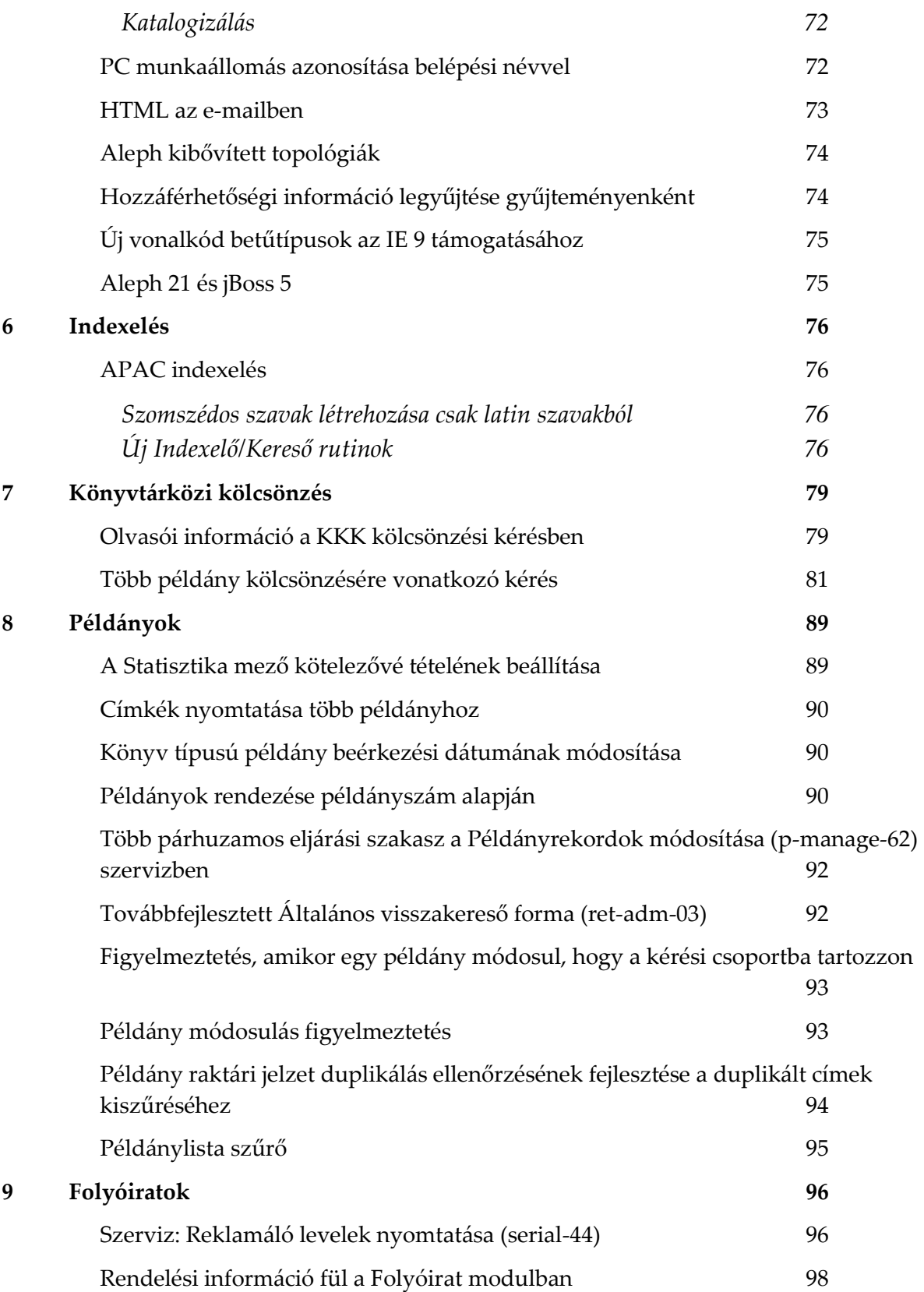

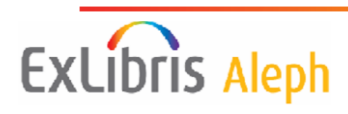

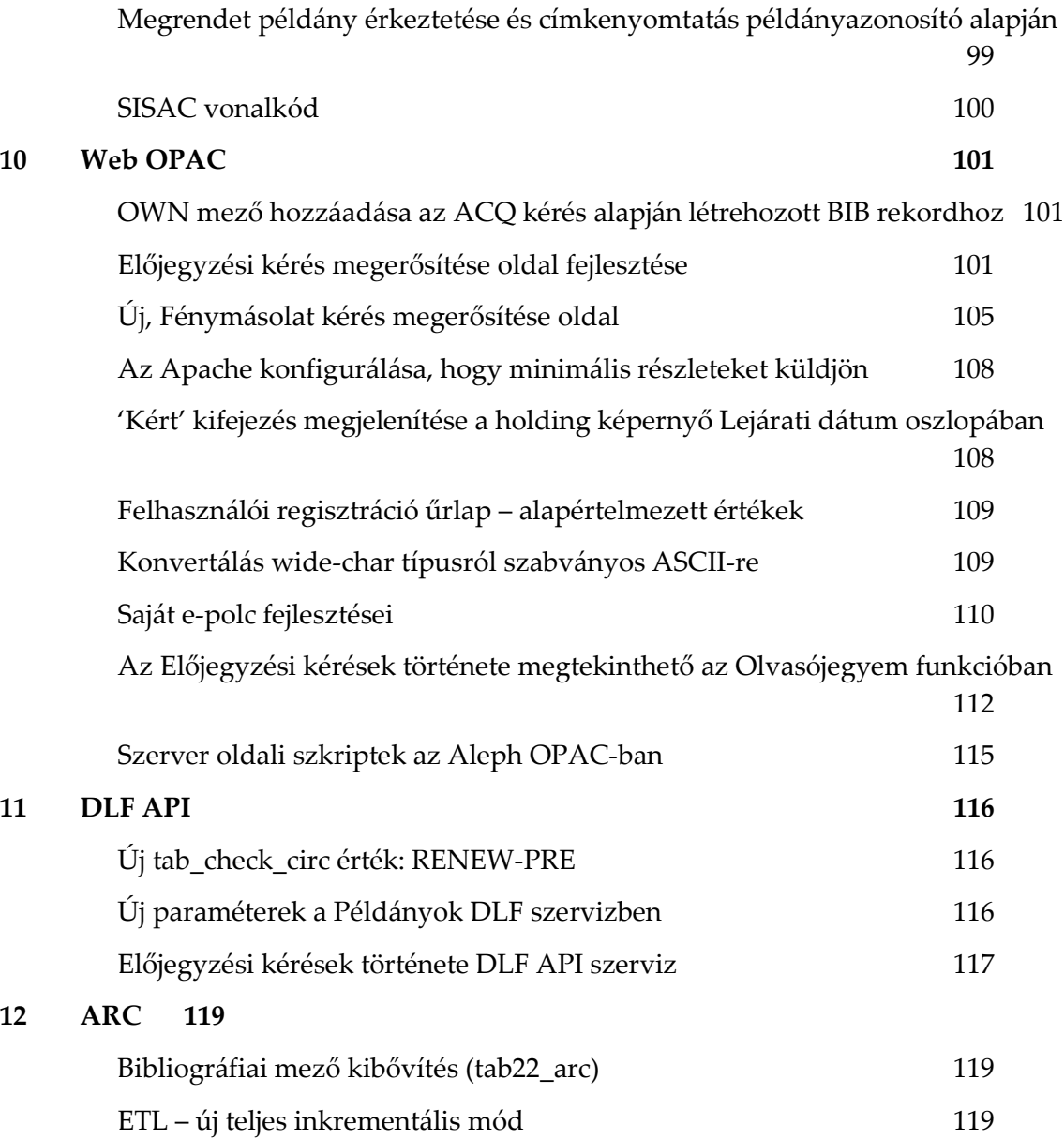

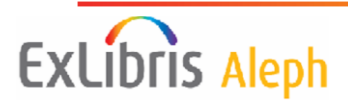

**1**

# <span id="page-6-0"></span>**Bevezetés**

# <span id="page-6-1"></span>**A változási jegyzék célja**

A dokumentum azokat a fejlesztéseket és változtatásokat tartalmazza, melyek újdonságok az Aleph 21-ben. Ezek a következő témakörök alatt vannak felsorolva:

- **Gyarapítás**
- Katalogizálás
- Kölcsönzés
- Általános
- $\blacksquare$  Indexelés
- Könyvtárközi kölcsönzés
- Példányok
- Folyóiratok
- Web OPAC
- **DLF API**
- <span id="page-6-2"></span>■ ARC

# **Aleph 21 dokumentáció**

Az Aleph 21 elsődleges dokumentációs listája:

- *Aleph 21 Felhasználói segédkönyv*
- *Aleph 21 Segédkönyv rendszerkönyvtárosoknak*
- *Aleph 21 Rendszer konfigurációs segédkönyv*
- *Aleph 21 Változási jegyzék*

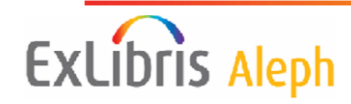

# **2**

# <span id="page-7-0"></span>**Gyarapítás**

# <span id="page-7-1"></span>**Verde rendelés számláló**

# **A fejlesztés célja**

Egy új rendelési számláló használható, amikor egy új rendelési rekordot hozunk létre a Verdeből.

#### **Leírás**

Lehetőség van egy új rendelési számláló beállítására (az  $Uti1/g/2$ -ben), ami akkor használható, amikor új rekordot hozunk létre a Verde-ből. Az [adm\_lib]/tab/verde\_open\_order tábla 10. oszlopa tartalmazhat egy maximum 5 karakteres kódot, és ennek kell megegyeznie az util/g/2 számlálóban meghatározottakkal. Csak az első sor van kitöltve. Például, ha az XXX50-ben a verde\_open\_order oszlopa s-re van állítva, akkor a rendszer az XXX50 könyvtár last-order-no-s számlálóját használja. Ha az oszlop üres, vagy bár tartalmaz értéket de a számláló nincs létrehozva, az alapértelmezett számlálót használja a rendszer: last-order-number.

## **Utalás a Technikai Dokumentációra**

További információért használja az *Aleph 21 Segédkönyv rendszerkönyvtárosoknak* – *Gyarapítás* fejezetének **Rendelési szám számlálók** szakaszát.

# <span id="page-7-2"></span>**Rendelés lezárása érkeztetéskor**

# **A fejlesztés célja**

Egy új opció került bevezetésre, mely a monográfia és folyamatos rendelési rekordok automatikus lezárását vezérli, miután a rendelés érkeztetése befejeződött.

# **Leírás**

Ehhez az opcióhoz egy új tab100 változó, a CLS-ORDER-UPON-ARRIVE lett létrehozva, és hozzáadva az ./<adm library>/tab/tab100 táblához.

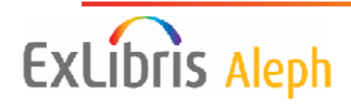

#### A változó lehetséges értékei: 0/1

0 – Alapértelmezett érték. A monográfia vagy folyamatos rendelési rekordok érkeztetésének befejezésekor a rendelés státusza nem módosul automatikusan Rendelés lezárva-ra (CLS). A rendelés automatikus lezárása akkor történik meg, amikor a rendelés a következő három státusz valamelyikét kapja:

- Kompl. érkezett
- Teljesen számlázva
- $\blacksquare$  Fizetve

1 – (Új funkcionalitás). A monográfia vagy folyamatos rendelési rekordok teljes beérkezését követően a rendelési státusz automatikusan Closed-re módosul. Ez a módosulás a rendelés számlainformációitól függetlenül történik meg.

#### **Utalás a Technikai Dokumentációra**

További információért használja az *Aleph 21 Segédkönyv rendszerkönyvtárosoknak* – *Gyarapítás* fejezetének **Gyarapításhoz kapcsolódó értékek a tab100-ban** szakaszát.

## **Végrehajtási megjegyzések**

Állítsa be a következő sort a ./xxx50/tab/tab100 táblában:

CLS-ORDER-UPON-ARRIVE=1

# <span id="page-8-0"></span>**Folyóirat rendelések terhelésének megújítása a kifizetett összeg alapján**

## **A fejlesztés célja**

A Folyóirat- és folyamatos rendelések terhelésének megújítása (acq-06-b) szervizbe egy új mező került, amely lehetővé teszi a terhelés megújítását az előző évben kifizetett számlaösszeggel.

## **Leírás**

A Megújítás alapja mező került a Folyóirat- és folyamatos rendelések terhelésének megújítása (acq-06-b) szervizbe.

Az új mező lehetővé teszi hogy kiválasszuk, az Aleph hogyan számítsa ki az új év rendeléseinek terhelési összegét.

- **Terhelés összege** A funkcionalitása megegyezik a korábbi fix-ével. Az újonnan létrehozott terhelési összeg a korábbi terhelések összegéből kerül kikalkulálásra 10 százalékos emeléssel.
- **Kifizetett összeg** Új funkcionalitás. Az újonnan létrehozott terhelési összeg a korábbi évi számla összegéből és a költségkeretből kerül kikalkulálásra. Ha nem voltak

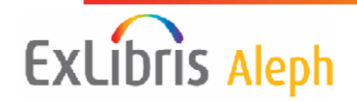

kifizetések, az Aleph a terhelést a terhelési összegekből és a százalákos emelkedésből számítia ki.

Egy új oszloppal lett kiegészítve a szerviz output riportja, mely azt jelzi hogy a terhelés a terhelés összegén vagy a kifizetett összegen alapul.

#### **Utalás a Technikai Dokumentációra**

További információért olvassa el a szerviz Súgó fájlját.

## **Végrehajtási megjegyzések**

Ha szükség van testreszabásra, hajtsa végre a következő lépéseket:

- **1** Adja a következőket az itt felsorolt fájlokhoz (az ORDER-UNIT control után):
	- ./alephe/pc\_b\_<lng>/p-acq-06-b.xml
	- ./alephe/pc\_b\_<lng>/p-acq-06.xml

```
<control>
  <radio>
   <argname>F11</argname>
  <label>Renew Based on</label>
  <source>explicit</source>
  <default>E</default>
  <ritem>
  <value>E</value>
  <display>Encumbrance Amount</display>
  \langleritem\rangle<ritem>
  <value>P</value>
   <display>Paid Amount</display>
   \langleritem\rangle</radio>
</control>
```
**2** Adja a következőket a ./form\_<lng>/renew-order-encumbrance.xsl fájlokhoz (a /z601-currency mező után):

```
<xsl:call-template name="display-grid-gen">
  <xsl:with-param name="label" select="'Base Amount:'"/>
  <xsl:with-param name="value" select="./base-amount"/>
  <xsl:with-param name="header" select="$header"/>
</xsl:call-template>
```
**3** Cserélje le a következőt a ./form\_<lng>/renew-order-encumbrance.xsl-ben:

<xsl:with-param name="label" select="'Original sum enc:'"/>

Erre:

<xsl:with-param name="label" select="'Original sum enc/ inv:'"/>

**4** Törölje a következőt a ./form\_<lng>/renew-order-encumbrance.xsl-ből (ha kétszer is szerepel ugyanaz a sor):

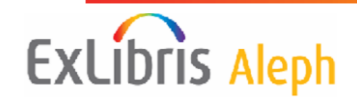

```
<xsl:call-template name="display-grid-gen">
  <xsl:with-param name="label" select="'Credit/Debit:'"/>
  <xsl:with-param name="value" select="./z601-credit-debit"/>
  <xsl:with-param name="header" select="$header"/>
</xsl:call-template>
```
**5** Adja a következő sort az ./alephe/error\_<lng>/p\_acq\_06-hoz:

5005 0000 L Order type M(Monograph) can't work with "Paid Amount".

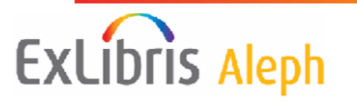

# <span id="page-11-0"></span>**Katalogizálás**

# **Kiegészítés példány vonalkód alapján**

# **A fejlesztés célja**

A Kiegészítés példány vonalkód alapján opcióval lett kiegészítve a Katalogizálás modul. Ez az opció lehetővé teszi, hogy a példány vonalkód alapján a példányinformációkat emeljen át a bibliográfiai rekord LKR mezőjének almezőibe.

#### **Leírás**

A Kiegészítés példány vonalkód alapján opció használatához válassza ki azt a Szerkesztés menüből vagy kattintson jobb gombbal az LKR mezőre. Írja be a példány vonalkódját a párbeszédablakba.

A Kiegészítés példány vonalkód alapján opció használata után az LKR almezői a példányrekord adataival egészülnek ki, a következő módon:

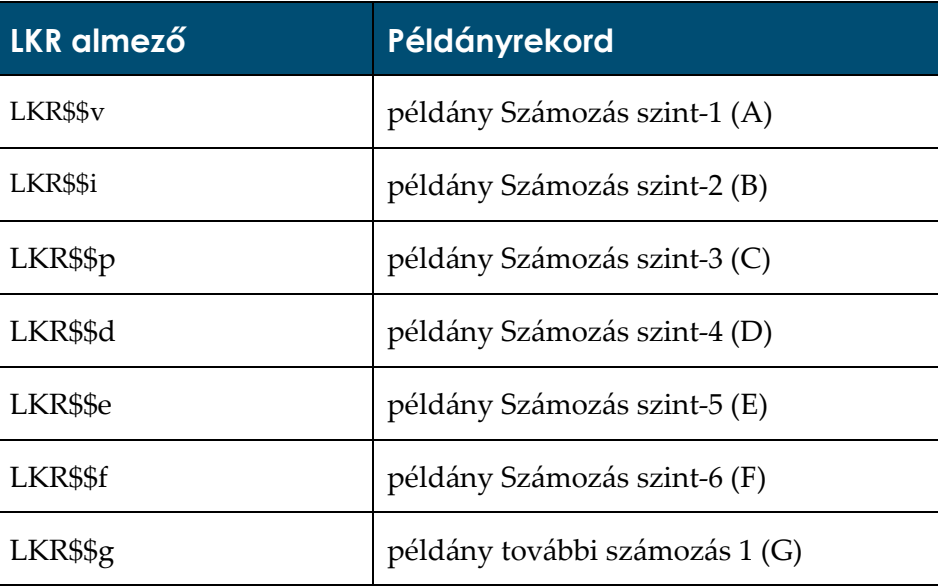

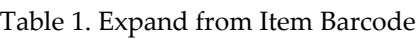

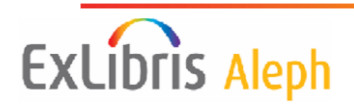

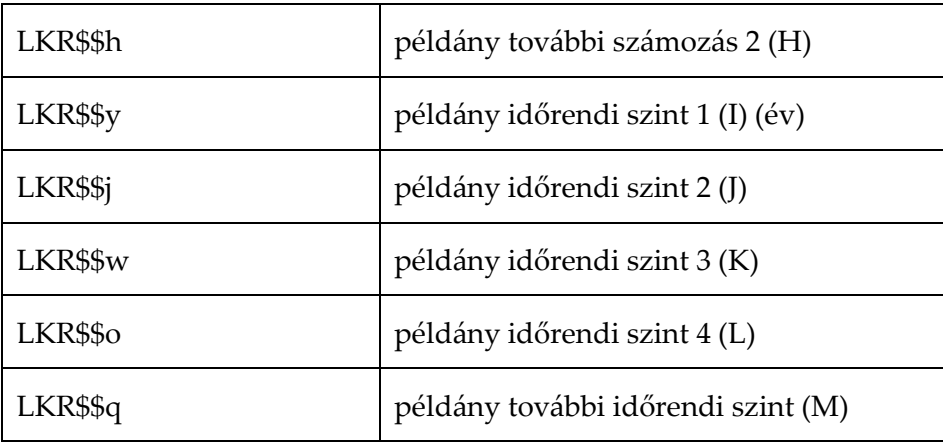

Továbbá, a 245 \$\$a almező kiegészül a példány Leírás mezőjének tartalmával.

#### **Megjegyzés:**

A Kiegészítés példány vonalkód alapján opció nem módosítja a többi LKR almezőt.

Ne feledje, hogy az LKR szűrők csak akkor lesznek alkalmazva az összes LKR almezőre, ha a Z103X (a dokumentumok közötti kibővített linkelő eljárás) használatban van. Ha a Z103X nincs használatban, a következő LKR mezők nem lesznek figyelembe véve, amikor a BIB rekordot hozzákapcsoljuk a megadott példányhoz: d, e, f, g, h, w, o és q.

#### **Utalás a Technikai Dokumentációra**

További információért használja az *Aleph 21 Felhasználói segédkönyv* – *Katalogizálás* fejezetének **Alkalmazható szerkesztési funkciók táblázata** szakaszát.

#### **Végrehajtási megjegyzések**

Ha szükség van testreszabásra, adják hozzá a következő sorokat:

.\catalog\tab\lng\menu.dat:

EXPAND\_FROM\_BARCODE Expand From Item Barcode

.\catalog\tab\lng\hint.dat:

EXPAND\_FROM\_BARCODE Expand the LKR field From Item Barcode

.\catalog\tab\lng\window.dat:

OpenArticleRecord.Title Expand From Item Barcode

OpenArticleRecord.Static.Title Enter Item Barcode:

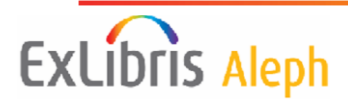

# <span id="page-13-0"></span>**További LKR hozzáadása a példány számozási és időrendi adatainak módosítását követően**

## **A fejlesztés célja**

Ez az új fejlesztés lehetővé teszi további LKR mező hozzáadását a BIB rekordhoz, amikor a kapcsolódó példányrekord számozási vagy időrendi információi módosulnak.

#### **Leírás**

Az ANA típusú LKR mező bibliográfiai rekordok összekapcsolására szolgál hogy így hozhassuk létre a BIB rekordok közötti hierarchiát. Ez a felépítés támogatja a következő három kapcsolódási szint fenntartását a bibliográfiai rekordok között:

- folyóirat cím
- füzetcím
- $\blacksquare$ cikk cím

A példányok a folyóirat címhez készülnek el. A füzetcím és a cikk cím a folyóirat cím példányához kapcsolódnak az LKR ANA eljárás segítségével.

Ez az eljárás azért lett kifejlesztve, hogy biztos legyen hogy a példány számozási vagy időrendi adatainak módosulása módosítja a füzetcímet és a cikk címet egy további LKR mező hozzáadásával az új példány szűrésével.

Az új LKR mező hozzáadása akkor történik meg, amikor a számozás vagy időrendi adatok az Aleph GUI-ban a következő formátumok egyikén keresztül módosulnak:

- Példány űrlap Folyóirat szint fül
- Katalogizálás modul Köttetés
- Szerviz: Pédányrekordok módosítása (manage-62)

#### **Utalás a Technikai Dokumentációra**

További beállítási utasításokaért és további információért használja az *Aleph 21 Felhasználói segédkönyv* – *Katalogizálás* fejezetének **LKR módosítása a példány számozás és időrend módosulása alapján** szakaszát.

## **Végrehajtási megjegyzések**

- **1.** Állítsa be a PERIODIC-INDEX üzenet típusát i-re az ADM könyvtár tab\_z105 táblájában.
- **2.** A 3. oszlopban (cél könyvtár) adja meg azt a BIB könyvtárat, amelyikben módosítani kívánja az LKR mezőt, például ./usm50/tab/tab\_z105.

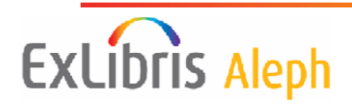

```
\overline{5}6
   12111111 - 11111 - 111111TISM01
PERIODIC-INDEX
```
**3.** A z105\_library-ban (például USR00) újra kell aktiválni az util/E/11-et (az üzenet a könyvtárak daemon-jai között).

# <span id="page-14-0"></span>**Új fix rutin: preferred\_doc\_suppl\_prio – Bibliográfiai rekordok összevonása a szállítói prioritás alapján**

## **A fejlesztés célja**

Ez az új, preferred\_doc\_suppl\_prio fix rutin meghatározza, hogy a a két megegyező rekord közül melyik az előnyben részesített.

## **Leírás**

A tab preferred táblában meghatározott preferred doc suppl prio rutin a data\_supplier\_priorities táblából kérdezi le a szállító kódját, ami a 970\$v almezőben található. A legalacsonyabb számmal jelölt szállító kapja a magasabb prioritást, azaz a 001 a lemagasabb prioritás és 999 a legalacsonyabb.

A tab preferred tábla preferred doc suppl prio rutinja szintén konzultál egy súlyozási táblával (STA mező), amikor meghatározza a szállító prioritását.

## **Utalás a Technikai Dokumentációra**

A data\_supplier\_priorities táblával kapcsolatos további információért használja az *Aleph 21 Rendszer konfigurációs segédkönyv* **data\_supplier\_priorities** szakaszát.

## **Végrehajtási megjegyzések**

Az új fix rutin használatához:

1. Adja a következő sort a <BIB library>/tab/tab preferred táblájához:

 $\frac{11}{2}$  3 !!!!!!!!!!-!!!!!!!!!!!!!!!!!!!!!!!!!-!!!!!!!!!!!!!!!!!!> xxx preferred doc suppl prio data supplier priorities

**2.** Hozza létre az új táblát: <BIB library>/tab/data\_supplier\_priorities.

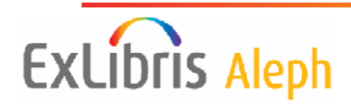

# <span id="page-15-0"></span>**Új fix rutin: fix\_doc\_assign\_issn – Automatikus ISSN létrehozás és hozzárendelés**

# **A fejlesztés célja**

Ez az új, fix doc assign issn fix rutin azért lett létrehozva, hogy lehetővé tegye az ISSN automatikus létrehozását és hozzárendelését a rekordban.

#### **Leírás**

Az új rutin ISSN számokat (022 \$a) és Központi kódokat (022 \$2) hoz létre és rendel a bibliográfiai rekordhoz.

A fix\_doc\_assign\_issn rutin két paramétert használ a 3. oszlopban. Az első paraméter (\$\$2) a Központi kódot tartalmazza, mely azt jelzi hogy melyik Nemzeti ISSN Központ felelős az ISSN kiosztásáért. A második paraméter (limit) az ISSN számláló felső limitét határozza meg.

#### **Utalás a Technikai Dokumentációra**

További információért használja az *Aleph 21 Segédkönyv rendszerkönyvtárosoknak-Katalogizálás* fejezetének **fix\_doc\_assign\_issn** bejegyzését a **tab\_fix** szakaszon belül.

#### **Végrehajtási megjegyzések**

Az új fix rutin használatához:

1. Adja a következő sort a ./<library>/pc\_tab/catalog/fix\_doc.<lng>táblához:

ISSN N L Assign a new ISSN to the record

**2.** Adja a következő sort a \$data\_tab/tab\_fix táblához:

ISSN fix doc assign issn \$\$2=9 limit=nnnnnnn where nnnnnnn is the upper limit of issn range

**3.** Ezt követően futtassa az util G/2-t, majd hozza létre a create-issn számlálót az ISSN számtartomány kezdőértékével.

# <span id="page-15-1"></span>**További szűrők az LKR mezőben**

## **A fejlesztés célja**

Már használhatóak az LKR mezőben a hozzáadott szűrők.

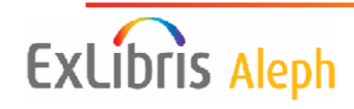

## **Leírás**

Ezekkel a szűrőkkel a példányokat minden számozási és időrendi szintjük szerint szűrhetjük.A következőek az új LKR almezők:

- \$\$d példány Számozás szint-4 (D)
- $\bullet$  **\$\$e** példány Számozás szint-5 (E)
- $\blacksquare$  \$\$f példány Számozás szint-6 (F)
- $\blacksquare$  \$\$g példány további (alternatív) számozás 1 (G)
- $\blacksquare$  \$\$h példány további (alternatív) számozás 2 (H)
- $\bullet$  \$\$j példány időrendi szint 2 (J)
- $\blacksquare$  \$\$w példány időrendi szint 3 (K)
- \$\$o példány időrendi szint 4 (L)
- **58** $q$  példány további (alternatív) időrendi szint (M)

Az új szűrőkhöz egy új Oracle tábla, a Z103X került bevezetésre. Ez az új tábla a Z103 kapcsolati tábla kiterjesztése és az új szűrőkkel kapcsolatos információkat tartalmazza. Az új szűrők használatához:

- Definiálja a Z103X táblát minden érintett könyvtárban (BIB és ADM könyvtárakban).
- Konfigurálja az update z103 lkr extended programot a tab z103-ban.
- Futtassa le a manage-12 szervizt a linkek újraépítéséhez.

#### **Utalás a Technikai Dokumentációra**

További információért használja az *Aleph 21 Felhasználói segédkönyv* – *Katalogizálás* fejezetének **LKR mező** szakaszát és az *Aleph 21 Rendszer konfigurációs segédkönyv* **tab\_z103** fejezetét.

#### **Végrehajtási megjegyzések**

- **1.** Hozza létre a Z103X Oracle táblát:
	- **a** Adja hozzá a Z103X táblát a file\_list táblához minden könyvtárban, amelyben megtalálható a Z103-as tábla, például: ./<BIB library>/file\_list:

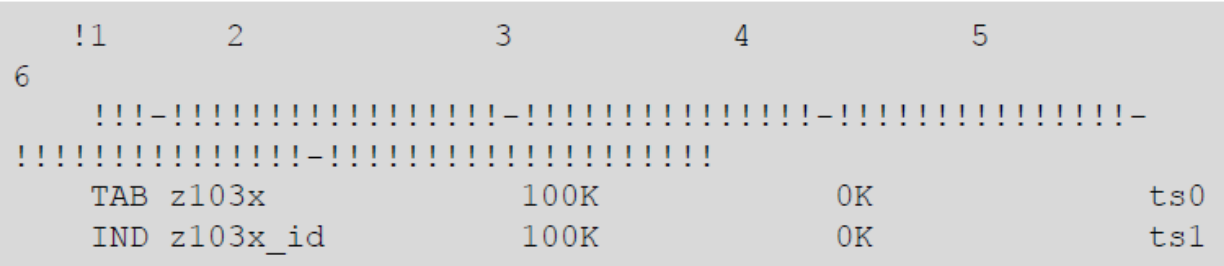

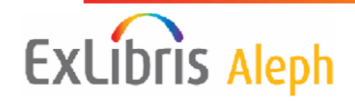

- **b** Hozza létre a Z103X Oracle táblát mindegyik könyvtárban, amelyben megtalálható a Z103-as tábla, az util/a/1/17 használatával.
- **2.** Aktiválja a kiterjesztett linkelő eljárást:
	- a. Adja a következő sorokat a ./<br/>bib library>/tab/tab\_z103 táblához:

 $\ddot{2}$ 1 update z103 lkr extended

**b.** Adja a következő sorokat a ./<adm library>/tab/tab z103 táblához:

 $\mathbf{1}$ 2 update\_z103\_1kr\_extended

- **3.** Futtassa le a manage\_12 szervizt a Z103-as tábla újraépítéséhez.
- 4. Módosítsa az LKR űrlapot. Cserélje le a . / <bib library>/pc\_tab/catalog/lkr\_xx.lng fájlt:
	- **a.** Cserélje le a következő sorokat:

Erről:

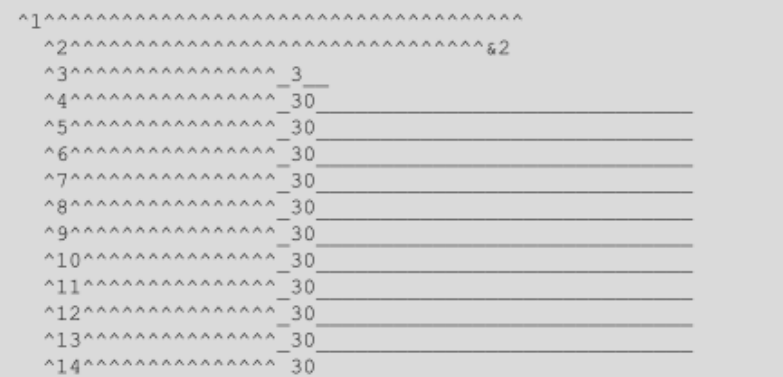

Erre:

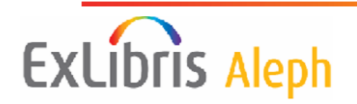

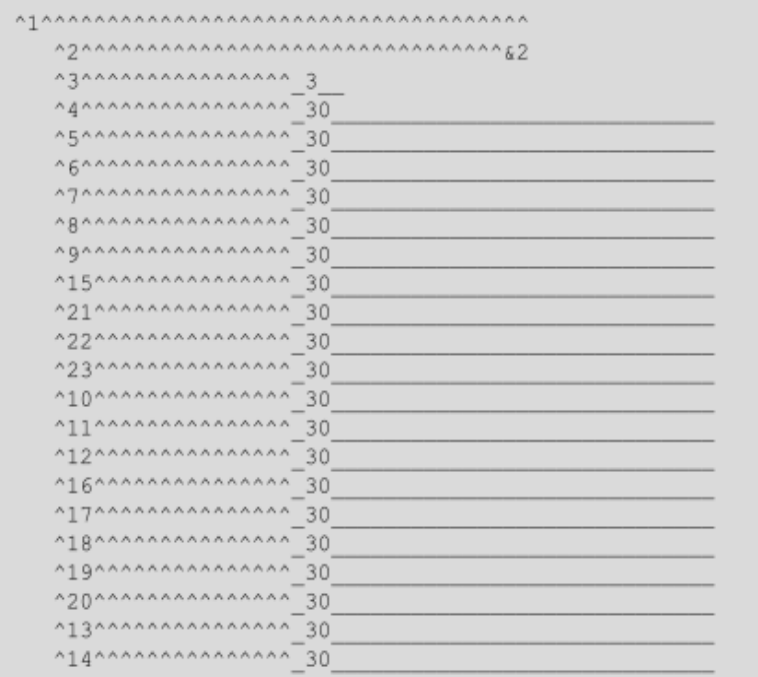

**b.** Cserélje le a következő sort:

Erről:

F ablnmryvipks

Erre:

F ablnmryjwoqvipdefghks

**c.** Adja a következő sorokat a fájl végéhez:

```
^15=Second level of chronology (j)
^16=Fourth level of enumeration (d)
^17=Fifth level of enumeration (e)
^18=Sixth level of enumeration (f)
^19=Alternative Volume link (g)
^20=Alternative Issue link (h)
^21=Third level of chronology (w)
^22=Fourth level of chronology (o)
^23=Alternative chronology (q)
```
5. Adja a következő sorokat a ./<bib library>/tab/check\_doc\_line táblájához:

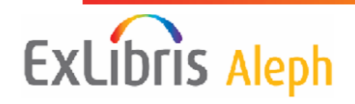

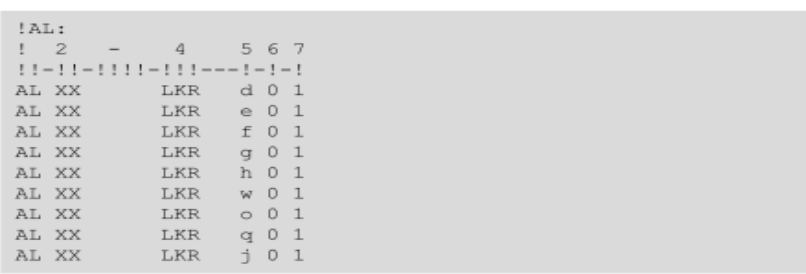

- **6.** Módosítsa az LKR mező GUI HTML Súgóját a demo setup \$aleph\_dev/usm01/pc\_tab/catalog/html/lkr\_xx\_<lng>.html fájlból.
- <span id="page-19-0"></span>**7.** Indítsa újra az Update Doc Index job-ot az util/e/2 és util/e/1 segítségével.

# **Rosetta feltöltő (p-rosetta-01)**

#### **A fejlesztés célja**

A p-rosetta-01 szerviz azért lett létrehozva, hogy konvertálja és feltöltse az Aleph-ba azokat a bibliográfiai rekordokat, amik a Rosettából lettek legyűjtve.

#### **Leírás**

Az Aleph OAI harvester (ue\_13) továbbítja azokat az adatokat, amelyeket a Rosetta OAI provider szolgáltat az ue 13 (date).(seq number) (set name) fájlban az alephe scratch Aleph könyvtárba.

#### **Megjegyzés:**

Az ue\_13 beállítható, hogy automatikusan aktiválja az Aleph rosetta-01 szervizét.

Az új szerviz használatához adja a p-rosetta-01.xml-t a könyvtár szervizeinek menüjéhez.

#### **Utalás a Technikai Dokumentációra**

<span id="page-19-1"></span>További információért használja a *Rosetta – Aleph Synchronization Guide*-ot és a szerviz súgó fájlját (p-rosetta-01.pcbh).

# **Rejtett karakterek megjelenítése**

#### **A fejlesztés célja**

Mostantól használható a Rejtett karakterek megjelenítése opció a Szövegszerkesztés menüből.

#### **Leírás**

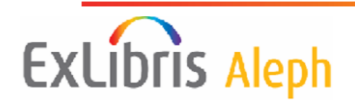

Ez az új opció egy szövegbuborékot jelenít meg a beillesztett szöveg fölött a BIB rekordban, a szöveget a rejtett karakterekkel együtt megjelenítve (az irányító karaktereket is beleértve) de a kombinált karakterek nélkül. Ne feledje, hogy ez a funkció csak akkor használható, ha a kombinált karakterek funkcionalitás is támogatott.

# **Utalás a Technikai Dokumentációra**

További információért használja az *Aleph 21 Felhasználói segédkönyv* – *Katalogizálás* fejezetének **Alkalmazható szerkesztési funkciók** szakaszát és az *Aleph 21 Segédkönyv rendszerkönyvtárosoknak- Katalogizálás* fejezetének **Ékezetek egyesítése** szakaszát.

# **Végrehajtási megjegyzések**

Ehhez a funkcióhoz az Alt+F2 gyorsbillentyű lett hozzárendelve. Ezt az accel.dat fájlban módosíthatja, hogy csak az Alt billentyű legyen.

# <span id="page-20-0"></span>**Bibliográfiai Megjegyzés mezők automatikus fordítása**

## **A fejlesztés célja**

Egy új eljárás lett kifejlesztve, ami automatikusan lefordítja a bibliográfiai megjegyzés mezőket (például angolról franciára). Ez a fejlesztés az Aleph 20-ba is be lett vezetve.

## **Leírás**

Egy új Aleph fix record rutin, a fix doc notes került bevezetésre, hogy támogassa a Bibliográfiai megjegyzés mezők fordítását.

Ez a funkció használható pl. az angol nyelvű bibliográfiai megjegyzés mezők franciára fordítására. Az eljárás egy új Aleph táblát hív be, a tab\_fix\_notes-t, ami a kifejezések fordítását tartalmazza.

## **Utalás a Technikai Dokumentációra**

További információért használja az *Aleph 21 Segédkönyv rendszerkönyvtárosoknak* – *Katalogizálás* fejezetének **Bibliográfiai megjegyzés mezők automatikus fordítása** szakaszát.

3

# **Végrehajtási megjegyzések**

Az automatikus fordítási mechanizmus használatához:

**1.** Meg kell határozni a tab\_fix fájlban a fix\_doc\_notes opciót:

```
1 - 1\overline{2}!!!!!-!!!!!!!!!!!!!!!!!!!!!!!!!!!!!!
!!!!!!!!!!!!!!!!!!!!!!!!!!!!!
INS2 fix_doc_notes
```
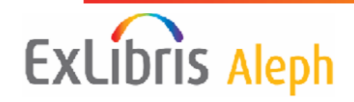

**2.** Rögzíteni kell a kifejezéseket és azok fordításait a ./<bib library>/tab/tab fix notes fájlban.

# <span id="page-21-0"></span>**További tárgyszó besorolási tételek létrehozása az Authority-ből (manage-46)**

## **A fejlesztés célja**

Egy új katalogizálási szerviz lett létrehozva – További tárgyszó besorolási tétel(ek) létrehozása az Authority-ből (manage-46). (Ez a fejlesztés az Aleph 20-ba is be lett vezetve.)

A szerviz egy lefordított besorolási tételt hoz létre a bibliográfiai rekordon belül, a megegyező authority indexek alapján. Ez például arra használható, hogy frissítsük a bibliográfiai rekordokat a francia RVM besorolási elemekkel, az authority besorolási tételek megegyező tételei alapján.

## **Leírás**

A manage-46 szerviz 6XXxx mezőket hoz létre automatikusan (RVM besorolási tételek), az authority rekord 1xx vagy 7xx mezője alapján.

A szerviz egy új bibliográfiai könyvtár táblát használ: tab\_bib\_aut\_match.

Amikor a bibliográfiai rekord 6xx mezője egy megegyező rekordot talál az RVM-ben (Authority adatbázis), az eljárás az RVM record francia besorolási elemét (1XX mező) bemásolja a bibliográfiai rekord 6XXx6 mezőjébe, vagy az RVM rekord angol besorolási elemét (7XX mező) a bibliográfiai rekord 6XXx0 mezőjébe, hogy a lefordított bibliográfiai besorolási tétel a bibliográfiai rekordba kerüljön.

## **Utalás a Technikai Dokumentációra**

További információért használja az *Aleph 21 Segédkönyv rendszerkönyvtárosoknak* – *Katalogizálás* fejezetének **6XX mezők automatikus létrehozása** szakaszát.

# **Végrehajtási megjegyzések**

**1.** Állítsa be a megfelelő 6XX mezőket és AUT index kódokat a ./bib library/tab/tab bib aut match fájlban.

Egy példa az ./usm01/tab/tab bib aut match fájlból:

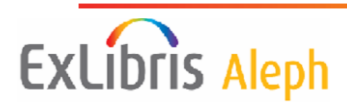

```
\frac{1}{2}3
                                \overline{4}5
            2
!!!!!!-!!!!!!!!!!!-!!!!!-!!!!!!-!!
650#0
                     USM10 LCS
650#2
                     USM10 MLC
650#7 aat
                     USM10 AAT
6###6
                     USM10
```
**2.** Ha fordításra van szükség, adja hozzá a következő sorokat az ./alephe/pc b lng/menu-catalog.xml fájlhoz:

```
\text{d}<display>Create Additional Subject Heading(s) from
Authority (manage-46)</display>
    <file>p-manage-46</file>
\langle/item>
```
# <span id="page-22-0"></span>**Gyorsbillentyűk aktiválása a katalogizálási rekord szerkesztés menüihez**

## **A fejlesztés célja**

Egy új konfigurációs lehetőség lett létrehozva, amely lehetővé teszi gyorsbillentyűk aktiválását a Katalogizálási rekord szerkesztés menüihez.

## **Leírás**

Korábban a Szerkesztés és a Szövegszerkesztés katalogizálási szerkesztő menük megnyitásának egyetlen módja az volt a Katalogizálás modulban, hogy a Szerkesztés menü megnyitásához jobb gombbal kattintottunk, a Szövegszerkesztés menü megnyitásához pedig a Shift+jobb kattintás kombinációval.

Most lehetőség van arra, hogy megváltoztassák ezeknek a menüknek a gyorsbillentyűit.

Ehhez egy új elem lett hozzáadva a catalog.ini Editor szakaszához:

```
[Editor]
RightClickMenu=
```
Lehetséges értékei: EditActions vagy EditText

- **EditActions** (alapértelmezett) Jobb gombbal kattintás hogy aktiválja a Szerkesztés menüt. Shift+jobb gombbal kattintás pedig hogy aktiválja a Szövegszerkesztés menüt.
- **EditText** Jobb gombbal kattintás hogy aktiválja a Szövegszerkesztés menüt. Shift+jobb gombbal kattintás pedig hogy aktiválja a Szerkesztés menüt.

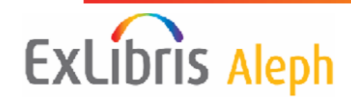

## **Utalás a Technikai Dokumentációra**

További információért használja az *Aleph 21 Segédkönyv rendszerkönyvtárosoknak* – *Katalogizálás* fejezetének **Catalog.ini beállítások** szakaszát.

# **Végrehajtási megjegyzések**

Állítsa be a megfelelő értéket a catalog.ini fájl Editor szakaszában: \Catalog\Tab\catalog.ini

Például:

[Editor] RightClickMenu=EditActions

# <span id="page-23-0"></span>**Új általános fix doc eljárás**

# **A fejlesztés célja**

Egy új általános fix doc eljárás került kifejlesztésre. Ez az új eljárás egy szöveget cserél egy másik szövegre, a felhasználó által meghatározott szeparátor használatával, mely a forrás és a cél szöveg között áll.

# **Leírás**

A fix\_doc\_do\_file\_08 fix doc rutin egy általános fix eljárás, katalogizálási rekordokat módosít a mellékelt feldolgozó script alapján. A könyvtár tab/import könyvtárában beállított végrehajtási scripteket alkalmazza.

Egy új fix művelet került bevezetésre: REPLACE-STRING-GENERAL.

Ez a rutin lecseréli egy szöveg összes előfordulását egy másik szövegre, a forrás és a cél között egy előre meghatározott szeparátor használatával.

A forrás és a cél közötti szeparátor a műveleti paraméter első pozíciójában van meghatározva.

A műveleti paraméter első karaktere jelzi a forrás és a cél között használandó szeparátort. A második pozíciótól van meghatározva a forrás és a cél, az első pozícióban meghatározott szeparátorral elválasztva.

# **Utalás a Technikai Dokumentációra**

További információért használja az *Aleph 21 Segédkönyv rendszerkönyvtárosoknak* – *Katalogizálás* fejezetének **Általános Fix Doc eljárások** szakaszát.

# **Végrehajtási megjegyzések**

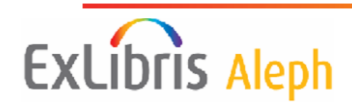

Állítsa be a REPLACE-STRING-GENERAL fix műveletet a ./<bibkönyvtár>/tab/import/<generic\_fix\_table\_name> fájlban azokkal a szövegekkel, amiket helyettesíteni szeretne.

Állítsa be a műveleti paraméter első karaktereként azt a szeparátort, ami a forrás és a cél között használandó (a példában a ^ szimbólum).

A második pozíciótól a forrás és a cél szövegeket ezzel a szeparátor karakterrel kell elválasztani.

Például:

```
1-1 \textcolor{red}{1} \textcolor{red}{1} \REPLACE-STRING-GENERAL
1, 533#"Wash., D.C. "Washington, D.C.
```
# <span id="page-24-0"></span>**Külső expand rutinok használatának támogatása**

## **A fejlesztés célja**

Azért lett kifejlesztve az expand doc eljárás, hogy támogassa a külső expand rutinok futtatását.

#### **Leírás**

A külső expand rutinokat bármely programozási nyelven meg lehet írni, és végrehajthatóak anélkül hogy az Aleph-hoz kapcsolódnának. Ezeket az expand programokat a tab\_expandban kell meghatározni és a bibliográfiai információk kiterjesztésére használhatóak.

#### **Utalás a Technikai Dokumentációra**

További információért használja az *Aleph 21 Segédkönyv rendszerkönyvtárosoknak* – *Indexelés* fejezetének **expand\_rutinok** szakaszát.

## **Végrehajtási megjegyzések**

Adja a következő expand eljárást a /BIB library/tab/tab\_expand táblájához. Például:

```
3
\frac{1}{1}\frac{1}{1}\frac{1WEB-FULL expand_doc_245_add_subfield
```
#### **Megjegyzés:**

A külső programnak a \$aleph\_exe könyvtárban kell lennie és nem lehet kiterjesztése.

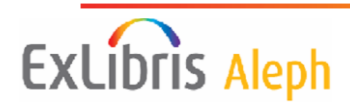

# <span id="page-25-0"></span>**TYP mezők konfigurálása több almező előfordulása esetén**

# **A fejlesztés célja**

Egy új paraméter került kifejlesztésre hogy minden almező előfordulást figyelembe vegyen.

## **Leírás**

Lehetőség van arra hogy TYP mezőket hozzunk létre a többszörös almező előfordulások esetén. Az A (all) paraméter lett hozzáadva a tab type config tábla 5. oszlopához. Ez azt jelenti, hogy az almező összes előfordulása meg lesz jelölve.

# **Végrehajtási megjegyzések**

Ennek a funkcionalitásnak a bevezetéséhez állítsa be a tab type config.lng 5. oszlopát a következő karakterekkel: az első karakter S (almező), a második karakter az almező maga (b) és a harmadik karakter az almező előfordulás (1-9,A). Ahhoz, hogy az expand ellenőrizni tudja az egyezést a többszörös almező előfordulás között, állítsa A-ra (all) a harmadik karaktert. Például:

 $1 - 1$  $\overline{2}$ 3  $\overline{4}$  $\overline{5}$ 6  $\overline{7}$ 042## SbA TYP **SHB MATCH SHB** 

# <span id="page-25-1"></span>**CAT mező létrehozása**

# **A fejlesztés célja**

Mostantól lehetőség van arra, hogy megelőzzük a CAT mező létrehozását.

# **Leírás**

Azok a könyvtárak, amelyek rekordjai gyakran módosulnak, előfordulhat hogy szeretnék megelőzni a CAT mezők létrehozását hogy így csökkentsék a rekord méretét.

## **Utalás a Technikai Dokumentációra**

További információért használja az *Aleph 21 Rendszer konfigurációs segédkönyv* **tab100**  szakaszát.

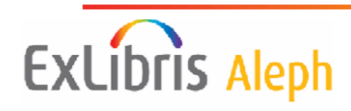

# **Végrehajtási megjegyzések**

Abban a könyvtárban, ahol meg szeretné előzni a CAT mezők létrehozását, adja a következőt a tab100-hoz:

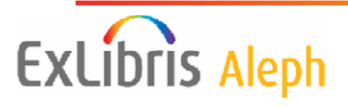

**4**

# <span id="page-27-0"></span>**Kölcsönzés**

# <span id="page-27-1"></span>**Előjegyzés/Fénymásolatkérési szolgáltatási órák**

# **A fejlesztés célja**

Egy új konfigutációs tábla, a tab service hour került bevezetésre, mely meghatározza az előjegyzések és fénymásolatkérések olvasószolgálati elérhetőségét.

#### **Leírás**

Ez a tábla az ADM könyvtárban érhető el. A kérés ellenőrző rutinjainak beállításától függően a rendszer megvizsgálja a tab service hour táblát hogy meghatározza, hogy a kiválasztott átvételi helyen ki tudják-e szolgálni a kérést a nyitva tartási időben.

Továbbá a tab service hour táblához új előjegyzés ellenőrző rutinok lettek kifejlesztve , melyeket a tab hold request és a tab photo request fájlokban lehet beállítani: check hold request sh és check photo request sh.

Ezek az ellenőrző rutinok akkor futnak le, miután az előjegyzési és fénymásolat kérések létrejöttek a GUI, OPAC és DLF felületeken. A kérés benyújtási idejét (nap+óra) összeveti a rendszer a tab\_service\_hour-ban definiált szolgáltatási idővel.

Ezeknek az ellenőrző rutinoknak a beállításával a tab\_service\_hour részévé válik a kérés érvényesítési folyamatnak.

## **Utalás a Technikai Dokumentációra**

A beállítások részleteiért és további információért használja az *Aleph 21 Segédkönyv rendszerkönyvtárosoknak* – *Kölcsönzés* fejezetének **Kérések szolgáltatási idejének ellenőrzése (tab\_service\_hour)** szakaszát.

## **Végrehajtási megjegyzések**

1. Adja a következő sorokat az <ADM library>/tab/tab hold request fájlhoz:

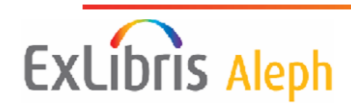

```
POST
       check_hold_request_sh
{\tt CIRC}check_hold_request_sh
XML-CIRC
       check_hold_request_sh
```
**2.** Adja a következő sorokat az <ADM library>/tab/tab\_photo\_request fájlhoz:

```
POST check_photo_request_sh
CIRC
     check photo request sh
```
<span id="page-28-0"></span>3. Hozza létre az új <ADM library>/tab/tab service hour táblát.

# **A fénymásolatkérés folyamatának fejlesztése**

Az Aleph fénymásolatkérési munkafolyamata fejlesztésre került, hogy a fénymásolat kérések magasabb szintű kiszolgálását tegye lehetővé. Ebben a fejezetben a következő fejlesztések kerülnek bemutatásra:

- Fénymásolat hozzáférhetőségének az ellenőrzése
- Fénymásolatkérési űrlapok a Web OPAC-on
- OPAC fénymásolatkérési űrlap benyújtása
- Fénymásolat listához új rendezési opció
- Nyomtatvány készítés az UE 06 daemon használatával
- Fénymásolatkérés űrlapok fejlesztése
- Fénymásolatkérés szállítás és kézbesítés
- Új opciók a fénymásolat státusz módosítás listában
- Fénymásolatkérés napló
- További info mező
- Hasonló példányok a fénymásolatkérésnél

További információért használja az *Aleph 21 Felhasználói segédkönyv* – *Kölcsönzés* fejezetének **Fénymásolatkérés** szakaszát.

#### <span id="page-28-1"></span>**Fénymásolat hozzáférhetőségének az ellenőrzése**

#### *A fejlesztés célja*

Már elérhető két új ellenőrző rutin annak megállapítása érdekében, hogy a fénymásolat kérés engedélyezett-e vagy sem.

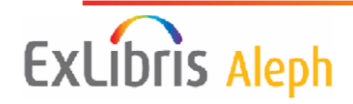

#### *Leírás*

 check\_photo\_request\_d- nem engedélyezett fénymásolatkérés a nem hozzáférhető példányokra

Egy példány akkor számít nem hozzáférhetőnek, ha a következő állítások közül legalább egy igaz:

- Már más személy is kért fénymásolatot a példányról
- A példány kölcsön van másnál
- Előjegyzés vagy lefoglalási kérés van a példányon

A check photo request d rutin a példánystátuszok listáját gyűjti le paraméterként. A fénymásolat kérés nem lesz blokkolva akkor sem, ha a példány nem hozzáférhető, amennyiben a példányok státusza megegyezik az itt meghatározottakkal.

Például:

```
1 - 1\overline{2}3
PRE
     check photo request d
                      01,02
```
check photo request e – meghatározott olvasói státuszok fénymásolatkérése blokkolva van a meghatározott példánystátuszokra.

Ez a rutin példánystátuszok és olvasói státuszok listáját gyűjti le paraméterként. Ha a kiválasztott példánynak a megadott példánystátusza van és a kérő olvasó a megadott olvasói státuszok valamelyikével rendelkezik, a fénymásolatkérés nem engedélyezett.

Például:

```
\overline{2}1 - 13
check photo request e
PRE
                          ITERM = # * BOR = 02,01
```
#### **Megjegyzés:**

Ha azt szeretnénk hogy egyik példánystátuszra se lehessen fénymásolatkérést tenni, állítsák be a tab\_photo\_request táblában a ## értéket paraméterként a check photo request e-nél.

#### *Végrehajtási megjegyzések*

1. Adja hozzá az új ellenőrző rutinokat a ./<ADM library>/tab/tab photo request táblához, például:

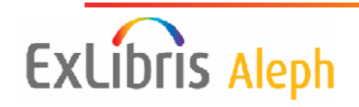

```
3
!1!!!!!!!!!!!!!!!!!!!!!!!!!!!!!!!!!
        check photo request d
                                 01,03PRE.
PRE.
                                ITEM=01, 44; BOR=01, 04
        check photo request e
```
- **2.** Ha szükség van fordításra:
	- a. Adja a következő üzeneteket a \$alephe\_error\_lng/check\_photo\_request fájlhoz:

```
1250 L Item is not available for photocopy request.
1251 L Request cannot be placed on an already reserved item.
1260 L Patron cannot place a photocopy request for this item
status.
```
**b.** Adja a következő üzeneteket a \$alephe\_error\_lng/pc\_cir\_c0426 fájlhoz:

1250 0002 L Item is not available for photocopy request. 1251 0002 L Request cannot be placed on an already reserved item. 1260 0002 L Patron cannot place a photocopy request for this item status.

**c.** Adja a következő üzeneteket a \$alephe\_error\_lng/pc\_cir\_c0420 fájlhoz:

```
1250 0004 L Item is not available for photocopy request.
1251 0004 L Request cannot be placed on an already reserved
item.
1260 0004 L Patron cannot place a photocopy request for this
item status.
```
#### <span id="page-30-0"></span>**Fénymásolatkérési űrlapok a Web OPAC-on**

#### *A fejlesztés célja*

Mostantól beállítható a rendszer, hogy eltérő fénymásolatkérési űrlapokat használjon ha az olvasó a Web OPAC-on keresztül tesz kérést.

#### *Leírás*

Egy új tábla – tab\_photo\_request\_form – került az ADM könyvtárba. Ez a tábla rögzíti azokat az opciókat, amik beállítjak, hogy a rendszer eltérő fénymásolatkérési űrlapokat használjon amikor az olvasó a Web OPAC-on keresztül tesz kérést.

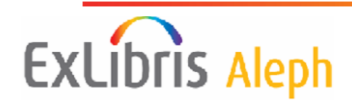

Amikor kérés érkezik, a rendszer ellenőrzi van-e megegyező sor a táblában. Kiválasztja a helyes sort a példány- és az olvasói információk alapján. Egy megfelelően beállított utótaggal rendelkező fénymásolatkérési űrlap jelenik meg.

#### *Utalás a Technikai Dokumentációra*

További információért használja az *Aleph 21 Segédkönyv rendszerkönyvtárosoknak* – *Kölcsönzés* fejezetének **Eltérő fénymásolatkérési űrlapok** szakaszát.

#### *Végrehajtási megjegyzések*

- **1.** Állítsa be az ADM könyvtár ADM library/tab/tab\_photo\_request\_form fájlját a könyvtári szabályzatnak megfelelően.
- **2.** Hozza létre a következő OPAC fénymásolatkérési űrlapokat a tab photo request form-ban meghatározott utótagokkal:
	- item-photo-request-body-<suffix>
	- item-photo-request-head-<suffix>
	- item-photo-request-tail-<suffix>
	- item-photo-request-tail-an-<suffix>

#### <span id="page-31-0"></span>**OPAC fénymásolatkérési űrlap benyújtása**

#### *A fejlesztés célja*

Az OPAC fénymásolatkérési űrlapjában mostantól kitöltődnek a következő, cikkhez kapcsolódó bibliográfiai információkat tartalmazó mezők: Cikk szerzője, Cikk címe és az Oldalszám. (A dokumentum TYP mezője a \$\$aAN almezőt tartalmazza.) Ezek a mezők csak olvashatóak.

#### *Leírás*

Amikor a speciális fénymásolatkérési űrlapot használja az alephe/www\_f\_lng/itemphoto-request-tail-an fájlból, ha a kért dokumentum egy cikk (a dokumentum TYP mezője a \$\$aAN almezőt tartalmazza), a fénymásolatkérési rekordban megjelennek információk a dokumentumból.

Továbbá, a fénymásolatkérés Z38-NOTE-2 mezőjébe bekerül a 001-es mező értéke.

#### *Utalás a Technikai Dokumentációra*

További információért használja az *Aleph 21 Segédkönyv rendszerkönyvtárosoknak* – *Web OPAC* fejezetének **Fénymásolatkérési űrlap benyújtása** szakaszát.

#### *Végrehajtási megjegyzések*

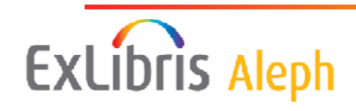

**1.** Adja a következő sorokat a \$alephe\_root/www\_f\_lng/item-photo-request-head fájlhoz:

```
<input type=hidden name="bib doc num" value=$3400>
<input type=hidden name="bib library" value=$3500>
```
- **2.** Hozza létre a \$alephe\_root/www\_f\_lng/item-photo-request-tail-an fájlt.
- **3.** A cikkek azonosításához adja hozzá a \$\$aAN almezőt a dokumentum TYP mezőjéhez. Állítsa be a  $./$  <br/>bib library>/tab/tab expand és a  $./$  <br/>bib library>/tab/tab\_type\_config.eng fájlokat:

```
\overline{2}\overline{3}\mathbf{1}!!!!!!!!!!!!!!!!!!!!!!!!!!!!!!!
                                    tab type config.eng, Y
WEB-FULL
         expand doc type
```
Y.

**4.** Adja hozzá a következő sort a \$alephe\_root/www\_server.conf fájlhoz:

```
www photo article prefill
```
#### <span id="page-32-0"></span>**Fénymásolat listához új rendezési opció**

#### *A fejlesztés célja*

Mostantól lehetőség van arra, hogy számos rendezési opció alapján rendezze a fénymásolatkérések listáját.

#### *Leírás*

A rendezés a következő rendezési típusok valamelyike alapján történhet:

- Átvételi hely
- Alkönyvtár
- Átvételi hely/Alkönyvtár
- Átvételi hely/Státusz
- Alkönyvtár/Státusz
- Átvételi hely/Alkönyvtár/státusz
- Átvételi hely/Státusz/Alkönyvtár

Ahhoz hogy ezeket a rendezési opciókat használhassa, be kell állítania a tab z38 sort táblát.

Továbbá, két új oszlop lett hozzáadva a fénymásolatkérések listájához:

■ példány alkönyvtára (Z30-SUB-LIBRARY)

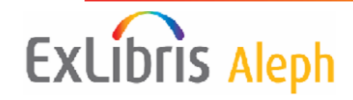

■ kérés átvételi helye (Z38-PICKUP-LOCATION)

#### *Végrehajtási megjegyzések*

1. Adja a következő sorokat a ./<ADM library>/tab/pc tab exp field.lng fájlhoz:

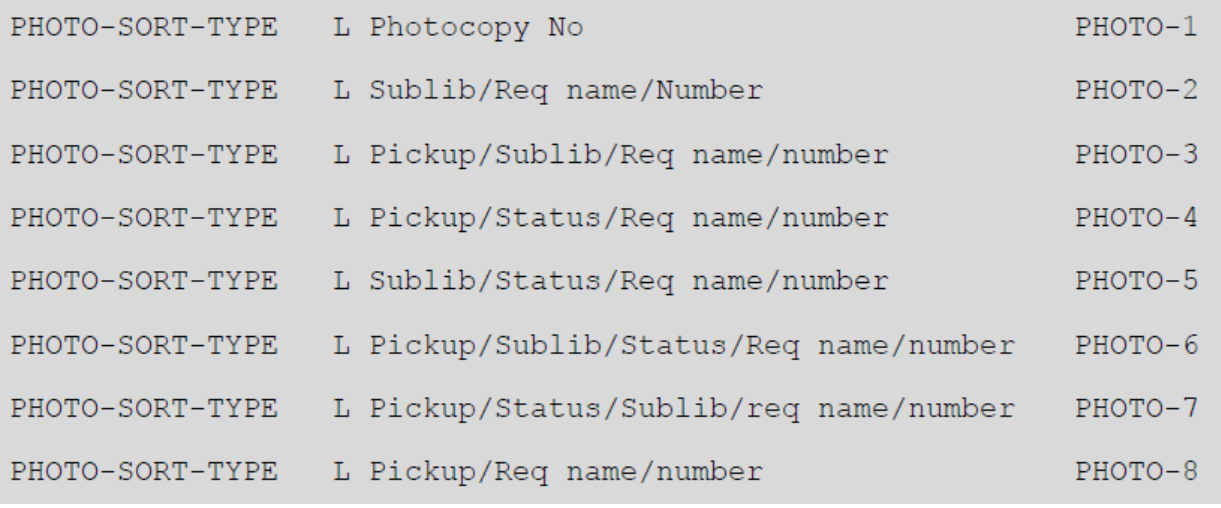

**5.** Hozza létre a ./<ADM library>/tab/tab\_z38\_sort táblát.

#### <span id="page-33-0"></span>**Nyomtatvány készítés az UE\_06 daemon használatával**

#### *A fejlesztés célja*

Egy új tábla – tab\_ue\_pickups – került az ADM könyvtárba.

#### *Leírás*

A tab ue pickups tábla azokat a fénymásolatkérés átvételi helyeket sorolja fel, amelyeket az UE 06 kérési daemon kezel. Azokat a fénymásolatkérés átvételi helyeket, amelyek nincsenek felsorolva ebben a táblában, a deamon figyelmen kívül hagyja.

A tábla felépítése a következő:

 $!$  COL  $1.$ 5; ALPHA NUM, UPPER; #; Ţ Pickup location;

#### **Megjegyzés:**

Ha a tábla nem létezik, akkor a daemon az összes átvételi helyet kezeli.

#### *Végrehajtási megjegyzések*

Adja a szükséges információkat a ./<ADM library>/tab/tab ue pickups táblához.

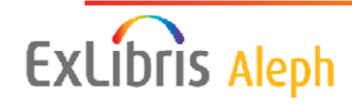

#### <span id="page-34-0"></span>**Fénymásolatkérés űrlapok fejlesztése**

#### *A fejlesztés célja*

A fénymásolatkérés űrlap módosult.

#### *Leírás*

A következő fejlesztések történtek a fénymásolatkérés űrlapon:

- A papírméret mező mostantól egy legördülő menü, a lehetséges méretekkel. Természetesen lehetőség van arra is, hogy olyan értéket adjanak meg a felhasználók, ami nem szerepel a listában.
- Mostantól lehetőség van arra, hogy akár 6 papírméret és oldalszám kombinációt adjanak meg a fénymásolatkérés űrlapon. Minden egyes kombinációhoz készülnek pénzügyi tranzakciók.
- Egy új jelölő került bevezetésre a ./adm-library/tab/tab100 táblában, ami azt jelzi, hogy a kérés eltávolítható-e a Teljesítés művelet után, vagy maradjon-e továbbra is Teljesítve státuszban.

Ha a KEEP-FILLED-PHOTO változó N, akkor a kérés el lesz távolítva; más esetben megmarad a Teljesítés státusz.

#### *Végrehajtási megjegyzések*

1. Adja meg a papírméreteket a ./<adm library>/tab/pc tab exp field.lng fájlban, például:

```
\overline{2}Ţ
    \mathbf{1}3
\Delta!!!!!!!!!!!!!!!!!!!!!!!!~~~~~!~
   PHOTO-PAPER-SIZE
             L A4 form
A4
```
- 2. Adja meg a papírméreteket a ./<adm library>/tab/tab18.lng fájlban.
- 3. Adja hozzá a következő sort az ./<adm library>/tab/tab100 táblához:

KEEP-FILLED-PHOTO=Y

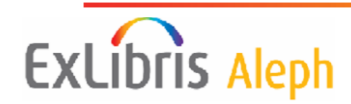

## <span id="page-35-0"></span>**Fénymásolatkérés szállítás és kézbesítés**

#### *A fejlesztés célja*

Két új gomb került a Fénymásolás kérések listájába az Olvasó fülön.

#### *Leírás*

A gombok a következők:

- **Szállítás** (használható akkor is ha több fénymásolat kérést választottunk ki). Amikor a **Szállítás** gombra kattint, a következők történnek:
	- Fénymásolat szállítás pénzügyi tranzakció lesz létrehozva.
	- Minden kapcsolódó pénzügyi tranzakció továbbítva a szállítónak megjelölésre kerül.
	- Számla lesz nyomtatva minden kapcsolódó pénzügyi tranzakcióhoz.

Miután a számla nyomtatásra kerül, a kérés státusza Kézbesített-re módosul, és a kérés átkerül a z38h Fénymásolat kérések története táblába.

 **Kézbesítés** – Amikor a **Kézbesítés** gombra kattint, a kérés átkerül a z38h Fénymásolat kérések története táblába, Kézbesített státusszal.

#### *Végrehajtási megjegyzések*

**1.** Adja hozzá a szállítási díjat az <ADM library>/tab/tab18.lng táblájához:

```
0056 ##### ## ## Y 10.00
                                             Photocopy package
shipment
```
- **2.** Az ADM könyvtár util g/2 számlálójában hozzon létre egy új szekvenciát photoshipment-id néven.
- **3.** Adja a következő sort az alephe/tab/user\_function.lng fájlhoz:

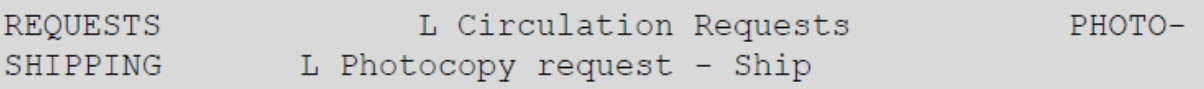

**4.** Adja a következő sortokat az <ADM library>/tab/tab\_z31\_sort táblához:

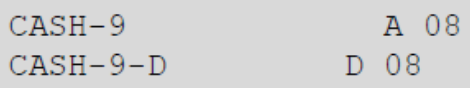

**5.** Adja a következő sorokat az <ADM library>/tab/pc\_tab\_exp\_field.lng fájljához:

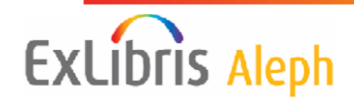
```
L Transfer Number/Transaction Type
CASH-SORT-TYPE
CASH-9CASH-SORT-TYPE
                         L Transfer Number/Transaction
Type (Descending)
                   CASH-9-D
```
**6.** Adja a következő mezőket a <BIB library>/tab/pc\_tab\_col.lng – PC\_CASH\_SUMMARY szakaszához:

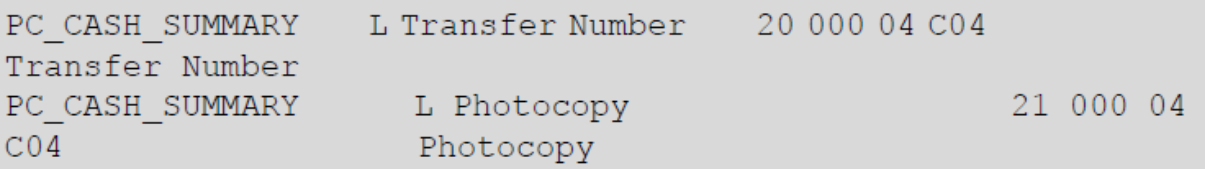

- **7.** Hozzon léte egy új XSL fájlt <BIB library>/form\_lng/cash-shipinvoice.xsl.
- **8.** Adja a következő sorokat a circ\tab\lng\window.dat fájlhoz:

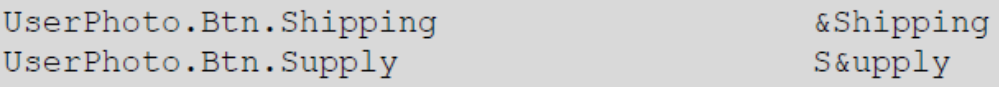

## **Új opciók a fénymásolat státusz módosítás listában**

#### *A fejlesztés célja*

Új eseménytípusok lettek létrehozva a fénymásolat státusz módosítások rögzítésére a z35 események táblában.

#### *Leírás*

Az új eseménytípusok a következők:

- 83 A fénymásolat státusza megváltozott: Várakozik (Waiting)
- 84 A fénymásolat státusza megváltozott: Kitöltve (Filled)
- 85 A fénymásolat státusza megváltozott: Kézbesítve (Supplied)
- 86 A fénymásolat státusza megváltozott: Elutasítva (Refused)
- 87 A fénymásolat státusza megváltozott: Törölve (Deleted)

Ahhoz hogy ezeket az eseményeket létre tudjuk hozni, be kell állítani a ./admlibrary/tab/tab events.lng táblát hogy aktiválja az esemény létrehozását.

#### *Végrehajtási megjegyzések*

Adja a következő sorokat a ./<ADM library>/tab/tab event.lng táblához:

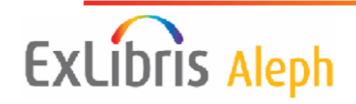

```
83 Y Photocopy status changed to "Waiting"
84 Y Photocopy status changed to "Filled"
85 Y Photocopy status changed to "Supplied"
86 Y Photocopy status changed to "Refused"
87 Y Photocopy status changed to "Deleted"
```
### **Fénymásolatkérés napló**

#### *A fejlesztés célja*

Egy új tábla lett létrehozva – Z38H Photocopy Request History.

#### *Leírás*

Ez a tábla hasonlóan működik, mint a Z36H Loan History és a Z37H Hold Request History.

Amikor egy fénymásolat kérés kézbesített vagy törölt, akkor átkerül a Photocopy Requests History táblába.

Ahhoz hogy láthassa a Photocopy Requests History tábla kéréseit, kattintson az Olvasó fül **Korábbi fénymásolat kérések listája** fülére.

Ne feledje hogy a Z38H tábla használatához Y-re kell állítani a CREATE-Z38H változót a tab100 táblában.

#### *Végrehajtási megjegyzések*

1. Adja a következő szakaszt a ./<br />bib\_library>/tab/pc\_tab\_col.<lng>táblához:

```
1\,\,\star+Circulation - Patron Photo Request History List
1\,\,\starPC CIR B PHOTOH LIST L Doc No. 01 000 04 C04
Document No
PC CIR B PHOTOH LIST L Bibliographic Info 02 050 04 C04
BIB Doc Heading
PC CIR B PHOTOH LIST L Date
                                 0302504C04Open Date
PC CIR B PHOTOH LIST L No.
                                      04 010 04 C04
Photo #
PC CIR B PHOTOH LIST L Status
                                      05 015 04 C01 04
C06 Status
```
**2.** Ha fordításra van szükség, adja a pc\_cir\_c0483-at az /alephe/error\_lng fájlhoz:

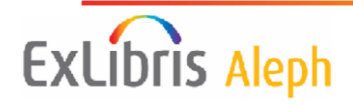

```
0011 0000 L Unable to find photocopy request
0021 0000 L No photocopy requests
0022 0000 L Starting point beyond end of list
0050 0000 L In process
0051 0000 L Waiting in queue
0052 0000 L Unrecognized status
0053 0000 L History
0054 0000 L Filled
0055 0000 L Supplied
0056 0000 L Refused
0057 0000 L Deleted
```
**3.** Adja a következő sort a ./<adm-library>/tab/tab100 táblához:

 $CREATE - Z38H = Y$ 

### **További info mező**

#### *A fejlesztés célja*

A További info mező került a Fénymásolat kérés űrlaphoz.

#### *Leírás*

Az új mezőt az olvasók a Web OPAC fénymásolat kérés űrlapján használhatják és a könyvárosok arra, hogy egy maximum 600 karakteres szabad szöveges megjegyzést fűzzenek a kéréshez.

#### *Utalás a Technikai Dokumentációra*

További információért használja az *Aleph 21 Felhasználói segédkönyv* – *Kölcsönzés* fejezetének **Fénymásolatkérés** szakaszát.

#### *Végrehajtási megjegyzések*

A következő elemek felelősek az új funkció beállításáért:

A További info mező beállítása a kliensen: ./circ/tab/lng/window.dat:

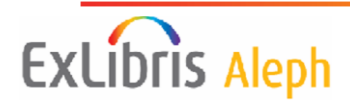

```
ItemCreatePhoto.Static.AddlInfo
UtilCreatePhoto.Static.AddlInfo
ItemPhotoExpand.Static.AddlInfo
UserPhotoExpand.Static.AddlInfo
UtilUpdatePhoto.Static.AddlInfo
```

```
Additional info:
Additional info:
Additional info:
Additional info:
Additional info:
```
 $\left\{ \right.$ 

- Hajtsa végre a következő módosításokat a Web OPAC konfigurációs fájlok beállításához:
	- item-photo-request-head

Módosítás:

 $document.format.elements[i].name == "note2")$ 

Erre:

```
document.format.elements[i].name == 'note2" ||document.format.elements[i].name == "addlinfo")\left| \cdot \right|
```
item-photo-request-tail

Ezután:

```
\textrm{tr}<td class=td2>Note 2 </td>
  <td class=td2> </td>
  <td class=td2>
      <input size=30 maxlength=100 name="note2"
value="$3600"></td>
 \langle/tr>
```
Hozzá kell adni ezt:

```
\timestr>
  <td class=td2>Additional Info </td>
  <td class=td2> </td>
  <td class=td2>
       <textarea name="addlinfo" cols=60 rows=10>$3700</
textarea></td>
\langle/tr>
```
bor-photo-exp

Ezután:

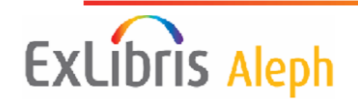

```
<tr><td class=td1 id=bold align=left>Location 2:</td>
  <td class=tdl align=left>&nbsp;$1300</td>
\langle/tr>
```
Hozzá kell adni ezt:

 $<$ tr> <td class=tdl id=bold align=left>Additional Information:</  $td$ <td class=td1 align=left>&nbsp;\$1400</td>  $\langle$ /tr>

item-photo-request-tail-an

#### Ezután:

```
<tr>
      <td class=td2>Note </td>
      <td class=td2> </td>
      <td class=td2>
         <input size=30 maxlength=50 name="note"
value="$3300"></td>
   \langle/tr>
```
Hozzá kell adni ezt:

```
\timestr>
   <td class=td2>Additional Info </td>
   <td class=td2> </td>
   <td class=td2>
        <textarea name="addlinfo" cols=60 rows=10>$3700</
textarea></td>
 \langle/tr>
```
item-photo-request-details

Ezután:

<input type=hidden name="note2" value="\$4600">

Hozzá kell adni ezt:

<input type=hidden name="addlinfo" value="\$4700">

Ezután:

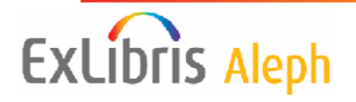

```
\textrm{tr}<td class="td2">Second Note </td>
  <td class="td2">$4600</td>
 \langle/tr>
```
Hozzá kell adni ezt:

```
<tr>
       <td class="td2">Additional Info </td>
       <td class="td2" style="word-wrap: break-word"
width="1000">$4700</td>
     \langle/tr>
```
Módosítsa ezt:

```
<a href="&server f?func=item-photo-
request&doc library=$0100&adm doc number=$0200&item sequence=
$0300&year=$2500&volume=$2600&sub library=$2700&type=$2800&no
loaned=$2900&start rec key=$3000&end rec key=$3100&bib doc n
um=$0600&bib library=$0500&source form=PHOTO DETAILS&author=$
4200&title=$4300&pages=$4400&note1=$4500&note2=$4600&pickup=$
4100" >
```
Erre:

```
<a href="&server f?func=item-photo-
request&doc library=$0100&adm doc number=$0200&item sequence=
$0300&year=$2500&volume=$2600&sub library=$2700&type=$2800&no
loaned=$2900&start rec key=$3000&end rec key=$3100&bib doc n
um=$0600&bib library=$0500&source form=PHOTO DETAILS&author=$
4200&title=$4300&pages=$4400&note1=$4500&note2=$4600&pickup=$
4100&addlinfo=$4700" >
```
## **Hasonló példányok a fénymásolatkérésnél**

#### *A fejlesztés célja*

Fénymásolat kéréskor az időrend harmadik szintje is figyelembe van véve a példányok összehasonlításánál.

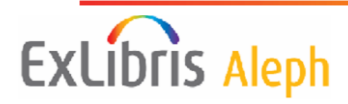

#### *Leírás*

Mostantól az időrend harmadik szintje (CHRONOLOGICAL K) is használatban van szűrőként a fénymásolat kérésekkor. Csak azok a példányok lesznek hasonló példányként figyelembe véve fénymásolat kérésekkor, amiknek a CHRONOLOGICAL K mezőjükben ugyanaz az érték szerepel.

# **NCIP ideiglenes példány**

## **A fejlesztés célja**

Mostantól lehetőség van ideiglenes Példány létrehozására a példány külső vonalkódja segítségével anélkül, hogy hozzáadnánk az ügynökség kódjának előtagját.

# **Leírás**

Amikor ideiglenes példányt hozunk létre, az Aleph egyedi vonalkódot hoz létre. A vonalkódnak ahhoz a példányhoz kell kapcsolódnia, amelyikkel kölcsönzési tranzakciókat hajtanánk végre. Ha valamilyen okból az ideiglenes vonalkód nem kapcsolódik a példányhoz, a könyvtár mégis tud köcsönzési tevékenységeket végezni, mint a visszavétel, a példány raktári számának használatával.

## **Utalás a Technikai Dokumentációra**

További információkért nézze meg a *How to Set Up and Use the NCIP Server* dokumentum **Creation and Retrieval of a Temporary Item** szakaszát.

# **Kölcsönzési kérés visszautasítása**

# **A fejlesztés célja**

Mostantól lehetőség van előjegyzés, fénymásolat és lefoglalás kérések visszautasítására.

# **Leírás**

Egy új opció lett hozzáadva a Kölcsönzés modul Kérések menüjéhez – Levél nyomtatása – visszautasítás.

Ez az opció lehetővé teszi visszautasító levél nyomtatását, a visszautasítás okát is rögzítve. A kérés a Történeti naplóba kerül Visszautasítva (Refused) státusszal. Egy Kölcsönzési napló rekord (Z309) jön létre, mely tartalmazza a visszautasítás okát.

## **Utalás a Technikai Dokumentációra**

További információért használja az *Aleph 21 Felhasználói segédkönyv-Kölcsönzés* fejezetének **Előjegyzési kérés visszautasítása***,* **Fénymásolási kérés visszautasítása** és **Lefoglalás kérés** 

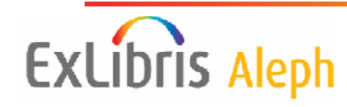

**visszautasítása** szakaszait, és az *Aleph 21 Segédkönyv rendszerkönyvtárosoknak* – *Kölcsönzés* fejezetének **Kérés visszautasítása** szakaszát.

## **Végrehajtási megjegyzések**

1. Adja a következő formátumokat a ./<BIB library>/form lng könyvtárhoz:

```
hold-refused-letter-s.xsl
photocopy-refused-letter-s.xsl
booking-refused-letter-s.xsl
```
**2.** Adja a következő expand képernyőt a ./<ADM library >/pc\_display\_lng könyvtárhoz:

```
booking-request-info
booking-request-info.trn
```
3. Adja a következő sorokat a ./<BIB library>/tab/pc tab col.lng fájlhoz:

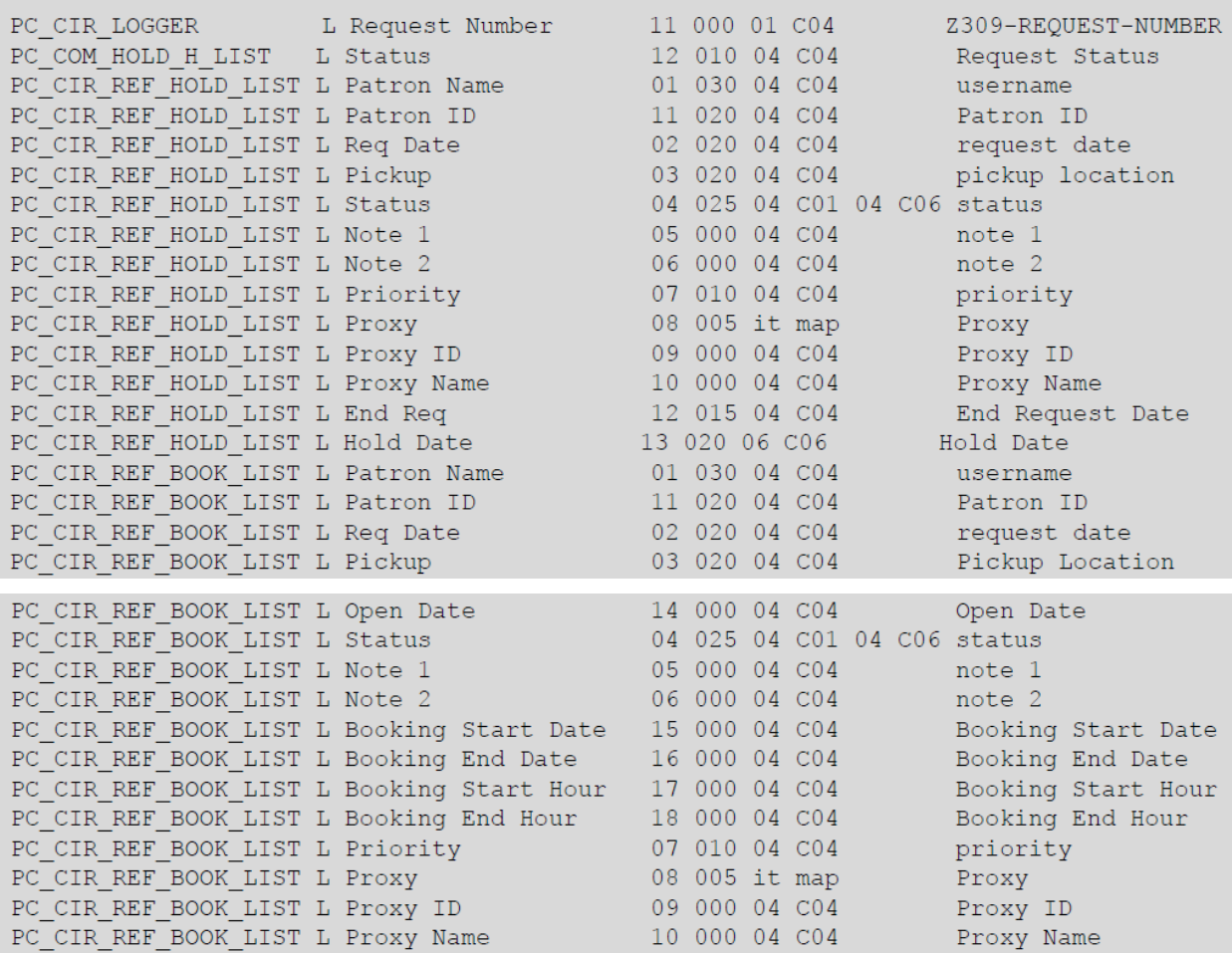

**4.** Adja a következő sorokat a ./<ADM library>/tab/tab\_circ\_log.lng fájlhoz:

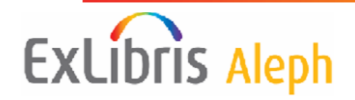

```
64 Y Y LRefusal Hold Request note
65 Y Y LRefusal Photocopy Request note
66 Y Y LRefusal Booking Request note
```
**5.** Adja a következő sorokat a GUI beállításaihoz a Circ/Tab/Lng/hint.dat fájlhoz:

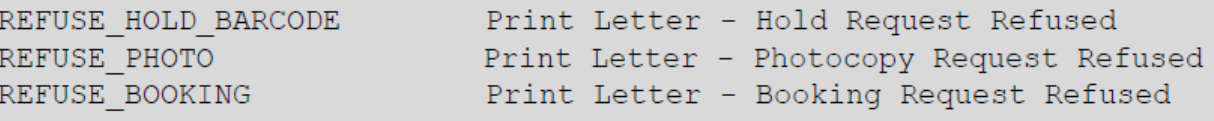

**6.** Adja a következő sorokat a GUI beállításaihoz a Circ/Tab/Lng/menu.dat fájlhoz:

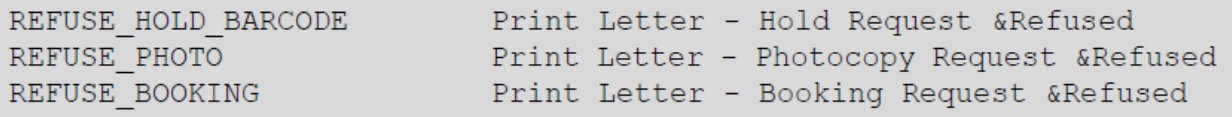

**7.** Adja a következő sorokat a GUI beállításaihoz a Circ/Tab/Lng/message.dat fájlhoz:

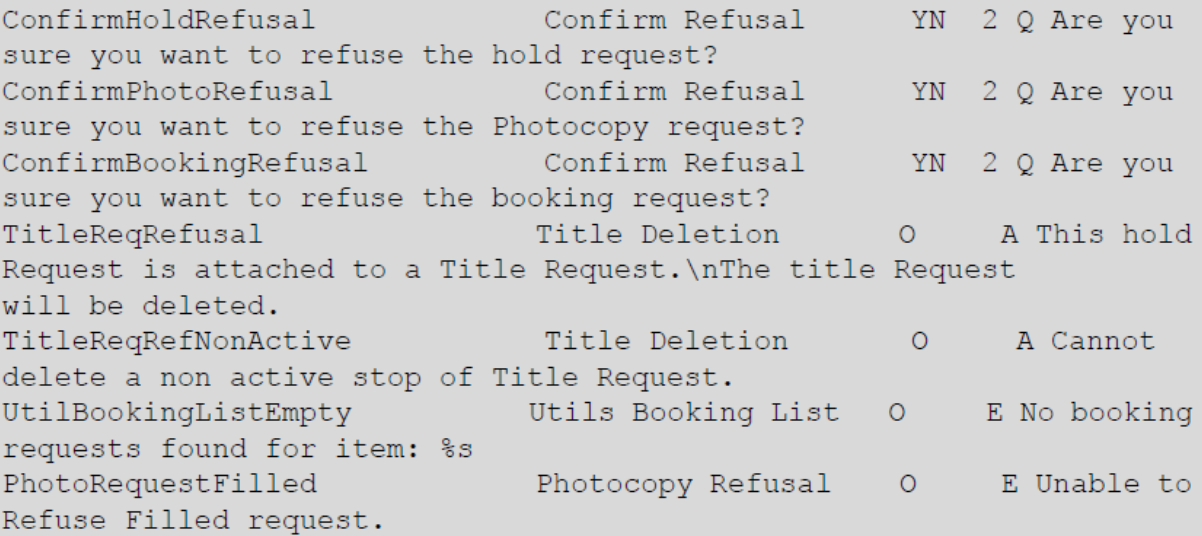

**8.** Adja a következő sorokat a GUI beállításaihoz a Circ/Tab/Lng/window.dat fájlhoz:

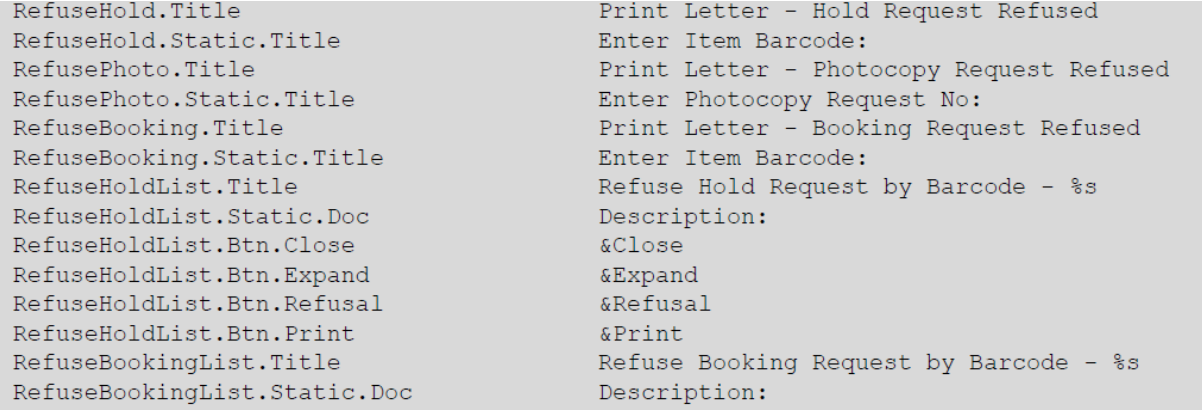

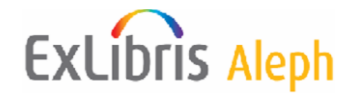

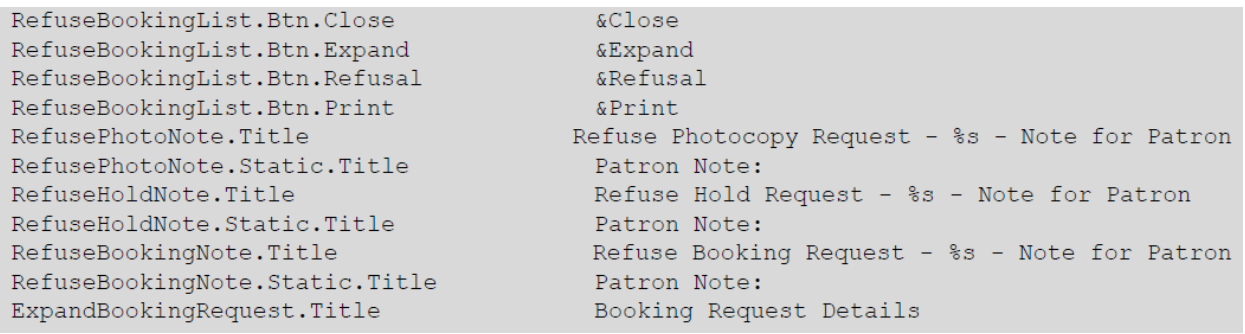

# **Pénzügyi tranzakciók (cash-02) szerviz fejlesztései**

## **A fejlesztés célja**

Új szűrők kerültek a Pénzügyi tranzakciók (cash-02) szervizbe.

### **Leírás**

Az új szűrők a továbbítás dátuma –tól és a továbbítás dátuma –ig.

Ezek a szűrők arra használhatóak, hogy riportot nyomtassunk az összes tranzakcióról amik a meghatározott időtartam alatt továbbítva lettek a szállítónak. Csak azokat a pénzügyi tranzakciókat fogja tartalmazni a riport, amelyek a megadott továbbítás dátuma –tól és a továbbítás dátuma –ig közötti időintervallumban lettek továbbítva a szállítónak.

Továbbá, egy új, Speciális riport formátum – 15 került be a Pénzügyi tranzakciók (cash-02) szervizbe. Ez a riport minden egyes sorban tartalmaz olvasói információt (és nem csak az egyes olvasók első soránál).

## **Utalás a Technikai Dokumentációra**

További információért használja az *Aleph 21 Felhasználói segédkönyv-Kölcsönzés* fejezetének **Pénzügyi tranzakciók** szakaszát, és az *Aleph 21 Segédkönyv rendszerkönyvtárosoknak* – *Kölcsönzés* fejezetének **Pénzügyi riportok** szakaszát.

# **Végrehajtási megjegyzések**

#### **Új szűrők hozzáadásához:**

**1.** Adja a következő sorokat a ./aleph/pc\_b\_lng/p-cash-02.xml fájlhoz:

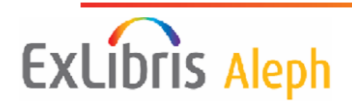

```
<date time>
                <argname>F08</argname>
                <label>Transfer Date (From)</label>
        </date time>
</control>
<control>
        <date time>
                <argname>F09</argname>
                <label>Transfer Date (To)</label>
        </date time>
</control>
```
**2.** Adja a következő sorokat a ./aleph/pc\_b\_lng/p-cash-02.xml fájlhoz:

```
<!-- Param: P-TRANS-DATE-FROM
                                                9(8).
F08 -->
<!-- Param: P-TRANS-DATE-TO
                                                9(8).
F09 -->
```
#### **Az új, 15-ös formátum hozzáadásához:**

Adja a következő sorokat a ./aleph/pc\_b\_lng/p-cash-02.xml fájlhoz, a Report Format opciók részeként:

```
<cbitem>
                         <value>15</value>
                        <display> Include all information in
every line </display>
                 </cbitem>
```
# **Előjegyzések ellenőrzése**

## **A fejlesztés célja**

Új ellenőrző rutinok kerültek bevezetésre hogy meghatározzuk hogy engedélyezett-e az előjegyzés.

## **Leírás**

- check hold request d1 előjegyzés csak a hozzáférhető példányokra engedélyezett. Egy példány akkor nem hozzáférhető, ha az itt felsoroltak közül legalább egy kitétel igaz rá:
	- Fénymásolat kérés van rá

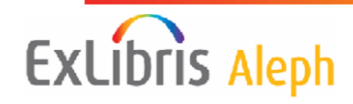

- Kölcsön van
- Előjegyzés vagy lefoglalás van rá

Azok a példánystátuszok, amelyek ki vannak zárva ebből az ellenőrzésből, paraméterként vannak meghatározva. (Példát a Végrehajtási megjegyzésekben talál.)

- check hold request h 1 ellenőrzi a tab16 tábla 13. oszlopában definiált előjegyzések max. száma értéket. Ez a rutin hasonló a check\_hold\_request\_q-hoz, de ellenőrzi azokat a kölcsönzéseket is, amelyek eredetileg előjegyzések voltak.
- check hold request q 1 ellenőrzi a tab16 tábla 13. oszlopában definiált előjegyzések max. száma értéket az alkönyvtár esetében (99-es sor). Ez a rutin hasonló a check hold request q-hoz, de ellenőrzi azokat a kölcsönzéseket is, amelyek eredetileg előjegyzések voltak.
- check hold request t 1 ellenőrzi az ADM könyvtár tab16 táblájának 13. oszlopában definiált előjegyzések max. száma értéket. Ez a rutin hasonló a check\_hold\_request\_t-hez, de ellenőrzi azokat a kölcsönzéseket is, amelyek eredetileg előjegyzések voltak.
- check hold request x 1 ellenőrzi a tab16 tábla 13. oszlopában definiált előjegyzések max. száma értéket alkönyvtárcsoportok esetében. Ez a rutin hasonló a check\_hold\_request\_x-hez, de ellenőrzi azokat a kölcsönzéseket is, amelyek eredetileg előjegyzések voltak.
- check hold request 1 a olvasó globál blokkjainak ellenőrzése. A hibaüzenet tartalmazza a blokk kódokat és azok leírását a tab\_delinq.lng táblából.
- check hold request 1 b olvasó lokális blokkjainak ellenőrzése. A hibaüzenet tartalmazza a blokk kódokat és azok leírását a tab/tab\_delinq.lng táblából.
- check hold request 1 d olvasó lejárt kölcsönzéseinek ellenőrzése. Egy kölcsönzés akkor számít lejártnak, ha a lejárati dátum korábbi és n vagy több levél került kiküldésre, ahogy az a könyvtár tab/tab100 OVERDUE-LETTER-NO könyvtárban meg van határozva.
- check hold request 1 e az olvasó blokkolási dátumának ellenőrzése. (z305\_end\_block\_date)
- check\_hold\_request\_4\_a példánystátusz kölcsönzési limit elérésének ellenőrzése (tab16 tábla 12. oszlopa).
- check\_hold\_request\_4\_b alkönyvtár szintű kölcsönzési limit elérésének ellenőrzése (tab16 tábla 12. oszlopa).
- check\_hold\_request\_4\_c ADM könyvtár szintű kölcsönzési limit elérésének ellenőrzése (tab16 tábla 12. oszlopa).
- check\_hold\_request\_4\_d alkönyvtár-csoport szintű kölcsönzési limit elérésének ellenőrzése (tab16 tábla 12. oszlopa).

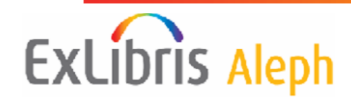

- check hold request 5 nyitott (O) és áttett (T) tranzakciók esetében pénzügyi limit ellenőrzése, mely a z305\_cash\_limit táblában van beállítva.
- check hold request 5 b nyitott (O) tranzakciók esetében pénzügyi limit ellenőrzése.
- check hold request 9 a a tab/tab block circ táblában beállított limitek ellenőrzése (lejárt kölcsönzések maximum, visszahívott lejárt kölcsönzések maximum és a pénztartozások maximuma).
- check\_hold\_request\_9\_b a tab/tab\_block\_circ limitek ellenőrzése mint a 9\_anál, a példány alkönyvtár szintjén.
- check hold request 10 a mint a 9 a, de minden típusú kölcsönzést figyelembe vesz, aktívat, elveszettet és reklamáció után visszahozottat is.
- check hold request 10 b mint a 9 b, de minden típusú kölcsönzést figyelembe vesz, aktívat, elveszettet és reklamáció után visszahozottat is.
- check hold request h 2 ellenőrzi hogy az olvasó elérte-e az előjegyzések maximális számát. A maximum érték paraméterként van megadva.

## **Utalás a Technikai Dokumentációra**

További információért használja az *Aleph 21 Rendszer konfigurációs segédkönyv* **tab\_hold\_request** fejezetét.

## **Végrehajtási megjegyzések**

Adja az ellenőrző rutinokat az./<adm library>/tab/tab hold request táblához. Például:

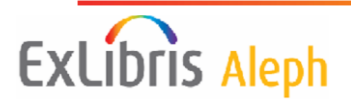

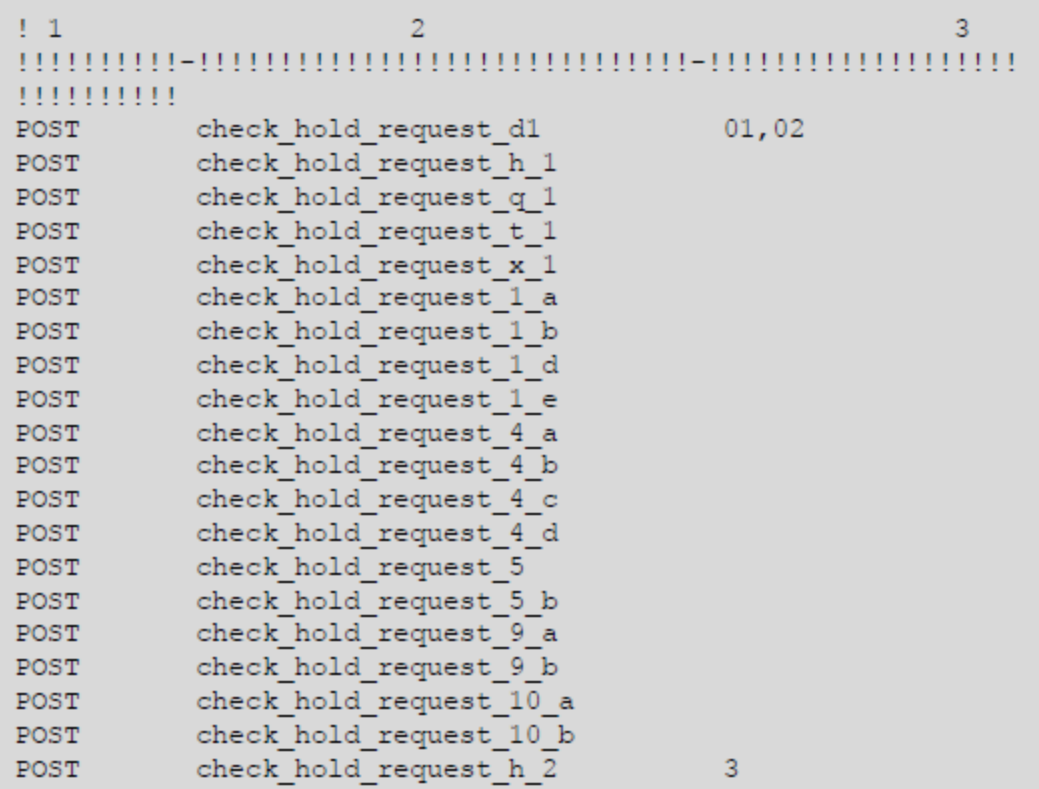

# **Lefoglalások ellenőrzése**

# **A fejlesztés célja**

Új ellenőrző rutinok kerültek bevezetésre hogy meghatározzuk hogy engedélyezett-e a lefoglalás.

# **Leírás**

check booking request d-csak hozzáférhető példányokra tehető lefoglalás.

Egy példány akkor nem hozzáférhető, ha az itt felsoroltak közül legalább egy kitétel igaz rá:

- Fénymásolat kérés van rá
- Kölcsön van
- Előjegyzés vagy lefoglalás van rá

Azok a példánystátuszok, amelyek ki vannak zárva ebből az ellenőrzésből, paraméterként vannak meghatározva. (Példát a Végrehajtási megjegyzésekben talál.)

 check\_booking\_request\_h\_1 - ellenőrzi a tab16 tábla 26. oszlopában definiált maximális lefoglalások számát. Ez a rutin hasonló a check\_booking\_request\_h-hoz, de ellenőrzi azokat a kölcsönzéseket is, melyek eredetileg lefoglalások voltak.

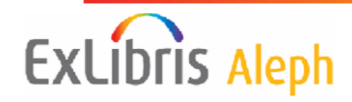

- check\_booking\_request\_q\_1 ellenőrzi a tab16 tábla 26. oszlopában definiált maximális lefoglalások számát az alkönyvtárban. Ez a rutin hasonló a check\_booking\_request\_q-hoz, de ellenőrzi azokat a kölcsönzéseket is, melyek eredetileg lefoglalások voltak.
- check\_booking\_request\_t\_1 ellenőrzi a tab16 tábla 26. oszlopában definiált maximális lefoglalások számát az ADM alkönyvtárban. Ez a rutin hasonló a check booking request t-hoz, de ellenőrzi azokat a kölcsönzéseket is, melyek eredetileg lefoglalások voltak.
- check\_booking\_request\_x\_1 ellenőrzi a tab16 tábla 26. oszlopában definiált maximális lefoglalások számát alkönyvtár csoportonként. Ez a rutin hasonló a check\_booking\_request\_x-hoz, de ellenőrzi azokat a kölcsönzéseket is, melyek eredetileg lefoglalások voltak.

# **Utalás a Technikai Dokumentációra**

További információért használja az *Aleph 21 Rendszer konfigurációs segédkönyv* **tab\_hold\_request** fejezetét.

# **Végrehajtási megjegyzések**

Adja az ellenőrző rutinokat az./<adm library>/tab/tab hold request táblához. Például:

```
1 - 1\overline{2}3
!!!!!!!!!!!
BK-POST check booking request h 1
BK-POST check booking request q 1
BK-POST check booking request t 1
BK-POST
        check booking request x 1
```
# **Kérő neve mező az előjegyzési/fénymásolat kéréseknél**

# **A fejlesztés célja**

Mostantól lehetőség van arra hogy tárolja a rendszer a kérő nevét az előjegyzési és a fénymásolat kéréseknél.

# **Leírás**

A partner könyvtárak kérhetnek a központi könyvtárból anyagokat a saját olvasóik számára. Ezeket a könyvtárakat a központi könyvtár nyilvántartja, de az olvasóikat nem. Amikor az egyik partner könyvtár olvasója kér anyagot a központi könyvtárból, a könyvtárosok az OPAC-

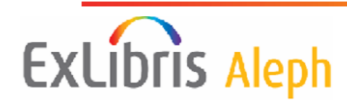

on keresztül létrehoznak egy kérést a könyvtár nevében. A kérés a kölcsönkérő könyvtár nevében lészül el.

Mostantól lehetőség van arra is, hogy nyomon kövessük a kérő könyvtár olvasói információit. továbbá, ez az információ bekerül a kapcsolódó pénzügyi tranzakciókba és a kölcsönzési rekordba is. Ez az információ az előjegyzési és fénymásolat kérési rekordok Kérő neve mezőjébe kerül.

Egy új, Kérő neve mező került az előjegyzés (Z37) és a fénymásolat kérés (Z38) rekordjaiba. A kérő neve információ megtekinthető a GUI/OPAC listáiban és rendezési célokra is használható.

## **Utalás a Technikai Dokumentációra**

További információért használja az *Aleph 21 Felhasználói segédkönyv-Kölcsönzés* fejezetének **Felhasználói kérés** szakaszát, és az *Aleph 21 Segédkönyv rendszerkönyvtárosoknak* – *Kölcsönzés* fejezetének **Felhasználói kérés** szakaszát.

# **Végrehajtási megjegyzések**

**1.** Adja a kérő nevét az előjegyzési és fénymásolat kérés OPAC űrlapjához:

A következő fájlokba:

- **alephe/www f lng/item-hold-request-tail**
- **alephe/www f lng/item-photo-request-tail**
- alephe/www\_f\_lng/item-photo-request-tail-an (amennyiben használják ezt a fájlt)

Adja a következő sorokat:

```
<tr>
  <td class="td2">Requester Name </td>
  <td class="td2">
      <input size=30 maxlength=100 name="requestername"
value="$3800"></td>
 \langle/tr>
```
**2.** Rendelje hozzá a törlés funkciót a kérő neve mezőhöz:

A következő fájlokban:

- alephe/www f lng/item-hold-request-head
- alephe/ww\_f\_lng/item-photo-request-head

Adja hozzá a következő sorokat:

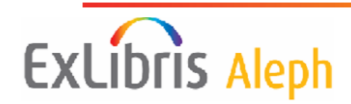

```
<script language="Javascript">
<! --function my reset()
    for (var i = 0; i< document.forml.elements.length; i++) {
      if (document.forml.elements[i].name == "author" ||
          document.forml.elements[i].name == "title" ||
          document.forml.elements[i].name == "pages" ||
          document.forml.elements[i].name == "note" ||
          document.forml.elements[i].name == "note2" ||
          document.form1.elements[i].name == "addlinfo" ||
         document.form1.elements[i].name == "requestername")
\mathbf{f}document.format.elements[i].value = "";ŀ
    J
  \mathcal{F}// -->
</script>
```
**3.** Rendelje hozzá a vissza opciót a kérő neve mezőhöz:

A következő fájlokban:

- alephe/www f lng/item-hold-request-head
- **alephe/ww f lng/item-photo-request-head**

Adja hozzá a következő sorokat:

```
<a href="&server f?func=item-photo-
request&doc library=$0100&adm doc number=$0200&item sequence=
$0300&year=$2500&volume=$2600&sub_library=$2700&type=$2800&no
loaned=$2900&start rec key=$3000&end rec key=$3100&bib doc n
um=$0600&bib library=$0500&source form=PHOTO DETAILS&author=$
4200&title=$4300&pages=$4400&note1=$4500&note2=$4600&pickup=$
4100&addlinfo=$4700&requestername=$3800">
<img src="&icon_path/f-back.gif" border=0 alt="back to
Photocopy Request form">
```
- **4.** Jelenítse meg a kérő neve mezőt a kérés elfogadás képernyőn, a következő fájlokban:
	- **alephe/www f lng/item-hold-request-details**
	- **alephe/ww f lng/item-photo-request-details**

Adja hozzá a következő sorokat:

```
<input type=hidden name="requestername" value="$3800">
```
**5.** A kérő neve információ megjelenítése a GUI listákban:

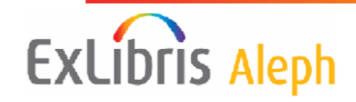

**a.** A kérő nevének megjelenítéséhez az Olvasó fül Előjegyzések listájában adja a következő sort a ./<BIB library>/tab/pc tab col.lng táblájához:

PC CIR B HOLD LIST L Requester Name 21 000 04 C04 Requester name

**b.** A kérő nevének megjelenítéséhez a Példány fül Előjegyzések listája ablakában adja a következő sort a ./<BIB library>/tab/pc tab col.lng táblájához:

```
11 000 04 C04
PC COM HOLD H LIST
                     L Requester Name
Requester Name
```
**c.** A kérő nevének megjelenítéséhez az Olvasó fül Fénymásolás kérések listájában adja a következő sort a ./<BIB library>/tab/pc\_tab\_col.lng táblájához:

```
PC_CIR_B_PHOTO_LIST L Requester Name
                                           08 000 04 C04
Requester name
```
**d.** A kérő nevének megjelenítéséhez az Olvasó fül Korábbi fénymásolás kérések listájában adja a következő sort a ./<BIB library>/tab/pc\_tab\_col.lng táblájához:

```
PC_CIR_B_PHOTOH_LIST L Requester Name
                                            06 000 04 C04
Requester Name
```
**e.** A kérő nevének megjelenítéséhez az Olvasó fül Pénzügy listájában adja a következő sort a ./<BIB library>/tab/pc\_tab\_col.lng táblájához:

```
22 000 04 C04
C CASH SUMMARY
                    L Requester Name
Requester Name
```
- **6.** A kérő neve információ megjelenítése az OPAC listákban:
- **a.** A kérő neve információ megjelenítéséhez a pénzügyek listájában adja a következő sort az alephe/www\_f\_lng/bor-cash-head fájlhoz:

<th class="text3">Requester Name</th>

**b.** Adja a következő sort az alephe\_www\_f\_lng/bor-cash-body fájlhoz:

```
<td class=tdl valign=top>$1100</td>
```
**c.** A kérő neve információ megjelenítésének a kérések listájában adja a következő sort az alephe/www\_f\_lng/bor-hold-head fájlhoz:

```
<th class="text3">Requester Name</th>
```
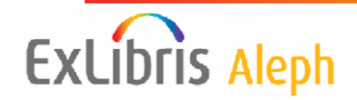

**d.** Adja a következő sort az alephe/www\_f\_lng/bor-hold-body fájlhoz:

```
<td class=td1 valign=top>$1900</td>
```
**e.** A kérő neve információ megjelenítésének a kérések listájában adja a következő sort az alephe/www\_f\_lng/bor-photo-head fájlhoz:

```
\mathsf{th} \, \mathrm{class} = " \mathrm{text3"} \rangleRequester Name
\langle/th>
```
**f.** Adja a következő sort az alephe/www\_f\_lng/bor-photo-body fájlhoz:

```
<td class=td1 valign=top>$1100 </td>
```
**g.** A kérő neve információ megjelenítésének a kérések kibővített információinál adja a következő sort az alephe/www\_f\_lng/bor-hold-exp fájlhoz:

```
<tr>
<td class=tdl id=bold align=left>Requester Name:</td>
<td class=tdl>&nbsp;$2400</td>
\langle/tr>
```
**h.** A kérő neve információ megjelenítésének a kérések kibővített információinál adja a következő sort az alephe/www\_f\_lng/bor-photo-exp fájlhoz:

```
<tr>
<td class=td1 id=bold align=left>Requester Name:</td>
<td class=tdl align=left>&nbsp;$1500</td>
\langle/tr>
```
- **7.** Az Olvasó fülön az Előjegyzések listájának az alkönyvtár, átvátel helye, nyitás dátuma és kérő neve szerinti rendezéséhez állítsa be a circ\_user\_z37\_sort\_rutine változóban a 06-os értéket (a pc\_server\_defaults táblában).
- **8.** Az Olvasó fülön a Fénymásolat kérések listájának rendezéséhez a következő rendezési opciók szerint:
	- Átvétel helye/kérő neve/fénymásolat száma
	- Alkönyvtár/kérő neve/fénymásolat száma
	- Átvétel helye/alkönyvtár/kérő neve/fénymásolat száma
	- Átvétel helye/státusz/kérő neve/fénymásolat száma
	- Alkönyvtár/státusz/kérő neve/fénymásolat száma

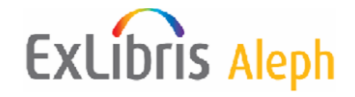

- Átvétel helye/alkönyvtár/kérő neve/fénymásolat száma
- Átvétel helye/státusz/alkönyvtár/kérő neve/fénymásolat száma

Ezek az opciók a ./<ADM library>/tab/tab\_z38\_sort táblában állíthatóak be, a legördülő lista elemei pedig a ./<ADM library>/tab/pc\_tab\_exp\_field.lng tábla PHOTO-SORT-TYPE szakaszában.

#### **Megjegyzés:**

További részleteket az *Aleph 21 Rendszer konfigurációs segédkönyv* **tab\_z38\_sort**  szakaszában talál.

- **a.** Az Olvasó fül Pénzügyek listájának rendezése a továbbítási azonosító, dátum és a kérő neve alapján a ./<ADM library>/tab/tab\_z31\_sort 09-es rendezési rutinjával és a legördülő lista elemeinek a meghatározása a ./<ADM library>/tab/pc tab exp field.lng CASH-SORT-TYPE szekciójában állítható be.
- **b.** Az Olvasó fül Pénzügyek listájának rendezése a kérő neve alapján a . /<ADM library>/tab/tab\_z31\_sort 10-es rendezési rutinjával és a legördülő lista elemeinek a meghatározása a ./<ADM library>/tab/pc\_tab\_exp\_field.lng CASH-SORT-TYPE szekciójában állítható be.
- **c.** Az Olvasójegyem menüpont alatt található Előjegyzési kérések rendezése nyitás dátuma és kérő neve alapján a www\_user\_z37\_sort\_routine tábla 05-ös paraméterében állítható be, és a környezeti változóban (a www\_server.conf táblában van meghatározva).
- **d.** Az Olvasójegyem menüpont alatt található Fénymásolatkérések rendezése nyitás dátuma és kérő neve alapján a www\_user\_z37\_sort\_routine tábla 08-as paraméterében állítható be, és a környezeti változóban (a www\_server.conf táblában van meghatározva).
- **e.** A Olvasójegyem menüpont alatt található Pénzügyek listájának rendezése a továbbítási aznosító, datum és kérő neve alapján az ./<ADM library>/tab/tab\_z31\_sort 09-es rendezési rutinjával és a legördülő lista elemeinek a meghatározása a ./<ADM library>/tab/pc tab exp field.lng CASH-SORT-TYPE szekciójában állítható be.
- **f.** A Olvasójegyem menüpont alatt található Pénzügyek listájának rendezése a kérő neve alapján az ./<ADM library>/tab/tab z31 sort 10-es rendezési rutinjával és a legördülő lista elemeinek a meghatározása a ./<ADM library>/tab/pc\_tab\_exp\_field.lng CASH-SORT-TYPE szekciójában állítható be.

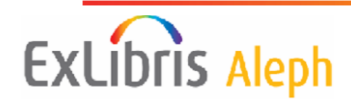

# **Pénzügyi tranzakció típusok (tab18.lng) módosításai**

# **A fejlesztés célja**

Egy új paraméter került a Pénzügyi tranzakció típusok tábla 5. oszlopába.

# **Leírás**

Az új Z paraméter aktiválja a pénzügyi tranzakciókat (hasonlóan az Y-hoz), de csak akkor, amikor a tranzakció nem nulla. Ne feledje, hogy a Z paraméter csak az új tranzakciókra van hatással.

Ne feledje, hogy a tab100-ban található ZERO-FINE-HANDLING paraméter mostantól nem releváns, ez a paraméter a tab18.lng 5. oszlopában a Z érték beállításával váltható ki.

# **Utalás a Technikai Dokumentációra**

További információért használja az *Aleph 21 Segédkönyv rendszerkönyvtárosoknak* – *Kölcsönzés* fejezetének **Pénzügyi tranzakciók** szakaszát.

# **Végrehajtási megjegyzések**

**1.** 1 A funkció bevezetéséhez állítsa be az 5. oszlopban a Z paramétert:

0040 ##### ## ## Z Handling

Lost material -

**2.** 2 Bizonyosodjon meg arról, hogy a tab100-ban nincs beállítva a ZERO-FINE-HANDLING és a ha szükséges, állítsa be a 0003 és 0014 típusokat a megfelelő paraméterekkel a tab18.lng-ben.

# **Hosszabbítás (cir-08)**

# **A fejlesztés célja**

A Hosszabbítás szerviz két új mezővel egészült ki.

# **Leírás**

Az új mezők a hosszabbítások számát korlátozzák a szerviz futtatásakor. A Maximális hosszabbítások száma mező a korábbi hosszabbítások a számát tartalmazza, azaz hogy mennyi hosszabbítása lehet a kölcsönzésnek ahhoz, hogy a szerviz még lefuthasson rajta. Például, ha ebben a mezőben a 3-as értéket adjuk meg, a szerviz azokon a kölcsönzéseken hajtja végre a hosszabbítást, melyeknek maximum 3 korábbi hosszabbítása volt. A Maximális kölcsönzési napok száma mező azoknak a kölcsönzési napoknak a számát rögzíti, azaz hogy hány napos lehet a kölcsönzés ahhoz, hogy a szerviz még lefusson rajta. Például, ha ebben

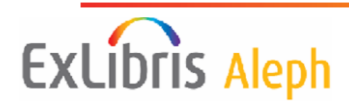

a mezőben a 15-ös értéket adjuk meg, akkor a szerviz azokon a kölcsönzéseken hajtja végre a hosszabbítást, amik legfeljebb 15 napja lettek kikölcsönözve.

# **Végrehajtási megjegyzések**

Ha szükség van helyi beállításokra:

**1.** A következőket adja az ./alephe/pc\_b\_lng/p-cir-08.xml fájlhoz:

Ez után a rész után:

```
control<radio><argname>F10</argname>
                     <label>Ignore Due Date</label>
                     <source>explicit</source>
                     <ritem><value>Y</value>
                              <display>Yes</display>
                     \langle/ritem>
                     <ritem><value>N</value>
                              <display>No</display>
                     \langle/ritem>
             \langle/radio>
</control>
```
Adja hozzá a következőt:

```
control<edit num>
            <argname>F13</argname>
            <label>Maximum renewals to be include</label>
            <size>01 < / size></edit num>
</control>
<control>
          <edit num>
            <argname>F14</argname>
            <label>Maximum Loan days to be include</label>
            <size>03</size>
          </edit num>
</control>
```
A fájl végéhez adja hozzá a következő sorokat:

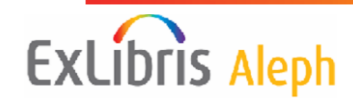

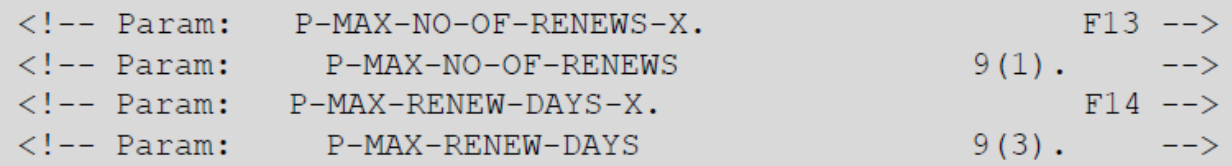

**2.** Adja a következőt az ./alephe/error\_lng/p-cir-08 fájlhoz:

```
5004 0000 L Maximum renewals not numeric.
5005 0000 L Maximum loan Days not numeric.
5006 0000 L Value Zero in maximum renewals field is not
allowed.
5007 0000 L Value Zero in maximum loan Days field is not
allowed.
```
# **E-mail cím érvényességének az ellenőrzése**

### **A fejlesztés célja**

Egy új funkció került kifejlesztésre, ami ellenőrzi az olvasók e-mail címének az érvényességét.

### **Leírás**

Egy új változó lett hozzáadva az ADM könyvtár tab100 táblájához: EMAIL-VALIDATION.

Lehetséges értékei:

Y – a rendszer végrehajtja az ellenőrzést az e-mail címeken. Egy üzenet jelenik meg a képernyőn, ha a cím nem érvényes.

N – alapértelmezett. A rendszer nem hajt végre érvényesség ellenőrzést.

## **Utalás a Technikai Dokumentációra**

További információért használja az *Aleph 21 Segédkönyv rendszerkönyvtárosoknak* – *Kölcsönzés* fejezetének **tab100 – kölcsönzéshez kapcsolódó értékek s**zakaszát.

## **Végrehajtási megjegyzések**

Az e-mail cím érvényességi ellenőrzésének aktiválásához állítsa be a következőket az ./<ADM library>/tab/tab100 táblában:

EMAIL-VALIDATION=Y

Ha szükség van helyi beállításokra:

**1.** Adja a következőket az ./alephe/error\_lng/pc\_cir\_c0468 fájlhoz:

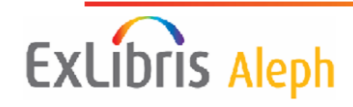

```
0096 0001 L Email address is not valid.
0097 0001 L Email domain could not be identified. Entered
address might be wrong.
```
**2.** Adja a következőket az ./alephe/error\_lng/pc\_com\_c0125 fájlhoz:

0096 0001 L Email address is not valid. 0097 0001 L Email domain could not be identified. Entered address might be wrong.

**3.** Adja a következőket az ./alephe/error\_lng/www\_f\_heading fájlhoz:

0096 0001 L Email address is not valid. 0097 0001 L Email domain could not be identified. Entered address might be wrong.

**4.** Adja a következőket az ./alephe/error\_lng/xml\_update\_bor fájlhoz:

0096 Succeeded to \$2 table \$1. cur-id \$3. Email address is not valid. 0097 Succeeded to \$2 table \$1. cur-id \$3. Email domain could not be identified. Entered address might be wrong. 0098 Succeeded to \$2 table \$1 with modification restrictions. cur-id \$3. Email address is not valid. 0099 Succeeded to \$2 table \$1 with modification restrictions. cur-id \$3. Email domain could not be identified. Entered address might be wrong.

**5.** Adja a következőket az ./alephe/error\_lng/p\_file\_20 fájlhoz:

```
0096 Succeeded to $2 table $1. cur-id $3. Email address is not
valid.
0097 Succeeded to $2 table $1. cur-id $3. Email domain could
not be identified. Entered address might be wrong.
0098 Succeeded to $2 table $1 with modification restrictions.
cur-id $3. Email address is not valid.
0099 Succeeded to $2 table $1 with modification restrictions.
cur-id $3. Email domain could not be identified. Entered
address might be wrong.
```
**6.** Adja a következőket az ./alephe/error\_lng/dlf\_global fájlhoz:

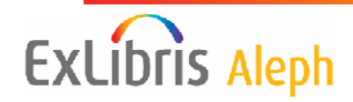

```
0096 0001 L Email address is not valid.
0097 0001 L Email domain could not be identified. Entered
address might be wrong.
```
# **Hasonló példány már kölcsön van - ellenőrzési funkció**

# **A fejlesztés célja**

Egy új ellenőrző rutin került bevezetésre, hogy meghatározza, engedélyezett-e egy példány kölcsönzése akkor, amikor már van hasonló példány kölcsön.

# **Leírás**

A check\_circ\_14\_b rutin ellenőrzi, hogy van-e már az olvasónál kölcsönzés alatt hasonló példány, hogy blokkolhassa két azonos példány egyidejű kölcsönzsét.

A hasonló példány egy olyan példány, amelynek megegyező a számozása/időrendi szintje és megegyező az anyagtípusa. Az alkönyvtár, gyűjtemény és példánystátusz nincsen figyelembe véve a hasonlóság ellneőrzésénél.

Az ellenőrzés nem veszi figyelembe a Hasonló példány definícióit, amik a tab100-ban vannak beállítva (SUB-LIBRARY-DIVISION, HOLD-REQUEST-ITM-STATUS, HOLDREQ-PROCESS-STATUS és HOLD-REQUEST-COLLECTION).

## **Utalás a Technikai Dokumentációra**

További információért használja az *Aleph 21 Rendszer konfigurációs segédkönyv* **tab\_check\_circ** fejezetét.

# **Végrehajtási megjegyzések**

Adja az új ellenőrzést az ./<ADM library>/tab/tab\_check\_circ fájljához, például:

```
T.
    \mathbf{1}\overline{2}!!!!!!!!!!!!!!!!!!!!!!!!!!!!!!!!!
LOAN
         check circ 14 b
```
# **Kölcsönzési munkamenet fejlesztései**

**A fejlesztés célja**

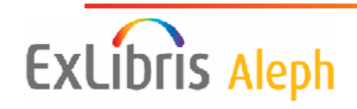

3

Két fejlesztés történt a kölcsönzési munkamenet ablakban.

### **Leírás**

A következő két fejlesztés került a kölcsönzési munkamenet ablakba:

- Mostantól az adott munkamenetben történt kölcsönzések száma megjelenik a Kölcsönzési munkamenet ablakban.
- Egy új oszlop lett hozzáadva a táblázathoz ami a példányrekordból a példány raktári számát jeleníti meg.

# **Végrehajtási megjegyzések**

#### **A kölcsönzési számláló megjelenítéséhez:**

Adja a .\circ\tab\lng\window.dat kliens fájlhoz, ez után a sor után:

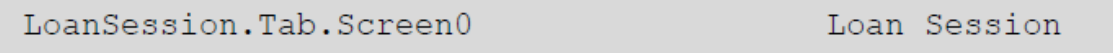

Ezt a sort:

LoanSession.Tab.Screen01

Loan Session: %d

#### **A példány raktári szám megjelenítéshez:**

Frissítse a ./tab/pc\_tab\_col.lng táblát a következő sor hozzáadásával a PC CIRC LOAN LINE menühöz. Állítsa be az 5. oszlopot a formátum többi sorában is, hogy az oszlopok megjelenítési szélessége megfelelő legyen:

PC CIR LOAN LINE L Call Number 05 015 01 C03 Call Number

# **Olvasói rekord változási naplója**

## **A fejlesztés célja**

Egy új napló rögzíti az olvasói rekordok módosulásait, annak a felhasználónak a nevét aki a módosításokat végrehajtotta és a módosítások dátumát és idejét.

## **Leírás**

A naplóbejegyzés akkor jön létre, amikor a globál olvasói rekord, a lokális olvasói információk, címadatok és olvasói azonosítók létrejönnek, módosulnak vagy törlésre kerülnek.

A következő új komponensek kerültek a rendszerbe:

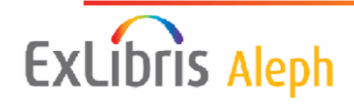

Egy új ORACLE tábla, a Z307 lett létrehozva az usr\_library könyvtárban, hogy rögzíthessük az olvasói rekordok módosítási adatait.

Egy új konfigurációs tábla, a tab patron log.lng lett létrehozva, mely meghatározza hogy mik azok a műveletek, amik aktiválják az olvasói naplóbejegyzés létrehozását (Z307).

Egy új szerviz, a cir-27 lett létrehozva, mely riportot hoz létre az olvasói rekordokon végrehajtott módosításokból.

## **Utalás a Technikai Dokumentációra**

További információért használja az *Aleph 21 Segédkönyv rendszerkönyvtárosoknak* – *Kölcsönzés* fejezetének **Napló az olvasói rekord módosulásairól** szakaszát.

# **Végrehajtási megjegyzések**

- **1.** Bizonyosodjon meg arról, hogy a Z307 Oracle tábla be van állítva az usr\_libraryban:
	- Ha az usr library USR típusú, akkor a Z307 táblát az util/a/17/1-el hozza létre.
	- Ha az ADM könyvtárat használja usr\_library-ként, akkor
		- **a.** Definiálja az ADM könyvtár file\_list-ben a Z307-et:

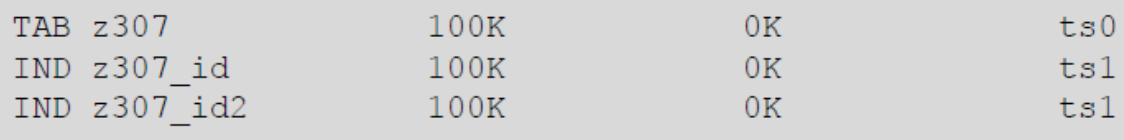

- **b.** Hozza létre a Z307 táblát az util/a/17/1-el.
- **2.** Állítsa be azokat az eseményeket, amik naplóbejegyzéseket hoznak létre, az ./<usr library>/tab/tab patron log.lng táblában. Például ahhoz, hogy az összes naplóbejegyzést aktiválja, állítsa be a következőket:

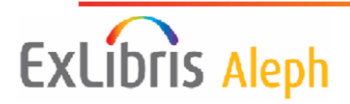

```
\mathcal{L}\mathbf{1}3
001 Y Update of global patron record-Details
002 Y Update of global patron record-Blocks
003 Y Update of local patron record-Details
004 Y Update of local patron record-Blocks
005 Y Update of local patron record-Privileges
006 Y Update of patron addresses
007 Y Update of patron IDs
010 Y Delete of global patron record
011 Y Delete of local patron record
012 Y Delete of patron address record
013 Y Delete of patron ID
T
020 Y New global patron record created
021 Y New local patron record created
022 Y New patron address record created
023 Y New patron ID created
```
**3.** Ha helyi beállításokra van szükség, írja a következő sorokat az ./alephe/pc\_b\_lng/menu-circ.xml fájlhoz (az Olvasói rekordok almenü alá):

```
<item>
                            <display>Patron Record Log Changes
Report (cir-27)</display>
                             <file>p-cir-27</file>
                          \langle/item>
```
# **Pénzügyi tranzakciók fejlesztései**

# **A fejlesztés célja**

Számos fejlesztés történt a pénzügyek kezelésének területén.

## **Leírás**

Mostantól lehetőség van a pénzügyi tranzakciók elengedésére anélkül, hogy kötelezően megjegyzést kellene fűzni hozzájuk.

Lehetőség van arra, hogy megjegyzéseket fűzzön a pénzügyi tranzakciókhoz a kölcsönzés pénzügyek listájából, és ezt a pénzügyek részeként lássa.

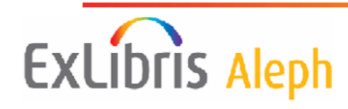

Mostantól lehetőség nyílik arra, hogy megjelenítse a pénzügyek listáját a WebOPAC-ban, minden sorban megjelenítve a bibliográfiai információkat és a szerzők adatait (az azonos példányhoz tartozó összes sorban).

### **Utalás a Technikai Dokumentációra**

További információért használja az *Aleph 21 Segédkönyv rendszerkönyvtárosoknak* – *Kölcsönzés* fejezetének **Olvasó fül Pénzügyi tranzakciói** szakaszát.

## **Végrehajtási megjegyzések**

- Adja az új pénzügyi megjegyzéseket a következő fájlokhoz:
	- <ADM library>/form\_lng/cash-pay-receipt-pay.xsl
	- <ADM library>/form\_lng/cash-pay-receipt-refund.xsl
	- <ADM library>/form\_lng/cash-line-details.xsl

```
<xsl:call-template name="display-grid-gen">
<xsl:with-param name="label" select="'Cash Note'"/>
<xsl:with-param name="value" select="./z31-note"/>
<xsl:with-param name="header" select="$header"/>
</xsl:call-template>
```
Adja a pénzügyi megjegyzést az <ADM library>/pc\_display/user-cash fájlhoz:

```
<tr>
     <th class="table-1" id="bold" align="right">
         Cash Note
     \langle/th>
     <td class=table-1 STYLE="-ms-word-wrap:break-word; word-
wrap:break-word; width:500px; ">
         ./z31-note
     \langle /td \rangle\langle/tr>
```
■ Ha helyi beállításokra van szükség, adja a következő sort a <ADM library>/tab/pc\_tab\_col.lng táblához:

```
PC CASH SUMMARY L Note
                                       23 000 it map
Cash Note
```
 A bibliográfiai információk és szerzők soronkénti megjelenítéséhez az /exlibris/aleph/a21\_1/alephe/www\_f\_lng/bor-cash-body fájlban Cserélje le ezt:

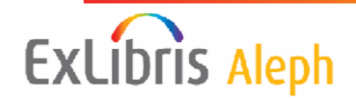

```
<td class=td1 valign=top>$0900</td>
```

```
<td class=td1 valign=top>$0200</td>
```
Erre:

<td class=td1 valign=top>\$1200</td>

<td class=td1 valign=top>\$1300</td>

# **Előjegyzési levelek nyomtatása előjegyzési értesítők nélkül az Előjegyzési polc (cir-06) szervizzel**

# **A fejlesztés célja**

Ez a fejlesztés lehetővé teszi hogy csak leveleket nyomtassunk az előjegyzőnek, előjegyzési értesítő nyomtatása nélkül.

# **Leírás**

Amikor egy előjegyzett példány hozzáférhetővé válk, lehetőség van arra, hogy levelet nyomtassunk a kérőnek arról hogy a példány hozzáférhető, és nyomassunk egy értesítőt, amit a könyvbe helyezve jelölhetjük, hogy ez egy előjegyzett példány. Mostanáig nem volt arra lehetőség, hogy előjegyzési értesítő nyomtatása nélkül nyomtassuk ki a levelet. Most már van arra mód, hogy a levelet az értesítő kinyomtatása nélkül nyomtathassuk. Ehhez a lehetőséghez a **25. formátum: Levél nyomtatása csak a következő kérőnek (értesítő nélkül)** opció került a Cir-06 szerviz (Előjegyzési polc) Következő kérés levél formája mezőjébe. Ezt az opciót használja, ha csak levelet szeretne nyomtatni, értesítőt nem.

# **Utalás a Technikai Dokumentációra**

További információért olvassa el a szerviz súgóját.

# **Végrehajtási megjegyzések**

Ha helyi beállításokra van szükség, adja a következő új formátumot (25) a Következő kérés levél formája mezőhöz (F13-as szakasz) az ./alephe/pc\_b\_<LNG>/p-cir-06.xml fájlban:

```
<cbitem>
    <value>25</value>
    <display>Print only letters to next requester (no
    slips)</display>
</cbitem>
```
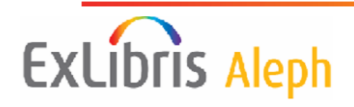

# **Készpénz limithez kapcsolódó ellenőrző rutinok korlátozása meghatározott díjtételekre**

# **A fejlesztés célja**

Mostantól lehetőség van arra, hogy meghatározzuk, milyen díjtételeket vegyenek figyelembe a készpénz limithez kapcsolódó ellenőrző rutinok.

### **Leírás**

Egy új paraméter került kifejlesztésre, mely jelzi a készpénz limithez kapcsolódó ellenőrző rutinoknak milyen díjtételeket vegyenek figyelembe, amikor kiszámítják a felhasználó készpénz limitét.

Ez az új paraméter felépítése:

```
CHARGES=<include/exclude sign><Cash charges to include/
exclude>
```
A paraméter a következő elemekből épül fel:

- Tartalmaz/kizár jelölés:
	- Plusz jel (+) Tartalmazza a felsorolt készpénz díjtételeket
	- Mínusz jel (-) Kizárja a felsorolt készpénz díjtételeket
- Tartalmazandó/kizárandó készpénz díjtételek díjtétel száma (mindegyik 4 számjeyből áll), vesszővel elválasztva.

Amikor a plusz jelet használjuk, csak a listázott díjtételek lesznek figyelembe véve, amikor a rendszer kiszámítja hogy a felhasználó elérte-e e készpénztartozási limitet.

Amikor a mínusz jelet használjuk, akkor csak azok a díjtételek lesznek figyelembe véve a készpénztartozás limit kiszámításánál, melyek nincsenek felsorolva.

Ha a paraméter nincs beállítva, akkor minden készpénz tranzakció figyelembe lesz véve.

Az új paraméter a következő ellenőrző rutinokkal működik együtt:

- check circ 5
- check\_circ\_5\_b
- check\_circ\_9\_a
- check circ 10 a
- check hold request 5
- check hold request 5 b
- check hold request 9 a

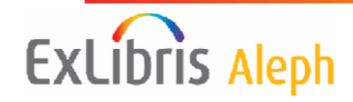

check hold request 10 a

#### **Utalás a Technikai Dokumentációra**

További információért használja az *Aleph 21 Rendszer konfigurációs segédkönyv* **tab\_hold\_request** és **tab\_check\_circ** szakaszait.

### **Végrehajtási megjegyzések**

Határozza meg a tartalmazandó és kizárandó díjtételek listáját az ./adm library/tab/tab\_hold\_request és az ./adm library/tab/tab\_check\_circ táblákban. Például:

```
1 - 1\overline{2}3
check hold request 5
CIRC
                        CHARGES=+0001,0004
```
# **Visszavétel NCIP és SIP2 kölcsönzés során**

### **A fejlesztés célja**

Ha egy példány tévesen kölcsönzöttként van regisztrálva és a felhasználó ki szeretné kölcsönözni NCIP vagy SIP2 szerverrel, most már automatikusan vissza tudja azt venni a rendszer és ezután kikölcsönzi a felhasználónak.

## **Leírás**

Ha egy példány tévesen kölcsönzöttként van regisztrálva a rendszerben, mostantól már egy másik felhasználó ki tudja kölcsönözni azt anélkül, hogy fizikailag visszavették volna. Ha a return during loan opció Y-re van állítva, amikor a felhasználó ki szeretné kölcsönzöni a példányt, az automatikusan visszavettként lesz regisztrálva majd ki is lesz kölcsönözve a felhasználó részére.

# **Végrehajtási megjegyzések**

Állítsa a return\_during\_loan opciót Y-re az ./adm library/tab/tab\_ncip.conf fájlban:

```
[Default]
 return_during\_loan = Y
```
Állítsa a return\_during\_loan opciót Y-re az ./adm library/tab/tab\_sip2.conf fájlban:

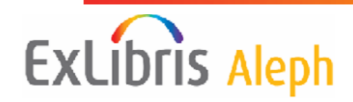

```
[SIP]return_during\_loan = Y
```
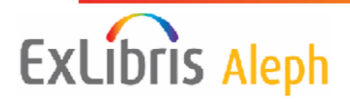

# **Általános**

# **Teljesítmény javítások**

# **Legyűjtés (ret-01)**

### *A fejlesztés célja*

Egy új paraméter került a szervizhez: Processzek száma.

#### *Leírás*

A Processzek száma paraméter egy ciklus fájlt épít és futtat párhuzamosan a dokumentumok más-más tartományán.

#### *Utalás a Technikai Dokumentációra*

További információért olvassa el a szerviz súgóját.

#### *Végrehajtási megjegyzések*

Ha helyi beállításokra van szükség, adja a következőt az ./alephe/pc\_b\_lng/p-ret-01.xml-hez:

 $A$  </dialog> sor elé:

```
<control>
        <edit num>
                <argname>F38</argname>
                <label>Processes to Create</label>
                <size>2</size>
                <default>1</default>
        </edit num>
</control>
```
A fájl végére:

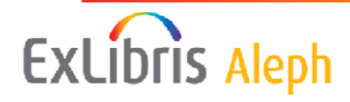

```
<!-- Param: P-NO-PROCESS-X.
                                                       F38 - ->
<!-- Param: P-NO-PROCESS
                                           9(2).
                                                           --&
```
#### **Word index módosítása (manage-01)**

#### *A fejlesztés célja*

Egy új paraméter került a szerviz űrlapba: a Szavak szótára Z97 újraépítése (Y/N).

#### *Leírás*

Az értéke alapértelmezetten Y. Ha ezt N-re állítjuk, akkor a szerviz a korábbi Z97 tábla törlése nélkül fut le. Ha a szerviz már korábban is volt futtatva, ez menti a szavak szótárának építését és betöltését.

#### *Utalás a Technikai Dokumentációra*

További információért olvassa el a szerviz súgóját.

#### *Végrehajtási megjegyzések*

Ha helyi beállításokra van szükség, adja a következőt az ./alephe/pc\_b\_lng/p-manage-01.xml-hez:

A processzek száma szakasz elé:

```
<control>
        <drop down>
                <argname>F06</argname>
                <label>Rebuild the Words dictionary (Z97)</
label<default>Y</default>
                <cbitem>
                        <value>Y</value>
                        <display>Yes</display>
                </cbitem>
                <cbitem>
                        <value>N</value>
                        <display>No</display>
                </cbitem>
        </drop down>
</control>
```
A fájl végére:

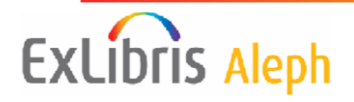

 $F06$  -->

#### **Indexelés**

- **ue\_01** A Word indexek építése 10 különálló processzre lett bontva.
- **p-manage-01** Egy új szerviz paraméter került az indexhez, a Szavak szótára Z97 újraépítése (Y/N).

#### **Lista megjelenítés**

A GUI-ban görgethető listák megjelenítése javult a PC és a szerver közti adatátvitel optimalizálásával.

#### **Példánylista megjelenítés**

A példánylisták gyorsabban jelennek meg.

#### **Katalogizálás**

A p-ret-01 szerviz mostantól párhuzamos processzekre bontható.

# **PC munkaállomás azonosítása belépési névvel**

### **A fejlesztés célja**

Egy új opció azonosítja a PC munkaállomást az IP cím helyett.

### **Leírás**

Mostantól lehetőség van arra, hogy az IP cím helyett a Windows bejelentkezési nevet használjuk a PC munkaállomás azonosítására. Ez a megoldás csak azoknál a felhasználóknál alkalmazható, akik munkaállomásonként külön IP címet használnak.

### **Utalás a Technikai Dokumentációra**

További információért használja az *Aleph 21 Segédkönyv rendszerkönyvtárosoknak* – *Általános* fejezetének **Felhasználói bejelentkezések beállítása** szakaszát.

### **Végrehajtási megjegyzések**

- **1.** Futtassa az \$alephe\_root/aleph\_shutdown eljárást és bizonyosodjon meg arról, hogy nem fut semmi egyéb Aleph processz.
- **2.** Futtassa a következő parancsot:

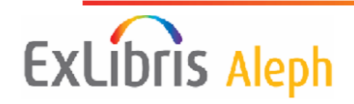
csh -f \$aleph proc/clear vir01 VIR01

**3.** Adja a következő sort az \$alephe\_root/aleph\_start.private fájlhoz:

setenv use login for lock Y

- **4.** Futtassa a parancsot a \$alephe\_root/aleph\_start-ból vagy jelentkezzen be újra a szerverre.
- **5.** Futtassa az \$alephe\_root/aleph\_startup-ot.

#### **HTML az e-mailben**

#### **A fejlesztés célja**

Egy új lehetőség, hogy e-mailt küldhessünk a felhasználóknak, szállítóknak és partnereknek formattált HTML-lel a levéltörzsben.

#### **Leírás**

A **HTML e-mail részeként** opció került a Levél csatolmány legördülő listába. Ennek kiválasztásával a level formattált HTML-ként lesz kiküldve az e-mail levéltörzsében. A HTML az XSL fáljokban definiált adatok alapján lesz felépítve, melyek a form\_lng könyvtárban találhatóak.

#### **Utalás a Technikai Dokumentációra**

További információért használja az *Aleph 21 Segédkönyv rendszerkönyvtárosoknak* – *Nyomtatás* fejezetének **Csatolmányok küldése az e-mail üzenetekben** szakaszát.

#### **Végrehajtási megjegyzések**

Adja a következő sorokat az ./<ADM library>/tab/pc tab exp field.lng és az ./<ILL library>/tab/pc tab exp field.lng tábláiba:

```
\mathbf I\mathbf{1}\mathcal{P}3
\overline{4}!!!!!!!!!!!!!!!!!!!!!!!!
PLAIN-HTML
                 L HTML Body Only
L
```
Ha szeretné megakadályozni hogy e-mail csatolmányként legyen a levél kiküldve és csak HTML formátumban kerüljön kiküldésre a levéltörzsben, állítsa be az \$alephe\_tab/tab100 táblában a következőt:

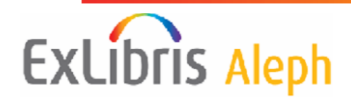

# **Aleph kibővített topológiák**

#### **A fejlesztés célja**

Mostantól számos kibővített topológia is támogatott.

#### **Leírás**

Mostantól több-szerveres topológiák is használhatóak a szolgáltatás fejlesztéséhez, skálázhatósághoz, és helyreállításhoz, illetve a biztonsági kérdések megoldásához.

Az Aleph rendszer mostantól támogatja külön szerverek használatát az adatbázishoz, az Apache szerverhez és az Aleph szoftverhez és támogatott a külön gépek használata a batchekhez és a daemon-okhoz.

#### **Utalás a Technikai Dokumentációra**

További információkért olvassa el az *Aleph 21 Topológiák* című dokumentumot.

# **Hozzáférhetőségi információ legyűjtése gyűjteményenként**

#### **A fejlesztés célja**

Mostantól lehetőség van hozzáférhetőségi információk legyűjtésére gyűjteményenként (továbbá alkönyvtáranként).

#### **Leírás**

A collection opció került az expand\_doc\_bib\_avail expand rutinhoz.Ez az opció legyűjti a hozzáférhetőségi információkat gyűjteményenként (továbbá alkönyvtáranként).

#### **Utalás a Technikai Dokumentációra**

További információért olvassa el az *Aleph Publikációs eljárás* dokumentum **expand\_doc\_bib\_avail** szakaszát.

#### **Végrehajtási megjegyzések**

Adja a gyűjtemény paramétert a ./<BIB library>/tab/tab expand táblához. Például:

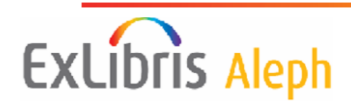

#### $!1$ 2 3 expand doc bib avail PRM1 COLLECTION=Y

# **Új vonalkód betűtípusok az IE 9 támogatásához**

#### **A fejlesztés célja**

Mostantól lehetőség van a vonalkódok megjelenítésére és nyomtatására IE 9 használatakor.

#### **Leírás**

Új GUI betűtípusok kerültek bevezetésre hogy támogatott legyen a vonalkódok megjelenítése és nyomtatása IE 9 használata esetén.

#### **Végrehajtási megjegyzések**

Cserélje le a korábbi vonalkód betűtípusokat a megfelelő XSL-ekben az új betűtípusokkal a Windows rendszerkönyvtárában.

# **Aleph 21 és jBoss 5**

#### **A fejlesztés célja**

Az Aleph 21 verzió a JBoss 5-ös verzióval működik együtt. A JBoss 5 az Aleph 21 installáció része.

#### **Végrehajtási megjegyzések**

A 21-es verzió installálása során a régi ng fa lecserélésre kerül, hogy egyezzen az új JBoss-al.

Ezért manuálisan másolja a külső adaptereket (JAR fájlok) a régi ng fából (ha használta) az Aleph 21 ng fájába.

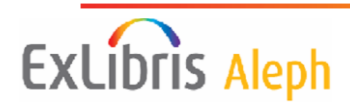

# **6**

# **Indexelés**

# **APAC indexelés**

#### **Szomszédos szavak létrehozása csak latin szavakból**

#### *A fejlesztés célja*

Mostantól lehetőség van arra hogy beállítsuk a rendszert hogy a szomszédos szavakat csak latin szavakból hozza létre.

#### *Leírás*

Néhány CJK indexelési eljárásnak (2gram és morpheme szóképzési eljárások) speciális szabályai vannak a szomszédok CJK szavak létrehozásához. Emiatt, mikor ezeket az eljárásokat használjuk az indexelés során, csak latin kapcsolódó szavak lesznek létrehozva.

#### *Utalás a Technikai Dokumentációra*

További információért használja az *Aleph 21 Rendszer konfigurációs segédkönyv* **setenv ADJACENCY** szakaszát.

#### *Végrehajtási megjegyzések*

Az./alephe/aleph\_start-ban állítsa be:

ADJACENCY TYPE=3

#### **Új Indexelő/Kereső rutinok**

#### *A fejlesztés célja*

Új indexelő és kereső szóképzési rutin került beveztésre a CJ szövegek kezelésére.

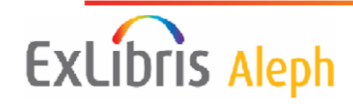

#### *Leírás*

A következő szóképzési rutinok kerültek bevezetésre:

morpheme2\_index – Csak az indekelési eljárások során használható.

Ez a rutin létrehoz minden lehetséges szótösszetételt ami az egymást követő CJK szavak összefűzéséből előállítható és rövidebb, mint a külön mezőben megadott karakter limit.

Ez a rutin a 2gram rutinnal párhuzamosan alkalmazható.

■ morpheme2 search – Akkor használható, ha a morphem2 index és a 2gram rutinok együttesen használatban vannak az indexelési eljárásban.

Ha a keresőszó hosszabb mint a karakterszám limit, ez a rutin a 2gram rutint használja. Máskülönben a morpheme rutin használható.

#### *Utalás a Technikai Dokumentációra*

További információért használja az *Aleph 21 Segédkönyv rendszerkönyvtárosoknak* – *Indexelés* fejezetének **APAC indexelés** szakaszát.

#### *Végrehajtási megjegyzések*

**1.** A karakter limit alapértelmezett értéke 8. Ez az ajánlott érték. Ha ettől eltérő érték szükséges, azt az aleph\_start-ban kell megadni:

setenv MORPHEME LIMIT CHAR 9

**2.** A szóképzési eljárásokat a ./<BIB library>/tab/tab\_word\_breaking táblában lehet beállítani. Például:

```
112R
                                          \overline{A}!!=!=!!!!!!!!!!!!!!!!!!!!!!
01 # del subfield
01 # cjk 2qram lnq
                     CONC
1\,\,\star03 # del subfield
03 # morpheme2 index
93 # cjk 2gram lng
                      NO-CONC
94 # morpheme2 search
```
**3.** Be kell állítani a tab11\_word tábla 6. oszlopát, hogy ezeket a szóképzési eljárásokat használja.

Példa:

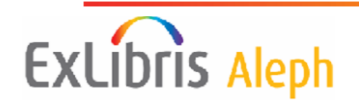

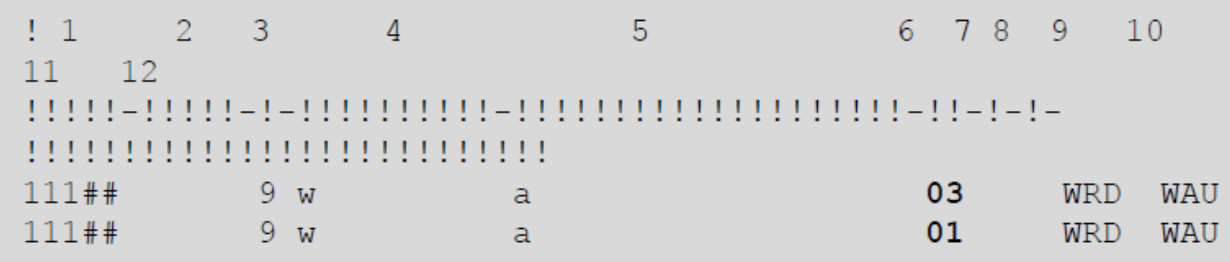

Ne feledje, hogy a morpheme2\_search rutin használatához minden egyes mezőnek indekelődnie kell a morpheme2\_index és a cjk\_2gram\_lng rutinokkal is ugyanabban az indexben.

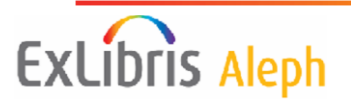

# **Könyvtárközi kölcsönzés**

# **Olvasói információ a KKK kölcsönzési kérésben**

#### **A fejlesztés célja**

A következő mezők kerültek be a KKK kérés információk közé:

- Olvasó státusza
- $\blacksquare$  Típus
- Lejárati dátum

#### **Leírás**

Az olvasói státusz, típus, lejárati dátum a következőképpen jelenik meg:

- KKK modul>Kölcsönzési kérés>Kérés Info 1. fül (csak olvasható információ)
- KKK modul>Kölcsönzési nyomtatványok: Beérkezési értesítő, Információs levél, Törlési értesítő, stb.

Az olvasói információ az ADM könyvtárban regisztrált olvasói lokális információkból származik (például, lokális olvasói rekord az USM50-ben). Ha nincsen lokális olvasói információ ADM szinten, a rendszer egy alternatív helyi olvasói rekordot használ (amint az a tab sub library. lng tábla 9-13. oszlopaiban meg van határozva).

#### **Végrehajtási megjegyzések**

**1.** Adja a következő sorokat az ./ill\_library/pc\_display\_lng/bor-requestexpand (a mintában ./usm40/pc display eng/bor-request-expand) táblához:

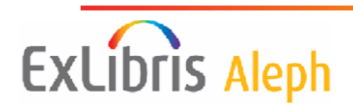

```
<tr>
      <th class="table-1" id="bold" align="left" width="50%">
         Patron Status
      \langle/th>
      <td class=table-1>
          ./z305-bor-status
      \langle /td \rangle\langle/tr>
  <tr>
      <th class="table-1" id="bold" align="left" width="50%">
         Patron Type
      \langle/th>
      <td class=table-1>
          ./z305-bor-type
      \langle t \, d \rangle\langle/tr>
  <tr>
      <th class="table-1" id="bold" align="left" width="50%">
         Patron Expiry Date
      \langle th>
      <td class=table-1>
         ./z305-expiry-date
      \langle t \rangle\langle/tr>
```
**2.** Cserélje le az ./ill\_lirary/pc\_display\_lng/bor-request-expand táblában a következő sort:

Cserélje le ezt:

```
<tr>
   <th class="table-1" id="bold" align="left" width="50%">
       Patron Status
   \langle/th\rangle<td class=table-1>
       ./z36-bor-status
   \langle /td \rangle\langle/tr>
```
Erre:

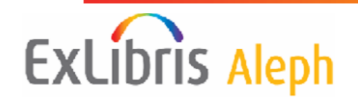

```
<tr>
     <th class="table-1" id="bold" align="left" width="50%">
        Patron Status (during loan)
     \langle/th\rangle<td class=table-1>
         ./z36-bor-status
     \langle /td \rangle\langle/tr>
```
**3.** Bizonyosodjon meg arról, hogy be vannak állítva a következő sorok az ./ill library/form lng/global.trn fájlban:

```
z305-bor-status
                             PC-TAB-EXP S BOR-STATUS z305-sub-
library
z305-bor-type
                             PC-TAB-EXP S BOR-TYPE
z305-expiry-date
                             DATE
                                         S
```
**4.** Adja a következő sorokat az ./ill\_library/form\_lng/funcs-address.xsl (a mintában ./usm40/form\_lng/funcs-address.xsl) fájlhoz:

```
<xsl:call-template name="display-gen">
       <xsl:with-param name="label" select="'Patron Status'"/
\geq<xsl:with-param name="value" select="//z305-bor-
status"/></xsl:call-template>
     <xsl:call-template name="display-gen">
        <xsl:with-param name="label" select="'Patron Type'"/>
       <xsl:with-param name="value" select="//z305-bor-type"/
\geq</xsl:call-template>
     <xsl:call-template name="display-gen">
        <xsl:with-param name="label" select="'Patron Expiry
Date'"/<xsl:with-param name="value" select="//z305-expiry-
date" />
     </xsl:call-template>
```
# **Több példány kölcsönzésére vonatkozó kérés**

**A fejlesztés célja**

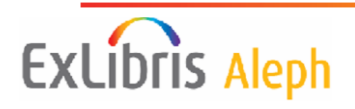

Mostantól lehetőség van arra hogy egynél több példányt is kezelhessünk az egyes kölcsönzési kérésekben.

#### **Leírás**

A kölcsönzési munkafolyamatban mostantól támogatott lesz egy kérésen belül több példány érkeztetése, kezelése és visszaküldése, és az egyes példányokhoz tartozó díjtételek együttes kezelése.

#### **Utalás a Technikai Dokumentációra**

További információért használja az *Aleph 21 Felhasználói segédkönyv* – *Könyvtárközi kölcsönzés* fejezetének **Kölcsönzési kérések** szakaszát és az *Aleph 21 Segédkönyv rendszerkönyvtárosoknak-Könyvtárközi kölcsönzés* fejezetének **KKK ideiglenes példányok** szakaszát.

#### **Végrehajtási megjegyzések**

Az./<ILL library>/form lng/ill-patron-letter-4.xsl-ben:

Adja az űrlaphoz a következőt:

```
\langle!--section-02 (SPLIT)-->
       <xsl:for-each select="//section-02">
           <xsl:call-template name="section-02"/>
       \langle xs1:for-each>
```
Cserélje ezt a sort:

```
<xsl:with-param name="line" select='"salutation string##We
would like to inform you that your ILL item is overdue."'/>
```
Ezzel:

```
<xsl:with-param name="line" select='"salutation string##We
would like to inform you that your ILL item(s) is overdue."\sqrt{ }
```
Törölje ki ezt a szakaszt:

```
<xsl:call-template name="display-gen">
               <xsl:with-param name="label" select="'Item
Barcode:""/>
               <xsl:with-param name="value" select="./z411-
item-barcode"/>
            </xsl:call-template>
```
Adja hozzá a következőt:

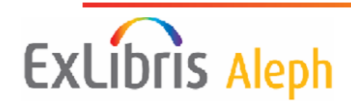

```
\langle!--SECTION-02 (SPLIT)-->
<xsl:template name="section-02">
          <xsl:call-template name="table-split-open"/>
          <xsl:call-template name="free-title">
<xsl:with-param name="free-title" select="'Item:'"/>
           </xsl:call-template>
               <xsl:call-template name="display-gen">
                  <xsl:with-param name="label" select="'Item
Barcode:""/>
                  <xsl:with-param name="value" select="./z30-
barcode"/>
               </xsl:call-template>
          <xsl:call-template name="table-split-close"/>
        </xsl:template>
```
Az ./<ILL\_library>/form\_lng/ill-patron-letter-5.xsl-ben:

Adja a formátumhoz:

```
<!--section-02 (SPLIT)-->
           <xsl:for-each select="//section-02">
               <xsl:call-template name="section-02"/>
           \langle xs1:for-each>
```
Cserélje le ezt a sort:

```
<xsl:with-param name="line"
select='concat("salutation string##We regret to inform you
that the due date for your ILL loaned item (detailed
below)##was advanced to: ", //z36-due-date, "##Please return
the item on the requested date.") '/>
```
Ezzel:

```
<xsl:with-param name="line"
select='concat("salutation string##We regret to inform you
that the due date for your ILL loaned item (s) (detailed
below)##was advanced to: ",//z36-due-date, "##Please return
the item(s) on the requested date.") '/
```
Ezt a részt törölje ki:

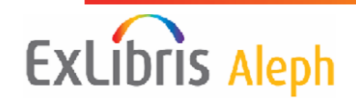

```
<xsl:call-template name="display-gen">
               <xsl:with-param name="label" select="'Item
Barcode:'' />
               <xsl:with-param name="value" select="./z411-
item-barcode"/>
            </xsl:call-template>
```
Ezt adja hozzá:

```
\langle --SECTION-02 (SPLIT)-->
        <xsl:template name="section-02">
          <xsl:call-template name="table-split-open"/>
          <xsl:call-template name="free-title">
               <xsl:with-param name="free-title"
select="'Item:'"/>
           </xsl:call-template>
               <xsl:call-template name="display-gen">
                  <xsl:with-param name="label" select="'Item
Barcode:""/>
                  <xsl:with-param name="value" select="./z30-
barcode"/>
               </xsl:call-template>
          <xsl:call-template name="table-split-close"/>
        </xsl:template>
```
 Az ./<ILL library>/form\_lng/ill-arrival-slip-new.xsl formátumban: Cserélje le ezt:

```
<xsl:with-param name="value" select="./z411-item-barcode"/>
```
Ezzel:

```
<xsl:with-param name="value" select="./z30-barcode"/>
```
Cserélje ezt:

```
<xsl:with-param name="value" select="./z411-circulation-
note''/
```
Ezzel:

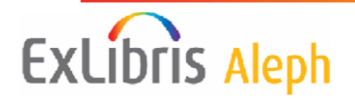

```
<xsl:with-param name="value" select="./z30-note-circulation"/
\geq
```
Az ./<ILL library>/form\_lng/ill-patron-letter-a.xsl űrlapban:

Ez után:

```
\langle!--section-01 (FREE)-->
           <xsl:for-each select="//section-01">
               <xsl:call-template name="section-01"/>
           </xsl:for-each>
```
Adja hozzá ezt:

```
\langle --section-02 (SPLIT)-->
       <xsl:for-each select="//section-02">
           <xsl:call-template name="section-02"/>
       \langle xs1:for-each>
```
Cserélje ezt:

```
\langle --section-02 (SPLIT)-->
       <xsl:for-each select="//section-02">
           <xsl:call-template name="section-02"/>
        \langle xs1:for-each>
```
Ezzel:

```
<xsl:with-param name="line" select='"salutation string##We
would like to inform you that your ILL request item (s) have
arrived to the library. "'/\rangle
```
Cserélje ezt:

```
<xsl:with-param name="line" select='"Please come to the
library at your earliest convenience to pick up the item"'/>
```
Ezzel:

```
<xsl:with-param name="line" select='"Please come to the
library at your earliest convenience to pick up the item (s)"'/
\mathbb{R}^2
```
Ez után:

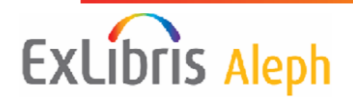

```
<xsl:call-template name="display-gen">
                  <xsl:with-param name="label"
select="'Supplied media:""/>
                 <xsl:with-param name="value" select="./z411-
supp-media"/>
               </xsl:call-template>
            <xsl:call-template name="table-close"/>
             <xsl:call-template name="table-open"/>
        </xsl:template>
```
Adja hozzá ezt:

```
\langle --SECTION-02 (SPLIT)-->
        <xsl:template name="section-02">
          <xsl:call-template name="table-split-open"/>
          <xsl:call-template name="free-title">
               <xsl:with-param name="free-title"
select="'Item:'"/>
           </xsl:call-template>
               <xsl:call-template name="display-gen">
                   <xsl:with-param name="label" select="'Item
barcode:'' />
                   <xsl:with-param name="value" select="./z30-
barcode''/>
               </xsl:call-template>
               <xsl:call-template name="display-gen">
                   <xsl:with-param name="label"
select="'Circulation note:'"/>
                  <xsl:with-param name="value" select="./z30-
note-circulation"/>
               </xsl:call-template>
         <xsl:call-template name="table-split-close"/>
\langle x|xsl:template>
```
Távolítsa el ezt a szakaszt:

```
<xsl:call-template name="display-gen">
                  <xsl:with-param name="label" select="'Item
barcode:'' />
                 <xsl:with-param name="value" select="./z411-
item-barcode"/>
               </xsl:call-template>
```
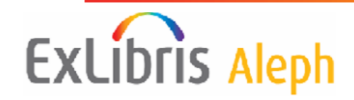

És a következő szakaszt is távolítsa el:

```
<xsl:call-template name="display-gen">
                  <xsl:with-param name="label"
select="'Circulation note:'"/>
                 <xsl:with-param name="value" select="./z411-
circulation-note"/>
               </xsl:call-template>
```
A ./<ILL library>/pc\_display\_lng/bor-request-expand táblában:

Adja hozzá ezt a részt:

```
SECTION-01
         . . . . . . . . . . . . . . .
         END-SECTION-01
         In section 01 live all exsiting rows
          SECTION-02
          CONDITION z30-barcode
             \timestr>
                <th class="table-1" id="bold" align="left"
width="30%">
                  Barcode
                \langle/th>
                <td class=table-1>
                    1/230-barcode
                \langle /td \rangle\langle/tr>
          END-CONDITION
          END-SECTION-02
          SECTION-01 SINGLE
```
■ Ha szükségesek helyi beállítások, a GUI \Circ\Tab\<lng>\Message.dat fájlban: Adja hozzá:

```
MultiIll
                                 Multi Item ILL
                                                       \OmegaT
There are %d additional items that should also be loaned.
```
■ Ha szükségesek helyi beállítások, a GUI \Ill\Tab\<lng>\Message.dat fájlban: Adja hozzá:

```
ReturnMultiItems
                                ALEPH ILL
                                                       OC\circThis request has %d related items. Continue?
```
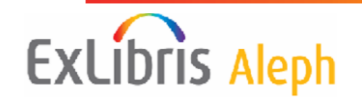

 Ha szükségesek helyi beállítások, a GUI \Ill\Tab\<lng>\Window.dat fájlban: Adja hozzá:

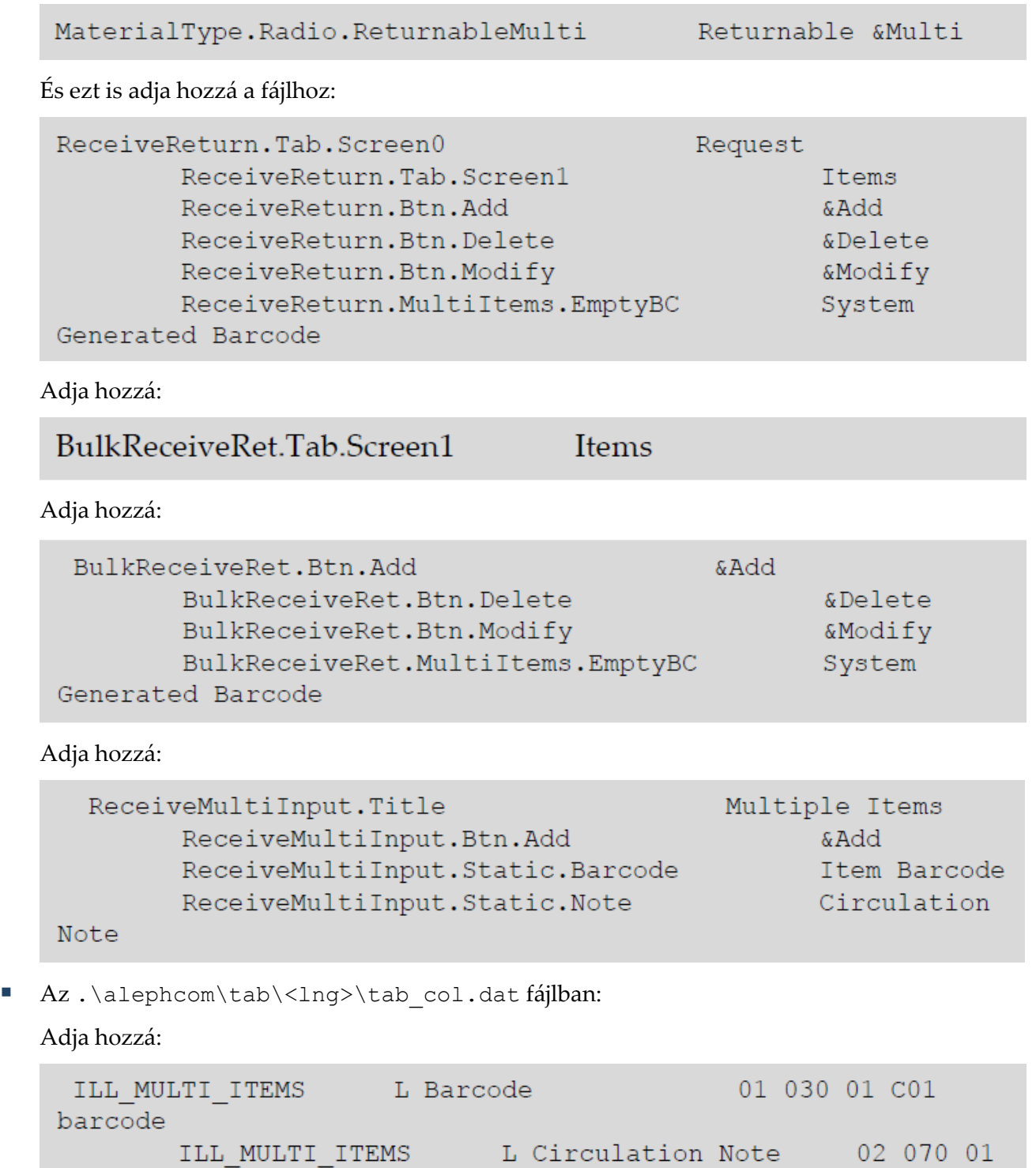

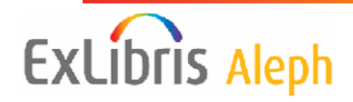

 $CO1$ 

note

# **Példányok**

# **A Statisztika mező kötelezővé tételének beállítása**

#### **A fejlesztés célja**

A példány rekordok statisztika mezője kötelezően kitöltendő mezővé tehető. Ez a Példány űrlapra vonatkozik, ami a Katalogizálás és a Gyarapítás/Folyóirat modulokban használható.

#### **Leírás**

Ennek a megvalósításához egy új tab100 jelölő került bevezetésre az ./<ADM library>/tab/tab100 táblájában, az ITEM-FORM-STATISTIC.

Lehetséges értékei: Y/N

N – Alapértelmezett. A példány statisztika mezője (Z30-ITEM-STATISTIC) nem kötelező mező. A példnyrekord elmenthető úgy is, hogy nincs érték ebben a mezőben (mint ahogy eddig is, az új funkcionalitás bevezetése előtt).

Y –A példány statisztika mezője kötelező mező (új funkcionalitás). Ha a statisztika mező üresen marad a rekord mentésekor, egy üzenet jelenik meg, mely figyelmezteti a felhasználót a statisztika mező kitöltésére.

#### **Utalás a Technikai Dokumentációra**

További információért használja az *Aleph 21 Segédkönyv rendszerkönyvtárosoknak* – *Példányok* fejezetének a **Példány statisztika rögzítési opciók** szakaszát.

#### **Végrehajtási megjegyzések**

Állítsa be a következő sort a ./xxx50/tab/tab100 táblában:

```
ITEM-FORM-STATISTIC=Y
```
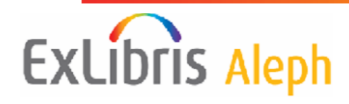

# **Címkék nyomtatása több példányhoz**

#### **A fejlesztés célja**

Mostantól több példányhoz is tud egyszerre címkét nyomtatni.

#### **Leírás**

Mostantól kiválaszthat maximum 100 példányt a Példánylistából, a <CTRL> és <SHIFT> billentyűk használatával és címkét nyomtathat hozzájuk a **Címke** gombra kattitnva. A szolgáltatás fejlesztése előtt egyszerre csak egy példányhoz lehetett címkét nyomtatni.

A nyomtatott címkék sorrendje megegyező a példányok megjelenítési sorrendjével a Példánylistában (ahogy az a Rendezési opcióknál be van állítva).

# **Könyv típusú példány beérkezési dátumának módosítása**

#### **A fejlesztés célja**

Egy új ADM könvtári tab100 jelölő került bevezetésre, az ITEM-DATE-FROM-ORDER. Ez kontrollálja a könyv típusú rendelések esetén a beérkezési dátum automatikus módosítását.

#### **Leírás**

Az új jelölő lehetsége értékei: 0/1.

- 0 Alapértelmezett. A beérkezés dátuma nincs rögzítve (régi funcionalitás).
- 1 A beérkezési datum minden kapcsolódó példányban rögzítésre kerül (új funkcionlitás).

#### **Utalás a Technikai Dokumentációra**

További információért használja az *Aleph 21 Segédkönyv rendszerkönyvtárosoknak* – *Példányok* fejezetének **tab100-hoz kapcsolódó értékek** szakaszát.

#### **Végrehajtási megjegyzések**

Állítsa be a következő sort a /xxx50/tab/tab100 táblában:

ITEM-DATE-FROM-ORDER=1

# **Példányok rendezése példányszám alapján**

#### **A fejlesztés célja**

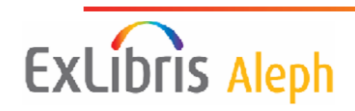

Egy új rendezési rutin, a 16-os rutin let hozzáadva a folyóirat típusú példányok rendezési opcióihoz.

#### **Leírás**

A 16-os rutin a következő hierarchia szerint rendezi a példányok számozási, időrendi adatait és példányszámát (növekvő és/vagy csökkenő sorrendben):

- Időrendi szint 1.Év. (Z30-CRONOLOGICAL-I)
- Időrendi szint 2. (Z30-CRONOLOGICAL-J)
- Időrendi szint 3. (Z30-CRONOLOGICAL-K)
- Számozási szint 1.Évfolyam. (Z30-ENUMERATION-A)
- **Számozási szint 2. (Z30-ENUMERATION-B)**
- Számozási szint 3. (Z30-ENUMERATION-C)
- Példányszám (Z30–COPY–ID)

Azok a példányok, melyek nem rendelkeznek példányszámmal, a sorszámuk alapján (Z30-ITEM-SEQUENCE) kerülnek rendezésre a megfelelő időrendi és számozási lista elején növekvő számozási sorrend esetén és a lista végén, ha csökkenő sorrendű a lista.

#### **Utalás a Technikai Dokumentációra**

További információért használja az *Aleph 21 Rendszer konfigurációs segédkönyv* **tab\_z30\_sort**  szakaszát és az./xxx50/tab/tab\_z30\_sort tábla fejlécét.

#### **Végrehajtási megjegyzések**

**1.** Állítsa be az új 16-os példánylista rendezési rutint az ./xxx50/tab/tab\_z30\_sort táblában. Növekvő vagy csökkenő sorrendben is beállítható, mint az a következő példában is látszik:

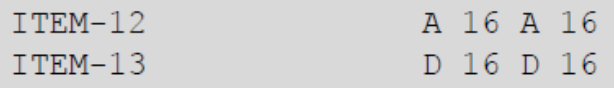

**2.** Frissítse az ./xxx50/tab/pc\_tab\_exp\_field.lng táblát az új értékekkel (a példában ITEM-12 és ITEM-13):

```
L Chron./Enumer./Copy ID-Ascend
ITEM-SORT-TYPE
ITEM-12
ITEM-SORT-TYPE
                    L Chron./Enumer./Copy ID-Descend
TTEM-13
```
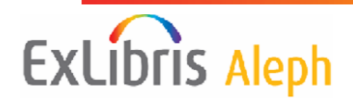

# **Több párhuzamos eljárási szakasz a Példányrekordok módosítása (p-manage-62) szervizben**

#### **A fejlesztés célja**

Mostantól a Példányrekordok módosítása (manage-62) szerviz több eljárási szakasza is futhat párhuzamosan.

#### **Leírás**

Az új, Processzek száma paraméter lehetővé teszi hogy a Példányrekordok módosítása (manage-62) szerviz eljárásai több szakaszban futhassanak, ezáltal rövidítve a futási időt.

A felhasználó adhatja meg, hogy hány eljárási szakaszban fusson a szerviz.

#### **Utalás a Technikai Dokumentációra**

További információkért olvassa el a **Példányrekordok módosítása (manage-62)** szerviz online súgóját.

# **Továbbfejlesztett Általános visszakereső forma (retadm-03)**

#### **A fejlesztés célja**

Ez az új szerviz egy továbbfejlesztett verziója az Általános visszakereső forma (ret-adm-01) szerviznek. A Katalogizálás és Kölcsönzés menü Szerviz menüpontja alatt, a Példányokra vonatkozó szervizek között található.

#### **Leírás**

Az Általános visszakereső forma (ret-adm-01)-hez hasonlóan ez a szerviz is példányokat gyűjt le, output fájlba teszi őket és riportot generál belőlük.

A következő speciális tulajdonságokkal rendelkezik az Általános visszakereső formához képest:

- A Továbbfejlesztett általános visszakereső forma számos processzt tud futtatni párhuzamosan (ciklusokra bontva őket), hogy gyorsítsa a folyamatot. Ez az opció csak akkor használható, ha a szerviz input fájl nélkül fut.
- Az egyes szűrőknek az öt megadható mező helyett (mint az a ret-adm-01-nél van), csak egy mező van, ahol lehetőség van max. 20 érték megadására, pontosvesszővel elválasztva.
- Az egyes szűrőknél a felhasználó hozzáadhatja vagy kizárhatja a felsorolt értékeket.

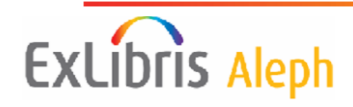

#### **Utalás a Technikai Dokumentációra**

További információkért olvassa el a szerviz súgóját.

#### **Végrehajtási megjegyzések**

Ahhoz, hogy az új szerviz hozzáférhető legyen a Katalogizálás és Kölcsönzés modul Példányok szerviz menüjében, állítsa be a p-ret-adm-03-at a menu-catalog.xml és a menucirc.xml fájlokban.

Például, a következő demo fájlokban: ./aleph/a21\_1/aleph/pc\_b\_eng/menucatalog.xml és menu-circ.xml.

# **Figyelmeztetés, amikor egy példány módosul, hogy a kérési csoportba tartozzon**

#### **A fejlesztés célja**

Egy figyelmeztetés jelenik meg, amikor a példány információja változik, így az már egy kérési csoport része.

#### **Leírás**

Amikor egy példány információja változik a a Példány feldolgozási dátumának cseréje vagy a Példány módosítása Példány menüvel, egy új ellenőrzés határozza meg hogy ez a példány tagja-e a kérési csopornak. Ha igen, akkor egy figyelmeztetés jelenik meg, mely jelzi, hogy az új példány egy élő előjegyzési kérés példánycsoportjának az egyik példánya.

# **Példány módosulás figyelmeztetés**

#### **A fejlesztés célja**

Ez az új fejlesztés megelőzi, hogy a felhasználó elveszíthesse a példányadatokon végrehajtott módosításait. Ez az új szolgáltatás egy jelzőtől függ (az Alephcom.ini NotifyItemChanged változójától).

#### **Leírás**

Ha a felhasználó módosít egy példányt, és aztán átlép egy másik példányra, egy üzenet jelenik meg mely megerősítést kér hogy a felhasználó tényleg át akar-e lépni egy másik rekordra az előző módosításainak a mentése nélkül. Ez a funkcionalitás egy változó beállításától függ.

#### **Utalás a Technikai Dokumentációra**

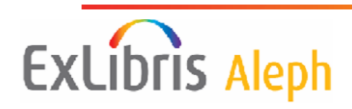

További információért használja az *Aleph 21 Segédkönyv rendszerkönyvtárosoknak* – *Példányok* fejezetének **Példány módosítás figyelmeztetés** szakaszát.

#### **Végrehajtási megjegyzések**

**1.** Állítsa be a következőt az Alephcom.ini-ben:

```
[ItemList]
NotifyItemChanged=Y
```
**2.** Ha helyi beállításokra van szükség, adja a következő sorokat az alephcom/tab/lng/message.dat fájlhoz:

ItemChange ALEPH GUI  $2^{\circ}$  O YN Item %d-%d has been changed locally, but the changes have not been saved on the server. Continue anyway?

# **Példány raktári jelzet duplikálás ellenőrzésének fejlesztése a duplikált címek kiszűréséhez**

#### **A fejlesztés célja**

Amikor példányinformációt hozunk létre vagy módosítunk az Aleph-ban, beállítható hogy a rendszer ellenőrizze, hogy ugyanaz a raktári jelzet vagy cím már létezik-e a rendszerben. Ha igen, akkor egy febukkanó üzenet tájlkoztatja a felhasználót.

#### **Leírás**

Egy új tab100 változó került bevezetésre: CHECK-DUP-CALL-NO.

Mostanáig az ellenőrzés csak az azonos raktári jelzetet, de eltérő címet (más ADM rekord) figyelte. Ha ilyet talált, a felhasználó nem tudta elmenteni a példányt. Mostantól az ellenőrzés az azonos raktári jelzetű és azonos című (azonos ADM rekord) példányokra is kiterjed. Ha ilyet talál a rendszer, megjelenik egy üzenet ami tájékoztatja a felhasználót, de a rekord mentése nem lesz blokkolva.

#### **Utalás a Technikai Dokumentációra**

További információért használja az *Aleph 21 Segédkönyv rendszerkönyvtárosoknak* – *Példányok* fejezetének**CHECK-DUP-CALL-NO** szakaszát.

#### **Végrehajtási megjegyzések**

A példány raktári jelzet duplikálás ellenőrzésének aktiválásához állítsa be a következőt az ./ADM library/tab/tab100 táblában:

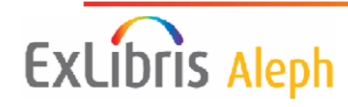

# **Példánylista szűrő**

#### **A fejlesztés célja**

A Példánylista mostantól szűrhető alkönyvtárra és évre is.

#### **Leírás**

A következő új gombok kerültek a példánylista aljára az Aleph Katalogizás és Gyarapítás/Folyóirat moduljában, hogy lehetővé tegyék a Példánylista szűrését alkönyvtárak és évek alapján is:

- **Szűrés** Kattintson a példánylista szűrő ablakára mely lehetővé teszi a példánylista év és alkönyvtár szerinti szűrését.
- **Szűrő ürítése** Kattintson erre a gombra a szűrő ürítéséért és a példánylista frissítéséért, hogy a példányokat a felhasználó jogosultságai és a rendezési rutinok szerint jelenítse meg. Amikor a teljes lista van megjelenítve szűrés nélkül, ez a gomb nem használható.

#### **Utalás a Technikai Dokumentációra**

További információért olvassa el az Aleph online súgójának **Példánylista szűrő** témakörét.

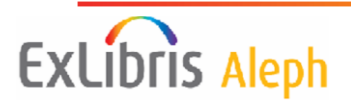

# **Folyóiratok**

# **Szerviz: Reklamáló levelek nyomtatása (serial-44)**

#### **A fejlesztés célja**

Két új mező került a Reklamáló levelek nyomtatása (serial-44) szervizhez – Rendelési egység és Gyarapítás módja.

Továbbá, egy új paraméter használatával mostantól a szerviz párhuzamosan több szálon is futhat.

#### **Leírás**

Az új mezők lehetővé teszik a szerviz input adatainak a szűrését, így a reklamáló riportok és levelek csak azokról a példányokról készülnek el, amelyek a meghatározott rendelési egységekhez és gyarapítási módokhoz kapcsolódnak.

Ne feledje, hogy a Rendelési egység szűrő csak azoknál a könyvtáraknál használható, amelyek úgy vannak beállítva, hogy a Rendelési egység a gyarapítási munkafolyamat része (tab100: USE-ORDER-UNIT=Y).

Továbbá, a Levél formátuma és a Riport formátuma is módosítva lett, hogy a teljes rendelés- (Z68) és szállító (Z70) információt tartalmazzák, és ne csak néhány kiválasztott adatot, mint a fejlesztés előtt. A könyvtárak átalakíthatják a nyomtatási formátumokat hogy azok tartalmazzák a Rendelési és Szállítói adatokat is. A következők a vonatkozó nyomtatási formátumok fájlnevei:

- batch-serial-claim-letter-vend-m.xsl
- batch-serial-claim-letter-vend.xsl
- batch-seria-claim-letter.xsl
- serials-claim-report.xsl

A nyomtatási formátumok mintáját az ./usm01/form\_eng demo bellításai között találják.

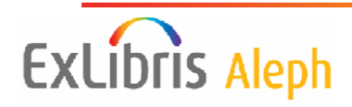

Az új, Processz szám paraméter lehetővé teszi hogy a szerviz számos szálon futhasson párhuzamosan, ezáltal lerövidítve a futási időt. A felhasználó adhatja meg a szerviz futtatásakor párhuzamosan futó processzek számát.

#### **Utalás a Technikai Dokumentációra**

További információért olvassa el a szerviz online súgóját.

#### **Végrehajtási megjegyzések**

A szerviz űrlap a következő új control-értékekkel lett kibővítve az ./alephe/pc-b\_lng/pserials-44.xml fájlban:

```
<control>
        <expand checkbox>
                <label>Order Unit</label>
                <empty line>NONE</empty line>
                <source>ORDER-UNIT</source>
                <argname>F19</argname>
        </expand checkbox>
</control>
<control>
        <expand checkbox>
                <label>Method of Acquisition</label>
                <empty line>NONE</empty line>
                <source>ACQ-ORDER-METHOD</source>
                <argname>F20</argname>
        </expand checkbox>
</control>
<control>
        <edit num>
                <argname>F21</argname>
                <label>Processes to Create</label>
                <size>2</size><default>1</default>
        </edit num>
</control
```
A szerviz output XSL-jeinek példáit a megfelelő fájlnév alatt az ./usm01/form\_eng könyvtár demo beállításai között találják.

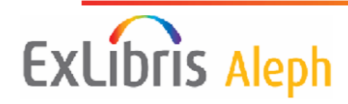

# **Rendelési információ fül a Folyóirat modulban**

#### **A fejlesztés célja**

Egy új, Rendelési információ fül került a Folyóirat modul Ellenőrzés>Csoport menüpont megjelenítéséhez.

#### **Leírás**

A Folyóirat modul Ellenőrzés>Csoport menüpontjának megjelenítéséhez egy új, 6. fül lett hozzáadva: Rendelési információ. Ez a fül egy sorban jeleníti meg az összes példányt, amelyeknek azonos a számozása, időrendje és rendelési száma.

Az oszlopnevek:

- Rendelési szám
- Rendelési egység/Alkönyvtár
- Szállító neve
- Gyarapítás módja

Egy új rendezési rutin, a 15-ös let hozzáadva a 6. fül: Rendelési információ sorainak megjelenítéséhez. A 15-ös rutin időrend, számozás és rendelési szám alapján rendez növekvő vagy csökkenő sorrendbe.

#### **Utalás a Technikai Dokumentációra**

További információért használja az *Aleph 21 Felhasználói segédkönyv* – *Folyóiratok* fejezetének **Csoport menü** szakaszát, az online súgót és a ./xxx50/tab/tab\_z30\_sort tábla fejlécét.

#### **Végrehajtási megjegyzések**

A következő beállítások szükségesek az új funkció beállításához:

Oszlop fejlécek beállítása a ./xxx01/tab/pc\_tab\_col.lng táblában:

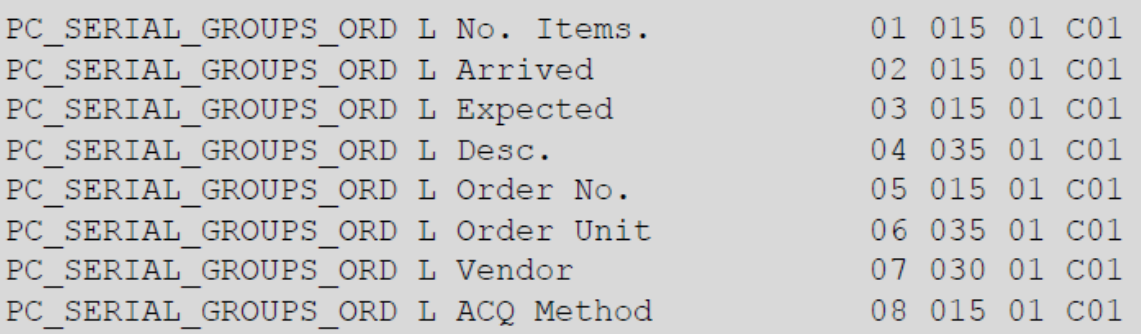

Az új fül nevét a következő PC fájlban kell beállítani: ./acq/tab/lng/window.dat:

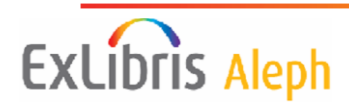

GroupList.Tab.Screen5

Egy új hibakód kerül az ./alephe/error\_lng/pc\_serial\_c0306 fájlba:

```
0014 0000 L Unable to retrieve order.
```
- Az új rendezési rutin a Rendelési információ fülhöz.
	- **1.** Állítsa be a 15-ös rutint az ./xxx50/tab/tab\_z30\_sort táblában. Ez beállítható növekvő vagy csökkenő sorrendben, mint az a következő példában is látható:

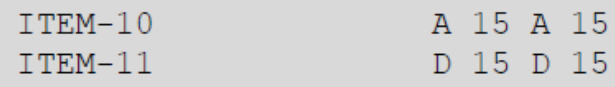

**2.** Módosítsa az ./xxx50/tab/pc\_tab\_exp\_field.lng táblát a megfelelő értékekkel (ebben a példában: ITEM-10 és ITEM-11):

```
SERIAL-GRP-SORT-TYPE LChron./Enumer./OrderNumber-Ascend
ITEM-10SERIAL-GRP-SORT-TYPE LChron./Enumer./OrderNumber-Descend
ITEM-11
```
### **Megrendet példány érkeztetése és címkenyomtatás példányazonosító alapján**

#### **A fejlesztés célja**

Az Aleph mostantól példányazonosítót (Példányszám) alapján tudja végrehajtani a következő műveleteket:

- A beérkezett példányok a példányazonosító (példányszám) sorrendjében kerülnek érkeztetésere
- Az érkeztetéshez nyomtatott címkék is a példányazonosító (példányszám) sorrendjében kerülnek kinyomtatásra.

#### **Leírás**

Az Aleph beállítható, hogy a példányok beérkeztetését és a cédulanyomtatást a példányazonosítók (Z30-COPY-NUMBER) sorrendje alapján végezze. Ez az új eljárás csak akkor alkalmazható, ha a rendszer úgy van beállítva, hogy az összes kiválasztott példánynak csoportosan regisztrálja az érkeztetését.

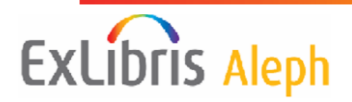

Ha a példányok között van olyan aminek üres a példányszám mezője, azok lesznek alőnyben részesítve, amiknél szerepel itt valamilyen érték. A példányszám néküli példányok a példány sorszáma (Z30-ITEM-SEQUENCE) alapján lesznek rendezve.

A módosítások bevezetése előtt az érkeztetés a példány sorszáma alapján történt, és nem volt lehetőség a módosításra.

#### **Utalás a Technikai Dokumentációra**

További információért használja az *Aleph 21 Segédkönyv rendszerkönyvtárosoknak* – *Folyóiratok* fejezetének **Példány érkeztetési űrlap** szakaszát.

#### **Végrehajtási megjegyzések**

 Annak a beállításához hogy a beérkezett példányok a Példányazonosító szerinti sorrendben kerüljenek érkeztetésre, állítsa be a következő változókat az \$alephe\_root/pc\_server\_defaults fájlban:

setenv modify item arrival N setenv arrival group order  $\mathbf{1}$ 

 Ahhoz, hogy beállítsuk hogy a címkék a Példányazonosító szerinti sorrendben kerüljenek nyomtatásra, állítsa be a következőt a ./acq/tab/acq.ini fájlban:

```
[GroupList]
ArrivePrintLabel=Y
```
# **SISAC vonalkód**

#### **A fejlesztés célja**

Mostantól lehetőség van arra, hogy a GUI Folyóirat moduljában a SISAC vonalkód alapján keressünk folyóiratcikket és annak a példányait.

#### **Leírás**

A SISAC vonalkód a SICI kód automatizált megjelenítése. Ahhoz, hogy SISAC vonalkód alapján kereshessen, válassza ki a **SISAC vonalkód**ot a Folyóirat keresősáv legördülő listájából és írja be a SISAC vonalkódot (manuálisan vagy olvassa be vonalkódolvasóval) a kapcsolódó szerkesztő ablakba.

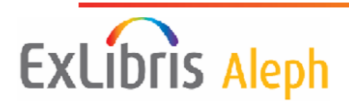

**10**

# **Web OPAC**

### **OWN mező hozzáadása az ACQ kérés alapján létrehozott BIB rekordhoz**

#### **A fejlesztés célja**

Mostantól lehetőség van arra hogy beállítson egy OWN mező értéket, ami az ACQ kérés alapján létrehozott BIB rekordokhoz lesz hozzáadva.

#### **Leírás**

Ha egy ACQ rekordot hozunk létre egy olyan BIB rekord alapján, ami nem tartozik a felhasználó saját könyvtárának ADM könyvtárához, egy új BIB rekord jön létre. Mostantól lehetőség van arra, hogy ebben az új BIB rekordban beállítsunk egy OWN mező értéket, ami jelzi a kapcsolatát az ADM könyvtárhoz. Ehhez az ADM könyvtár tab100 táblájának ACQ-REQUEST-OWN változójában kell beállítani egy max. 10 karakteres kifejezést. Például:

```
./[ADM library]/tab/tab100
ACQ-REQUEST-OWN=USM50
```
#### **Utalás a Technikai Dokumentációra**

További információért használja az *Aleph 21 Segédkönyv rendszerkönyvtárosoknak* – *Web OPAC*  fejezetének **Helyi OWN ellenőrzési eljárás** szakaszát.

# **Előjegyzési kérés megerősítése oldal fejlesztése**

#### **A fejlesztés célja**

Az Előjegyzési kérés megerősítése oldal is módosítva lett.

**Leírás**

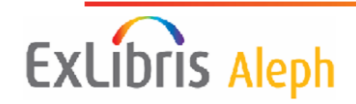

A következő fejlesztések kerültek bevezetésre az Előjegyzési kérés megerősítése oldalon:

- Az előjegyzési kérés megerősítése most akkor történik meg, miután átnéztük a kérés összes részletét és a **Mehet** gombra kattintottunk.
- Az Előjegyzési kérés megerősítése űrlap több információt is tartalmaz a kért példányról.
- Az Előjegyzési kérés megerősítése űrlap mostantól tartalmaz egy új, **Vissza** gombot, ami lehetővé teszi, hogy visszatérjen a felhasználó az Előjegyzési kérés megerősítése űrlapra és módosíthassa annak az adatait.

#### **Utalás a Technikai Dokumentációra**

További információért használja az *Aleph 21 Felhasználói segédkönyv* – *Web OPAC* fejezetének **Előjegyzés kérés** szakaszát.

#### **Végrehajtási megjegyzések**

A módosításokat a következő www\_f\_lng fájlokban kell végrehajtani:

- item-hold-request-details
	- **1.** Cserélje le ezt:

<br>Item has been requested for pickup at \$0300.\$0500<br></  $td$ 

Erre:

<br>Note that the request will not be active unless the 'Go' button is clicked<br></td>

**2.** Ezután:

```
<input type=hidden name="adm doc number"
                                            value = $0200
```
Adja hozzá ezt:

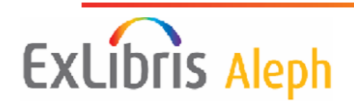

```
<input type=hidden name="item sequence" value=$4200>
        <input type=hidden name="bib request" value=$0800>
        <input type=hidden name="year" value=$4300>
        <input type=hidden name="volume" value=$4400>
        <input type=hidden name="sub library" value=$4500>
        <input type=hidden name="type" value=$4600>
        <input type=hidden name="no loaned" value=$4700>
        <input type=hidden name="start rec key" value=$4800>
        <input type=hidden name="end rec key" value=$4900>
        <input type=hidden name="pickup" value=$4100>
        <input type=hidden name="from" value=$3900>
        <input type=hidden name="to" value=$5700>
        <input type=hidden name="note1" value="$3300">
        <input type=hidden name="note2" value="$3400">
        <input type=hidden name="author" value="$3000">
        <input type=hidden name="title" value="$3100">
        <input type=hidden name="pages" value="$3200">
        <input type=hidden name="rush request" value=$3500>
```
**3.** Töröje ezt:

```
\timestr>
       <td class="td2" colspan=2><br>
            <input type="image"
                    alt="Order"
                    src="&icon path/f-go.gif" border=0>
     <a href="javascript:window.print();">
       <img src="&icon path/f-print.gif"
             border=0 alt="Print"></a>
       \langle /td \rangle\langle/tr>
```
**4.** Ezután:

```
\tt <r><td class="td2">Rush Handling </td>
           <td class="td2">$3500</td>
       \langle/tr>
 </table>
```
Adja hozzá ezt:

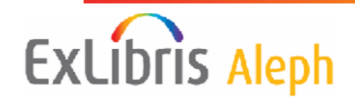

```
<div class=title>
          <br>Requested Item Details <br>
        \langle/div>
        <table border=0 cellspacing=2 width="90%">
         <tr>
          <td class="td2" nowrap>Bibliographic Information:</
td\langle/tr>
         <tr>
          <td colspan=2 class="td2"> $5600 </td>
         \langle/tr>
        </table>
        <table border=0 cellspacing=2 width="90%">
         <tr>
          <td class="td2" nowrap>Item status:</td>
          <td class="td2" nowrap>&nbsp; $5000</td>
         \langle/tr>
         <tr>
          <td class="td2" nowrap>Sublibrary:</td>
          <td class="td2" nowrap>&nbsp; $5100</td>
         \langle/tr>
         <tr><td class="td2" nowrap>Collection:</td>
          <td class="td2" nowrap>&nbsp;$5200</td>
```

```
<a href="&server f?func=item-hold-
request&doc library=$0100&adm doc number=$0200&item sequence=
$4200&year=$4300&volume=$4400&sub library=$4500&type=$4600&no
loaned=$4700&start rec key=$4800&end rec key=$4900&source fo
rm=HOLD DETAILS&from date=$3900&to date=$5700&author=$3000&ti
tle = $3100&pages=$3200&note1=$3300&note2=$3400&rush ind=$3500&
pickup loc=$4100">
 <img src="&icon path/f-back.gif" border=0
  alt="back to Hold Request form"></a>
```
- item-hold-request-tail
	- **1.** Módosítsa:

```
<a href="javascript:document.form1.reset();">
```
Erre:

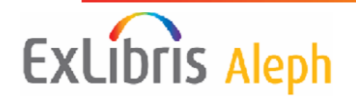

```
<a href="javascript:my reset();">
```
item-hold-request-head

Ezután:

 $chead$ 

Adja hozzá ezt a részt:

```
<script language="Javascript">
        \lt!! -function my reset()
           for (var i = 0; i< document.forml.elements.length;
i++) {
              if (document.forml.elements[i].name == "author"
\mathbf{H}document.forml.elements[i].name == "title"
                                                                \mathbf{H}document.form1.elements[i].name == "pages"
                                                                \mathbf{H}document.form1.elements[i].name == "note1" ||
                 document.form1.elements[i].name == "note2") {
                  document.format.elements[i].value = "";if (document.forml.elements[i].name ==
"rush request")
  document.format.elements[i].checked = false;11 -->
        </script>
```
# **Új, Fénymásolat kérés megerősítése oldal**

#### **A fejlesztés célja**

Ki lett fejlesztve egy megerősítési oldal a fénymásolat kérésekhez.

#### **Leírás**

Az új oldal a kérés részletes adatait tartalmazza. A felhasználónak meg kell erősítenie a kérést a **Mehet** gombra kattintva, különben a kérés nem jön létre.

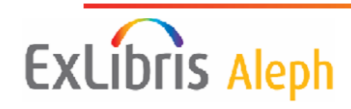

#### **Utalás a Technikai Dokumentációra**

További információért használja az *Aleph 21 Felhasználói segédkönyv* – *Web OPAC* fejezetének **Fénymásolat kérés** szakaszát.

#### **Végrehajtási megjegyzések**

A módosításokat a következő www\_f\_lng fájlokban kell végrehajtani:

item-photo-request-head

Ezután:

<head>

Adja hozzá ezt:

```
<script language="Javascript">
\lt!! -function my reset()
    for (var i = 0; i< document.forml.elements.length; i++) {
      if (document.form1.elements[i].name == "author" ||
          document.forml.elements[i].name == "title" ||
          document.forml.elements[i].name == "pages" ||
          document.format.elements[i].name == "note" ||document.format.elements[i].name == "note2") {
         document.format.elements[i].value = "";}
  <sup>1</sup>
11 -->
</script>
```
- item-photo-request-tail
	- **1.** Cserélje le ezt:

```
<input size=30 maxlength=50 name="author" value=$3000></td>
```
Erre:

```
<input size=30 maxlength=50 name="author" value="$3000"></td>
```
**2.** Módosítsa ezt:

```
<input size=30 maxlength=100 name="title" value=$3100></td>
```
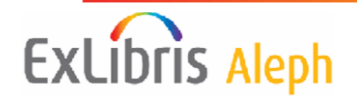

Erre:

```
<input size=30 maxlength=100 name="title" value="$3100"></td>
```
**3.** Módosítsa:

<input size=30 maxlength=30 name="pages" value=\$3200></td>

Erre:

```
<input size=30 maxlength=30 name="pages" value="$3200"></td>
```
**4.** Módosítsa:

```
<input size=30 maxlength=100 name="note" value=$3300></td>
```
Erre:

<input size=30 maxlength=100 name="note" value="\$3300"></td>

**5.** Ezután:

```
<tr>
  <td class=td2>Note </td>
  <td class=td2> </td>
  <td class=td2>
      <input size=30 maxlength=100 name="note"
value="$3300"></td>
 \langle/tr>
```
Adja hozzá ezt:

```
\timestr>
  <td class=td2>Note 2 </td>
  <td class=td2> </td>
  <td class=td2>
      <input size=30 maxlength=100 name="note2"
value="$3600"></td>
 \langle/tr>
```
**6.** Cserélje le ezt:

```
<a href="javascript:document.forml.reset();">
```
Erre:

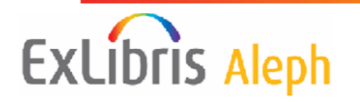

```
<a href="javascript:my reset();">
```
### **Az Apache konfigurálása, hogy minimális részleteket küldjön**

#### **A fejlesztés célja**

Az Apache szerver beállítható, hogy csak minimális információt küldjön, így növelve az Apache biztonságát.

#### **Leírás**

A biztonság növelése érdekében az Apache szerver beállítható, hogy a böngészőnek csak minimális információt szolgáltasson a HTTP fejlécekben és Apache aláírásokban, kihagyva a szerver verziót és az installált modulokat.

#### **Végrehajtási megjegyzések**

Cserélje le a következő sorokat a \$alephe\_root/apache/conf/httpd.conf fájlban és eztán indítsa újra az apache szervert:

**1.** Erről:

ServerSignature On

Erre:

ServerSignature Off

**2.** Erről:

ServerTokens Full

Erre:

ServerTokens Prod

### **'Kért' kifejezés megjelenítése a holding képernyő Lejárati dátum oszlopában**

**A fejlesztés célja**

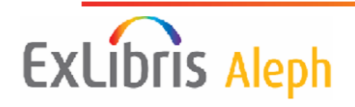
Mostantól lehetőség van arra, hogy a Kért kifejezés megjelenjen a holding képernyő Lejárati dátum oszlopában azoknál a példányoknál is, melyeken csak fénymásolat kérés van.

## **Leírás**

Mostanáig a Kért kifejezés csak akkor jelent meg a példányok Lejárati dátum oszlopában a holding képernyőn, ha a példányra előjegyzési vagy lefoglalás kérés volt.

## **Végrehajtási megjegyzések**

A funkcionalitás alkalmazásához:

Az \$alephe\_root/www\_f\_lng/item-global-body fájlban cserélje le a következő sort:

```
<td class=td1>$0400</td>
```
Erre:

<td class=td1>\$1800</td>

#### **Utalás a Technikai Dokumentációra**

További információért használja az *Aleph 21 Segédkönyv rendszerkönyvtárosoknak* – *Web OPAC*  fejezetének **Holding képernyők** szakaszát.

## **Felhasználói regisztráció űrlap – alapértelmezett értékek**

## **A fejlesztés célja**

A regisztrációs űrlap rejtett mezői mostantól a tab31-es tábla értékeivel lesznek kitöltve.

## **Leírás**

Amikor új felhasználó regisztrálja magát a Web OPAC-on keresztül, ha a rejtett mezők nincsenek kitöltve a regisztrációs űrlapon, akkor azok a tab31-es tábla alapértelmezett értékeivel lesznek kitöltve, és nem a kódban tárolt értékekkel.

## **Konvertálás wide-char típusról szabványos ASCII-re**

## **A fejlesztés célja**

Mostantól lehetőség van arra, hogy az Új olvasói regisztrációs űrlap mezőit átkonvertáljuk wide-char-ról szabványos ASCII-re.

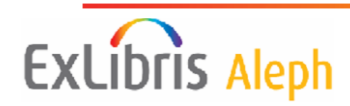

## **Leírás**

Amikor egy olvasó regisztrálja magát a Web OPAC-on Japán billentyűzetet használva (ami wide-char karakterformátumban küldi a számokat, angol betűket és egyéb szabványos jeleket), az újonnan létrehozott felhasználók nem azonosíthatóak név alapján az Aleph Kölcsönzés moduljában, mert a nevek az adatbázisban wide-char-ként kerültek regisztrálásra, és az Aleph automatikusan átkonvertálja a wide-char-t szabványos ASCII karakterekre ha a szöveg számokat, angol karaktereket vagy egyéb szabványos jeleket tartalmaz. A probléma megoldásához a WEB\_BOR\_REGISTRATION program és a widechar\_to\_ascii konverziós tábla került bevezetésre, hogy támogassa a wide-char-ról szabványos ASCII-ra történő konverziót.

## **Végrehajtási megjegyzések**

Ez az alkalmazás az \$alephe\_unicode/tab\_character\_conversion\_line tábla WEB\_BOR\_REGISTRATION fejezetében van konfigurálva:

```
!!!!!!!!!!!!!!!!!!!!!!!
WEB BOR REGISTRATION ##### # line_utf2line_utf
widechar to ascii
```
Mindig kettőskeresztet (#) használjon a WEB\_BOR\_REGISTRATION rész 3. oszlopában. A widechar to ascii tábla egy új konverziós tábla. A neve és tartalma módosítható.

# **Saját e-polc fejlesztései**

## **A fejlesztés célja**

A Saját e-polc fejlesztése lehetővé teszi hogy több információt nyújtson a kérésekről.

## **Leírás**

A Saját e-polc mostantól a következő információkat tartalmazza az előjegyzési kérésekről:

- A Saját e-polcon egy új oszlop jelzi mostantól hogy a felhasználónak van-e előjegyzési kérése a meghatározott rekordra.
- Egy új oszlop került a Rekordok, amikre nincs kérés riportba ami részletezi az előjegyzési kérés visszautasításának okait.

## **Utalás a Technikai Dokumentációra**

További információért használja az *Aleph 21 Felhasználói segédkönyv* – *Web OPAC* fejezetének **Saját e-polc** szakaszát és az *Aleph 21 Segédkönyv rendszerkönyvtárosoknak* – *Web OPAC*  fejezetének **Saját e-polc** szakaszát.

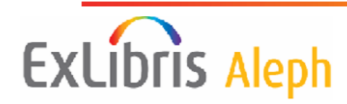

#### **Végrehajtási megjegyzések**

- **1.** A következő fájlokat módosítsa, hogy beállíthassa az új oszlopot, ami jelzi, ha az olvasónak kérése van a megadott rekordra:
	- ./alephe/www\_f\_lng/myshelf-short-body:

Ezután:

```
<td class=tdl id=centered width="1%" valign=top>$0400</td>
```
Adja hozzá ezt:

```
<td class=tdl id=centered width="1%" valign=top>$1600</td>
```
./alephe/www\_f\_lng/myshelf-short-head-2-no-course:

Ezután:

Documents in My e-Shelf

Adja hozzá ezt:

```
<img src="&icon path/f-check-mark-1.gif"
border=0 alt="Submitted a hold request">
submitted a hold request
```
Ezután:

```
<th class="text3">$0300</th>
```
Írja be ezt:

```
<th class="text3">$1600</th>
```
- **2.** A következő fájlokat módosítsa, hogy beállíthassa az új oszlopot, ami megjeleníti az előjegyzés visszautasításának az okát:
	- $\blacksquare$ ./alephe/www\_f\_lng/group-request-exec-head:

Ezután:

```
<th class=text3>Title</th>
```
Adja hozzá ezt:

```
<th class=text3>Note</th>
```
./alephe/www\_f\_lng/group-request-exec-body:

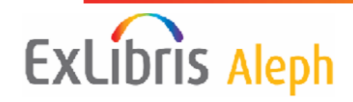

Ezután:

<td class="td2" nowrap>\$0200</td>

Adja hozzá ezt:

<td class="td2" nowrap>\$0300</td>

**3.** Ha szükség van fordításra, adja a következő hibaüzenetet az ./alephe/error lng/www f heading fájlhoz:

```
1107 L Fail to create hold request. Apply to the system
administrator.
1151 L Not all items are like item - Please apply to hold
request on a specific item.
```
## **Az Előjegyzési kérések története megtekinthető az Olvasójegyem funkcióban**

## **A fejlesztés célja**

Mostantól megjelenik az olvasó előjegyzéseinek története is a Web OPAC Olvasójegyem funkciójában.

#### **Leírás**

Azok az Aleph könyvtárak, amelyek mentik az Előjegyzési kérések története (Z37H) adatokat, beállíthatják, hogy a Web OPAC Olvasójegyem oldala megjelenítse az olvasó előjegyzési kéréseinek történetét. Ez tartalmazza az olvasó előjegyzési kéréseinek a listáját és információt az egyes kérésekről.

API-DLF szolgáltatások kerültek kifejlesztésre, hogy megjeleníthetőek legyenek az olvasók Előjegyzési történetének adatai.

#### **Utalás a Technikai Dokumentációra**

További információért használja az *Aleph 21 Felhasználói segédkönyv* – *Web OPAC* fejezetét és az *Aleph 21 Segédkönyv rendszerkönyvtárosoknak* – *Web OPAC* fejezetét.

## **Végrehajtási megjegyzések**

 A következő paraméter lett hozzáadva az ./alephe/www\_server.conf fájlhoz: www\_z37h\_max\_record\_limit.

Ez a paraméter beállítja a kilistázott előjegyzési történet rekordok maximális számát. Az alapértelmezett érték 80.

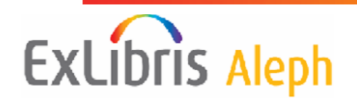

Például:

```
setenv www z37h max record limit
```
 Egy új űrlap fájl lett létrehozva az olvasó kölcsönzései, előjegyzések mentése/küldése funkcióhoz. Ez a fájl a ./xxx01/form\_lng/bor-history-hold-list-00.

35

- Új HTML fájlok lettek létrehozva az olvasó előjegyzéseinek története ablakhoz. A fájlok az ./alephe/www\_f\_lng mappában találhatóak:
	- bor-history-hold-head
	- bor-history-hold-body
	- bor-history-hold-tail
	- bor-history-hold-no-hold
- Új HTML fájlok lettek étrehozva az olvasó előjegyzéseinek részletes története ablakhoz. A fájlok az ./alephe/www\_f\_lng mappában találhatóak:
	- bor-history-hold-exp
	- bor-history-hold-exp-head
- **1.** Módosítsa az ./alephe/www-f\_lng/bor-info fájlt.

Ez után:

```
\langle /td \rangle$1500
\langle/tr>
```
Adja hozzá ezt:

```
\textrm{tr}<td class=tdl>
          Hold Requests History
 \langle /td \rangle$9000
\langle/tr>
```
**2.** Módosítsa az ./alephe/www\_f\_lng/bor-info-single-adm fájlt.

Ezután:

```
\langle /td \rangle$1500
\langle/tr>
```
Adja hozzá ezt:

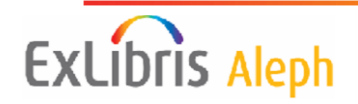

```
<tr>
 <td class=tdl>
         Hold Requests History
 \langle /td \rangle$9000
\langle/tr>
```
**3.** Módosítsa az ./alephe/www\_f\_lng/bor-include-1 fájlt.

Ezután:

```
History Loans </a>
\langle /td \rangle
```
Adja hozzá ezt:

```
<td class="bar" align="center" nowrap>
        |  
    \langle /td \rangle<td class="bar" align="center" nowrap>
      <a href="javascript:replacePage('&server f?func=bor-
history-loan&adm library=$5000');"
         title="History Loans" class="blue">
      History Loans </a>
    \langle /td \rangle
```
**4.** Módosítsa az ./alephe/www\_f\_lng/bor-include-3 fájlt:

Ezután:

```
History Loans </a>
</td>
```
Adja hozzá ezt:

```
<td class="bar" align="center" nowrap>
        |  
    \langle /td \rangle<td class="bar" align="center" nowrap>
      <a href="javascript:replacePage('&server f?func=bor-
history-loan&adm library=$5000');"
         title="History Loans" class="blue">
      History Loans </a>
    \langle /td \rangle
```
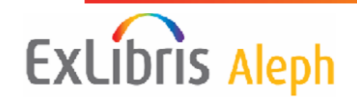

**5.** Módosítsa az ./alephe/www\_f\_lng/bor-include-4 fájlt.

Ezután:

```
History Loans </a>
\langle /td \rangle
```
Adja hozzá ezt:

```
<td class="bar" align="center" nowrap>
        |  
    \langle /td \rangle<td class="bar" align="center" nowrap>
      <a href="javascript:replacePage('&server f?func=bor-
history-loan&adm library=$5000');"
         title="History Loans" class="blue">
      History Loans </a>
    \langle /td \rangle
```
## **Szerver oldali szkriptek az Aleph OPAC-ban**

## **A fejlesztés célja**

Ez az új fejlesztés lehetővé teszi, hogy szerver oldali szkripteket adjunk (más mint a Javascript) az Aleph OPAC HTML oldalakhoz, amelyek lehetővé teszik hogy a könyvtárak másképp elérhetetlen tartalmakkal egészítsék ki ezeket az oldalakat.

#### **Leírás**

Mostantól az Aleph OPAC egy új mezőt is támogat, ami hozzáadható a HTML oldalakhoz. Ez a mező lehetővé teszi, hogy a HTML oldalak meghívjanak szerver oldali szkripteket, amelyeket a könyvtár hozott létre és tart karban.

#### **Utalás a Technikai Dokumentációra**

További információért használja az *Aleph 21 Segédkönyv rendszerkönyvtárosoknak* – *Web OPAC* fejezetének **Szerver oldali szkriptek az Aleph OPAC-ban** szakaszát.

## **Végrehajtási megjegyzések**

Részletes információért használja az *Aleph 21 Segédkönyv rendszerkönyvtárosoknak* – *Web OPAC* fejezetének **Szerver oldali szkriptek az Aleph OPAC-ban** szakaszát.

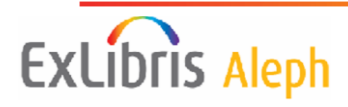

# **11**

# **DLF API**

## **Új tab\_check\_circ érték: RENEW-PRE**

## **A fejlesztés célja**

Egy új, RENEW-PRE fejezet került a tab check circ-be.

#### **Leírás**

A RENEW-PRE szakasz a hosszabbítási engedélyeket ellenőrzi a Kölcsönzési Lista DLF szervizben az összes olvasó kölcsönzései esetében.

A tejesítmény érdekében ajánlott, hogy ne használjuk a következő ellenőrzéseket:

- check\_circ\_1\_d
- check circ 9 a
- check circ 10 a

#### **Utalás a Technikai Dokumentációra**

További információért használja az *Aleph 21 Rendszer konfigurációs segédkönyv* **tab\_check\_circ** szakaszát.

## **Végrehajtási megjegyzések**

Adja a használni kívánt ellenőrző programokat az./adm/tab/tab check circ tábla RENEW-PRE fejezetéhez.

# **Új paraméterek a Példányok DLF szervizben**

## **A fejlesztés célja**

Két új paraméter került a Példányok DLF szervizbe (Base URL>:/record/<record ID>/items).

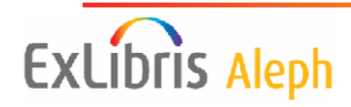

## **Leírás**

Az új paraméterek:

- startPos Arra használt, hogy jelezze a visszavett példányok listájának a kezdő pozícióját. Lehetséges értékek a 0 és 990 közötti számok. Használata opcionális.
- sublibs Arra használt, hogy jelezze mely alkönyvtárakat tartalmazza. Amikor ez a paraméter használatban van, a visszavett példányok listája alkönyvtáranként készül el. Lehetséges értékei: alkönyvtárak listája, vesszővel elválasztva. Használata opcionális.

## **Előjegyzési kérések története DLF API szerviz**

## **A fejlesztés célja**

Ez az új DLF API szerviz az olvasó előjegyzési kérései történetének listájának megjelenítését támogatja.

## **Leírás**

Lehetőség van arra, hogy rövid illetve teljes információt kaphassunk az előjegyzési kérések történetének listájáról és teljes információhoz jussunk a megadott kérésekkel kapcsolatban.

A type=history paraméter használható arra, hogy az előjegyzési kérések történeti információit jelezzék.

Megjegyzés: Ez a szerviz csak azoknak az előjegyzési kéréseknek a történeti információit keresi vissza, amelyeknél a z37h-type=h (a címkérések és egyebek nem tartoznak bele).

Használati példák:

■ Előjegyzési kérések történetének teljes listája:

http://il‐aleph09:1891/rest‐dlf/patron/00000012/circulationActions/requests/ holds?type=history&view=full

Előjegyzési kérések történetének rövid listája:

http://il‐aleph09:1891/rest‐dlf/patron/00000012/circulationActions/requests/ holds?type=history&view=brief

Előjegyzési előjegyzési kérés történeti információ

http://il‐aleph09:1891/rest‐dlf/patron/00000012/circulationActions/requests/ holds/USM500000513780000100001201110021150212?type=history

## **Végrehajtási megjegyzések**

Ha testreszabásra van szükség, adja a következő sorokat az ./aleph/dlf lng/dlfglobal.trn fájlhoz:

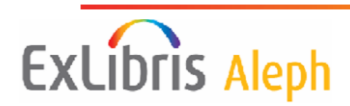

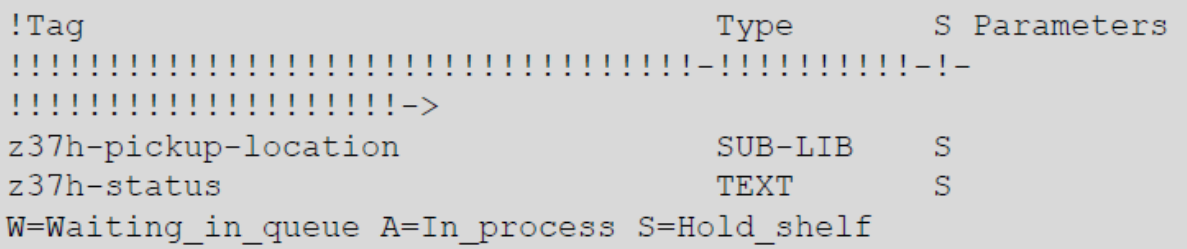

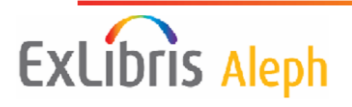

# **12**

# **ARC**

## **Bibliográfiai mező kibővítés (tab22\_arc)**

## **A fejlesztés célja**

Mostantól lehetőség van arra, hogy akár 70 bibliográfiai mezőt is átadjon az ARC-ba.

## **Leírás**

Az új konfigurációs tábla, a tab22\_arc használható az ARC kibővítési (ETL, p-arc-01) eljáráshoz. Ebben maximum 70 bibliográfiai mezőt lehet meghatározni, amik átkerülnek az ARC-ba.

## **Utalás a Technikai Dokumentációra**

További információért használja az *ARC 3.0 Változási jegyzéket* és az A*leph konfiguráció az ARC 3.0 –* hoz **Felhasználó által meghatározott mezők** szakaszát.

# **ETL – új teljes inkrementális mód**

## **A fejlesztés célja**

Az ETL eljárás (p\_arc\_01, adatkitöltés az Aleph-ből ARC-ba) mostantól új, teljes inkrementális módban is futhat. Ez az új mód C-vel van jelölve.

## **Leírás**

Ebben a módban az ETL eljárás csak azokat a rekordokat nyeri ki és tölti be, amelyek módosultak, újként kerültek az adatbázisba vagy törölve lettek az Alephből a szerviz utolsó futása óta.

Az ETL eljárás (p\_arc\_01) új módjának támogatásához számos Aleph Oracle táblához hozzá lett adva az Update Time Stamp mező.

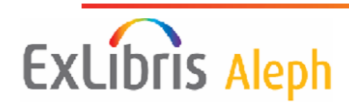

Egy új tábla került az Aleph adatbázisba – Z900. Ez a tábla az Alephból törölt rekordok adatait tárolja. Amikor egy rekord törlésre kerül valamelyik táblából, egy trigger rögzíti a táblát és a törlés tényét a Z900-as Oracle táblában.

#### **Utalás a Technikai Dokumentációra**

További információért használja az *ARC 3.0 Változási jegyzéket* és az A*leph konfiguráció az ARC 3.0 –* hoz **ETL eljárás futtatása** szakaszát és a **C mellékletet: Aleph Z900 Oracle tábla, Index, és a kapcsolódó triggerek** szakaszát.

## **Végrehajtási megjegyzések**

Ellenőrizze, hogy a Z900-as tábla, Z900 index és a kapcsolódó triggerek meg vannak határozva az ADM, BIB, USR, ILL és Kurzus könyvtárak helyi file\_list fájljában, mint ahogy ebben a példában is látható:

- **1.** Futtassa az UTIL/A/17/1 (Tábla és Index eldobása & létrehozása) és az UTIL/A/17/6/2 (Trigger létrehozása).
- **2.** Implementálja a meghatározásokat a helyi könyvtárak file\_list fájljában, a \$data\_root alatt.

A következő példák DEMO meghatározások, az \$alephe\_root/tab/ könyvtár file\_list fájljában találhatóak.

file\_list – BIB könyvtár

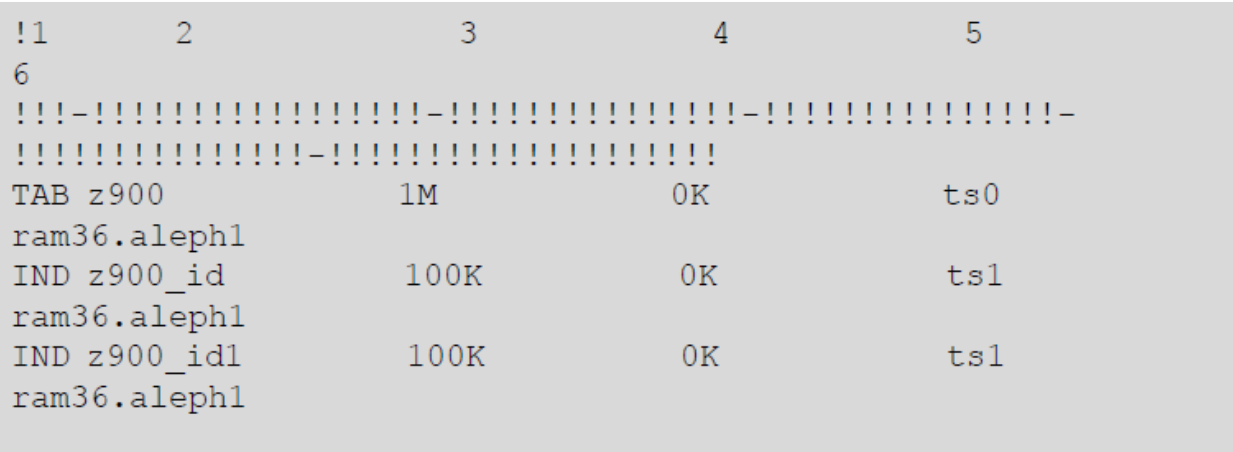

file\_list – ADM könyvtár

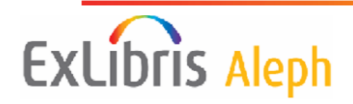

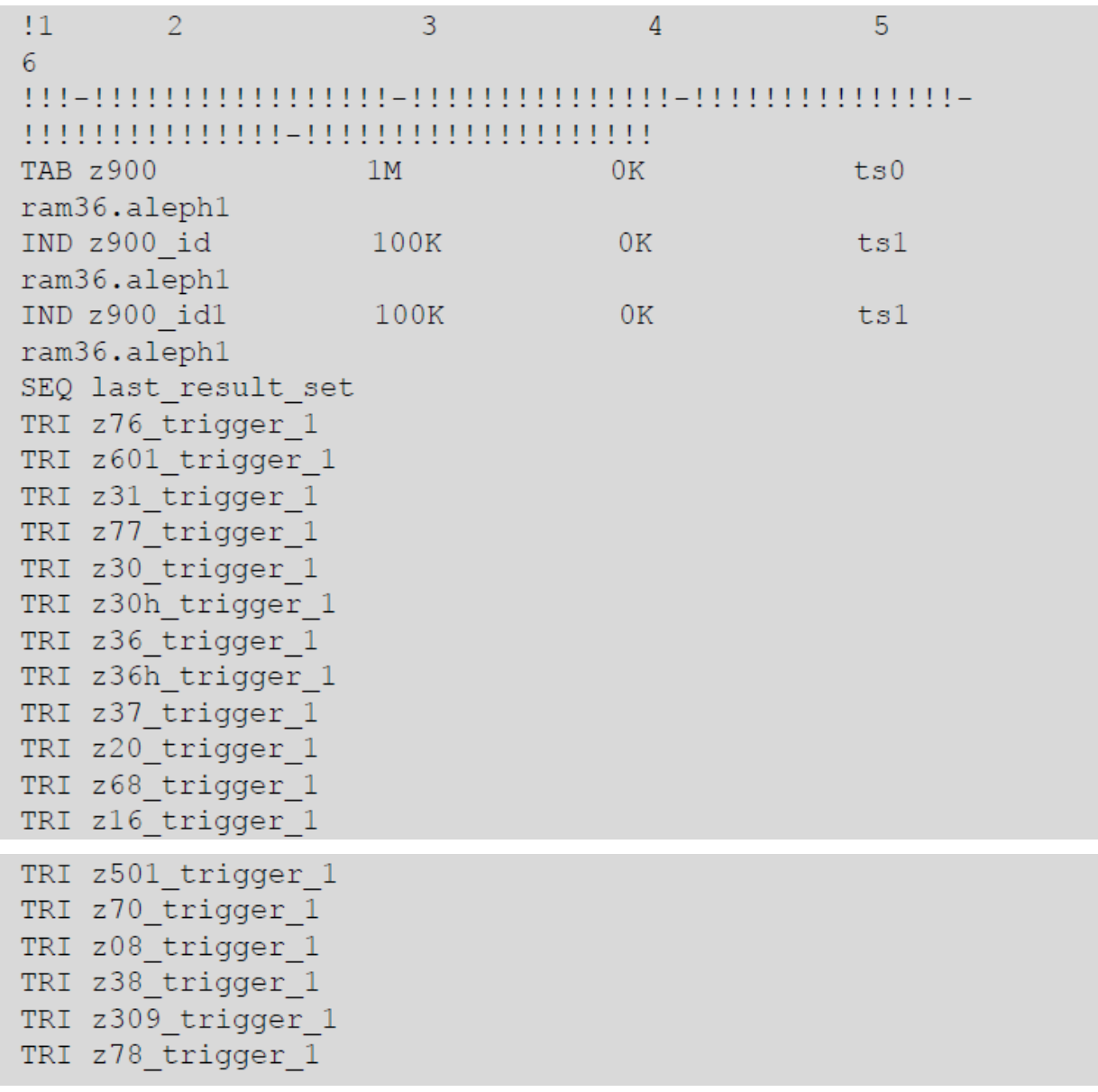

file\_list – Kurzus könyvtár

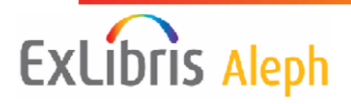

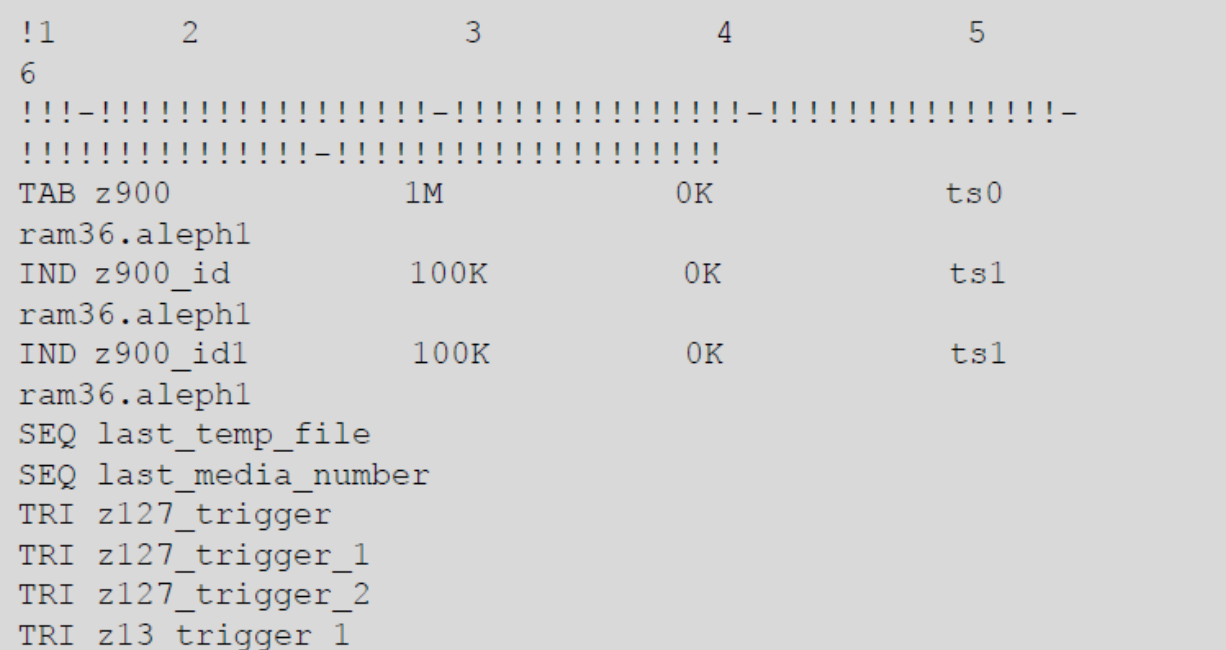

file\_list – ILL könyvtár

| 41           |                   | 3    | 4  | 5   |
|--------------|-------------------|------|----|-----|
| 6            |                   |      |    |     |
| $1 - 1$      |                   |      |    |     |
|              |                   |      |    |     |
| TAB z900     |                   | 1M   | 0K | ts0 |
| ram36.aleph1 |                   |      |    |     |
| IND z900 id  |                   | 100K | 0K | ts1 |
| ram36.aleph1 |                   |      |    |     |
| IND 2900 idl |                   | 100K | 0K | ts1 |
| ram36.aleph1 |                   |      |    |     |
|              | TRI z13 trigger 1 |      |    |     |

file\_list – USR könyvtár

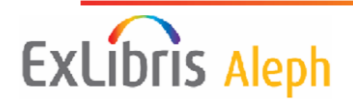

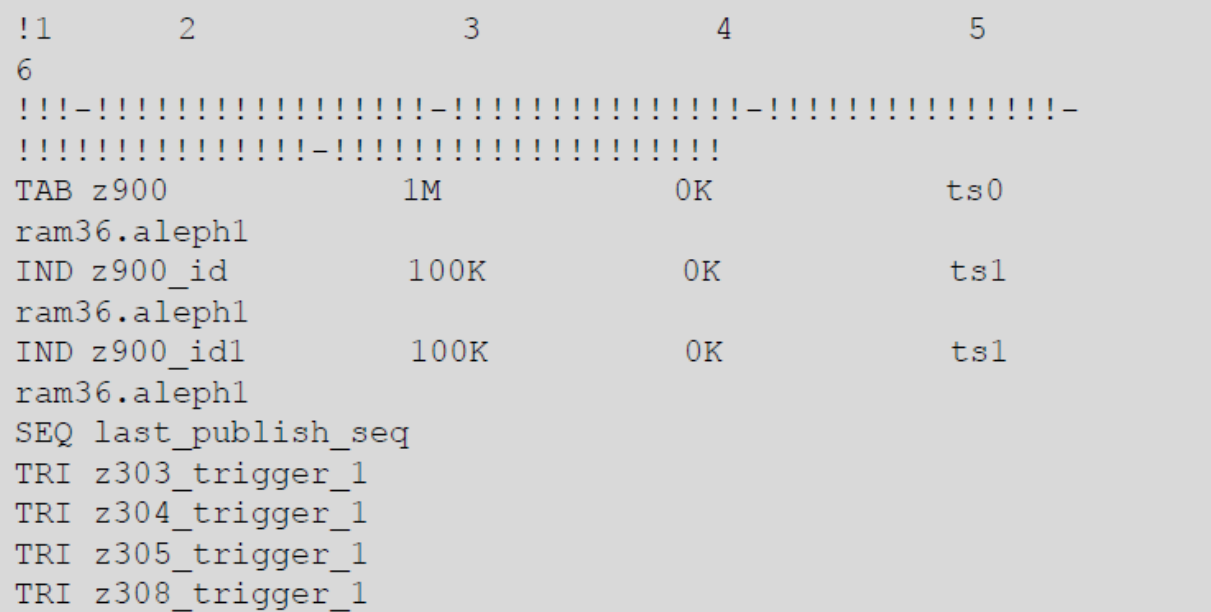

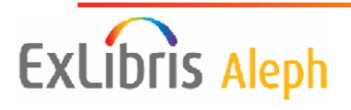